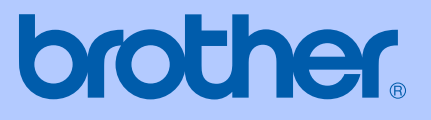

# GUIDA DELL'UTENTE

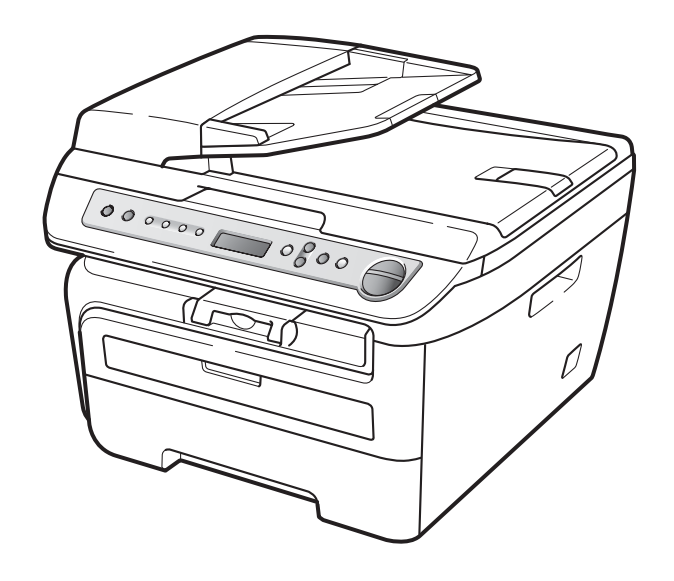

# DCP-7030 DCP-7040 DCP-7045N

 $\epsilon$ 

Versione B ITA

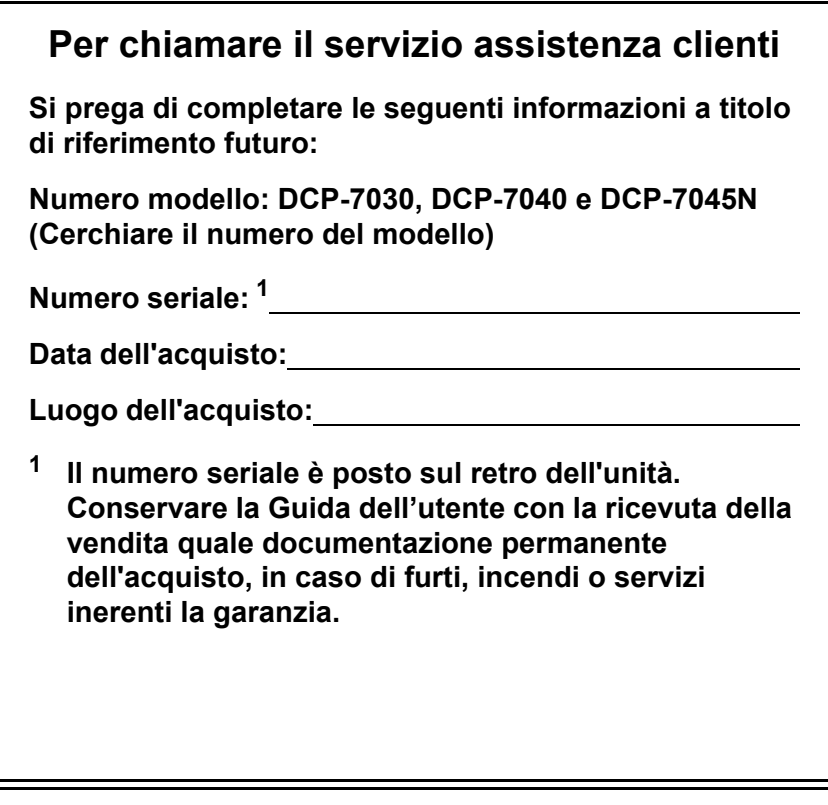

### <span id="page-1-0"></span>**Registrare il prodotto on-line all'indirizzo**

### **[http://www.brother.com/registration/](http://www.brother.com/registration)**

Registrando il prodotto Brother, verrete registrati come proprietario originale del prodotto. La registrazione con Brother:

- può essere utilizzata quale conferma della data di acquisto del prodotto in caso di smarrimento della ricevuta; e
- può essere di supporto nella richiesta di risarcimento assicurativo in caso di danni al prodotto coperti dall'assicurazione.

# **Avviso su redazione e pubblicazione**

La presente guida è stata redatta e pubblicata sotto la supervisione di Brother Industries Ltd. e comprende la descrizione e le caratteristiche tecniche più aggiornate del prodotto.

Il contenuto della guida e le caratteristiche tecniche del prodotto sono soggetti a modifiche senza preavviso.

Brother si riserva il diritto di apportare modifiche senza preavviso alle caratteristiche e ai materiali qui acclusi e declina qualunque responsabilità per eventuali danni (compresi danni indiretti) derivanti da errori o imprecisioni contenuti nei materiali presentati, compresi, ma non limitati a errori tipografici e di altro tipo relativi alla pubblicazione.

# **Dichiarazione di conformità CE**

# **brother**

#### **EC Declaration of Conformity**

Manufacturer Brother Industries Ltd., 15-1, Naeshiro-cho, Mizuho-ku, Nagoya 467-8561, Japan

Plant Brother Industries (Vietnam) Ltd. Phuc Dien Industrial Zone Cam Phuc Commune, Cam giang Dist Hai Duong Province, Vietnam

Herewith declare that:

Products description : Laser Printer **Product Name** : DCP-7030, DCP-7040, DCP-7045N

are in conformity with provisions of the Directives applied : Low Voltage Directive 2006/95/EC and the Electromagnetic Compatibility Directive 2004/108/EC.

Standards applied:

Harmonized: Safety EN60950-1:2001+A11:2004 **EMC** EN55022: 2006 +A1: 2007 Class B EN55024: 1998 +A1: 2001 +A2: 2003 EN61000-3-2: 2006 EN61000-3-3: 1995 +A1: 2001 +A2: 2005

Year in which CE marking was first affixed : 2007

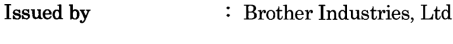

 $\ddot{\cdot}$ 

Date : 6th April, 2009

Place

: Nagoya, Japan

Signature

Junji Shiota General Manager Quality Management Dept.

### **Dichiarazione di conformità CE**

Produttore

Brother Industries Ltd., 15-1, Naeshiro-cho, Mizuho-ku, Nagoya 467-8561, Giappone

**Stabilimento** 

Brother Industries (Vietnam) Ltd. Phuc Dien Industrial Zone Cam Phuc Commune, Cam giang Dist Hai Duong Province, Vietnam

Con la presente dichiara che:

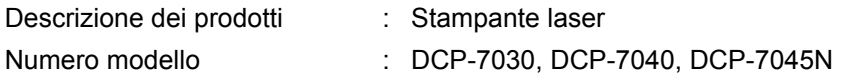

sono conformi alle norme previste dalle direttive applicate: Direttiva bassa tensione 2006/95/CE e Direttiva compatibilità elettromagnetica 2004/108/CE.

Standard armonizzati applicati:

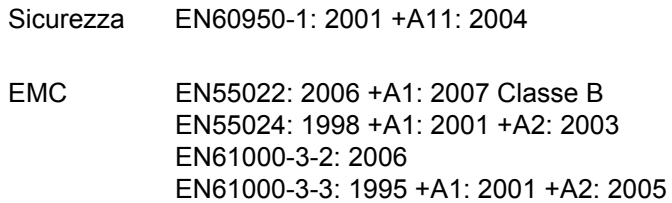

Anno di prima apposizione della marcatura CE: 2007

Rilasciato da : Brother Industries, Ltd.

Data : 6 aprile 2009

Luogo del rilascio **inter interior alla contra la contra la contra del ritor** : Nagoya, Giappone

# **Sommario**

# **[Sezione I Generale](#page-8-0)**

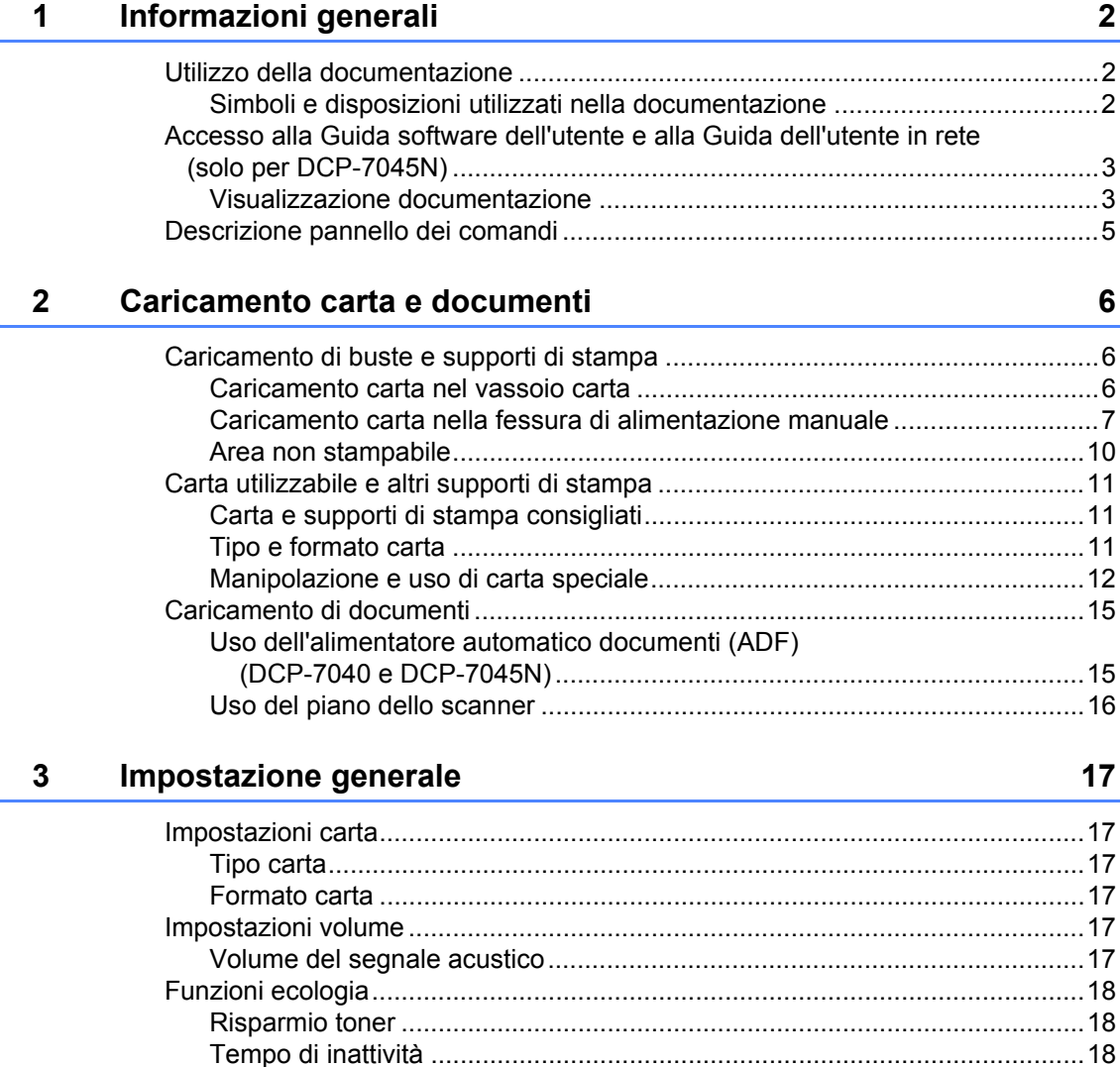

[Contrasto LCD .....................................................................................................19](#page-26-0) [Elenco impostazioni utente..................................................................................19](#page-26-1) [Elenco di configurazione di rete \(solo per DCP-7045N\) ......................................19](#page-26-2)

# **[Sezione II Copia](#page-28-0)**

### **[4 Riproduzione di copie 22](#page-29-0)** [Come eseguire le copie.......................................................................................22](#page-29-1) [Selezione modalità Copia..............................................................................22](#page-29-2) [Riproduzione di una copia singola.................................................................22](#page-29-3) [Riproduzione di copie multiple.......................................................................22](#page-29-4) [Interruzione copia..........................................................................................22](#page-29-5) [Opzioni di copia \(impostazioni temporanee\)........................................................23](#page-30-0) [Ingrandimento o riduzione dell'immagine copiata..........................................23](#page-30-1) [Regolazione contrasto...................................................................................24](#page-31-0) [Uso del tasto Opzioni ....................................................................................25](#page-32-0) [Migliorare la qualità della copia .....................................................................25](#page-32-1) Ordinamento copie utilizzando l'alimentatore automatico [\(solo per DCP-7040 e DCP-7045N\) ..........................................................26](#page-33-0) [Realizzazione di N copie in 1 \(layout pagina\)................................................26](#page-33-1) [Messaggio di memoria esaurita...........................................................................27](#page-34-0)

# **[Sezione III Software](#page-36-0)**

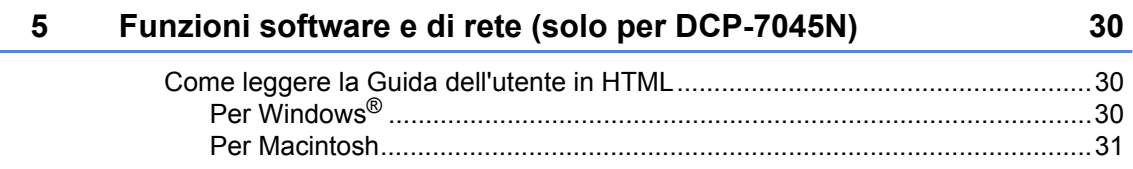

# **[Sezione IV Appendice](#page-40-0)**

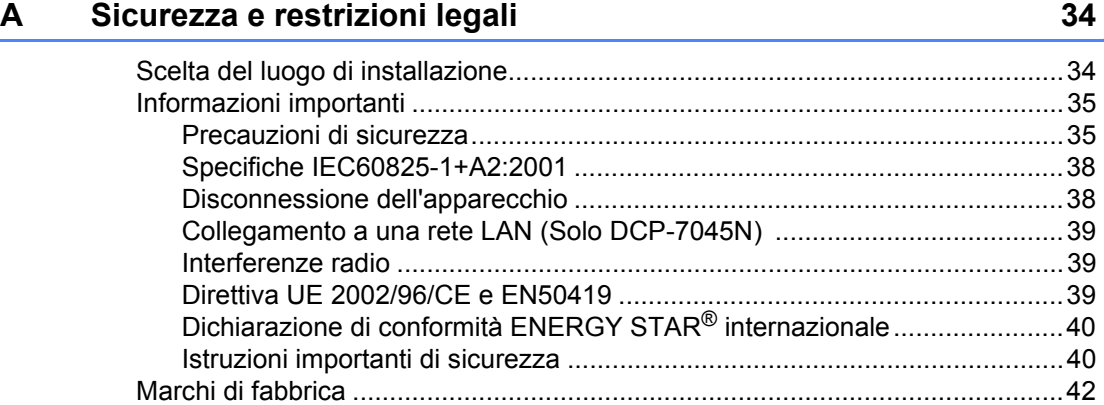

#### $\mathbf{B}$ Risoluzione dei problemi e manutenzione ordinaria

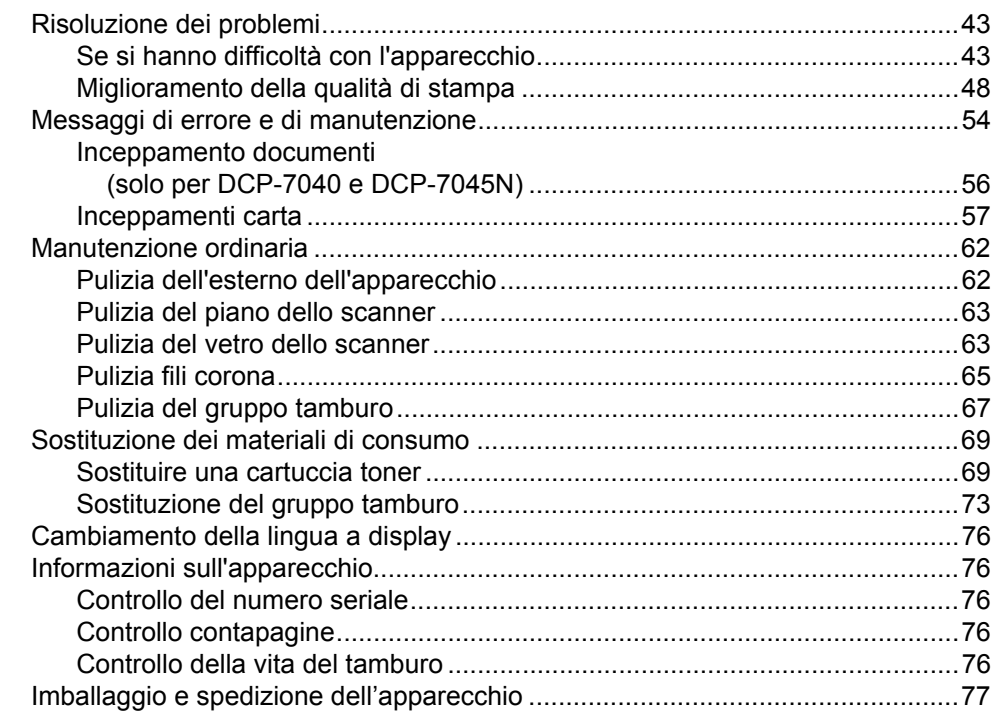

43

78

#### $\mathbf{C}$ Menu e funzioni

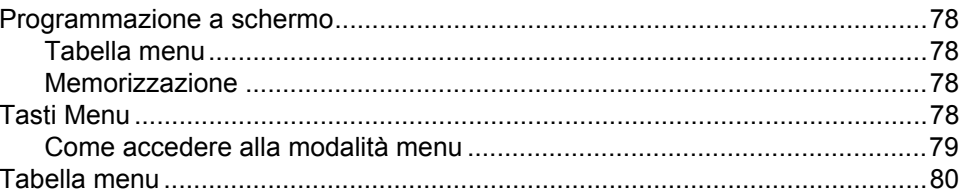

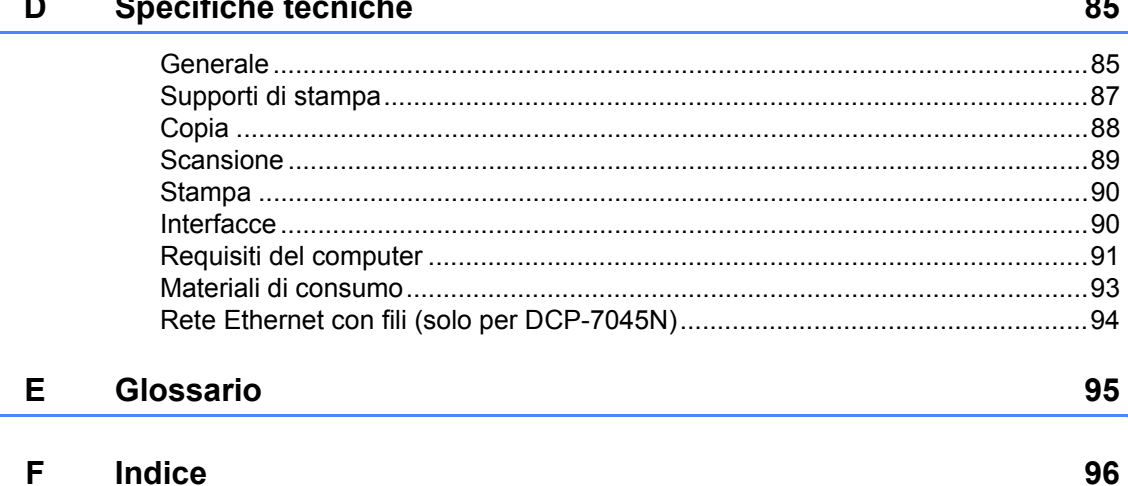

# **Sezione I**

 $\blacktriangleright$ 

# <span id="page-8-0"></span>**Generale <sup>I</sup>**

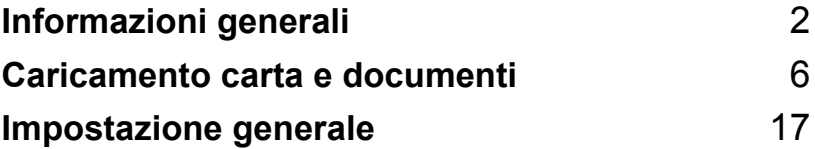

<span id="page-9-0"></span>**Informazioni generali <sup>1</sup>**

# <span id="page-9-1"></span>**Utilizzo della documentazione <sup>1</sup>**

**1**

Vi ringraziamo per aver acquistato un apparecchio Brother. Consultando la documentazione è possibile sfruttare al massimo il proprio apparecchio.

# <span id="page-9-2"></span>**Simboli e disposizioni utilizzati nella documentazione <sup>1</sup>**

Nella documentazione vengono utilizzati i simboli e le disposizioni che seguono.

- **Grassetto** Lo stile in grassetto identifica i tasti dell'apparecchio posti sul pannello dei comandi o sulla schermata del computer.
- Corsivo II corsivo evidenzia un punto importante o rimanda ad un argomento correlato.
- Courier New Il font di tipo Courier identifica i messaggi che compaiono sul display dell'apparecchio.

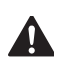

I messaggi di avvertimento suggeriscono cosa fare per evitare

eventuali lesioni personali.

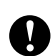

I messaggi di attenzione specificano le procedure da seguire per evitare danni all'apparecchio o ad altri oggetti.

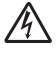

I segnali di pericolo di tipo elettrico avvertono sulla possibilità di scosse elettriche.

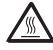

I segnali relativi alle superfici bollenti avvisano di non toccare le parti bollenti dell'apparecchio.

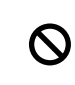

Le note con dicitura "Impostazione Errata" informano sull'incompatibilità dell'apparecchio con certi dispositivi o procedure.

Le note forniscono consigli utili.

# **Nota**

Le illustrazioni contenute nella presente Guida dell'utente sono basate sul modello DCP-7045N.

# <span id="page-10-0"></span>**Accesso alla Guida software dell'utente e alla Guida dell'utente in rete (solo per DCP-7045N) <sup>1</sup>**

La presente Guida dell'utente non contiene tutte le informazioni relative all'apparecchio, come ad esempio l'utilizzo delle funzioni avanzate di Stampante, Scanner e Rete (solo DCP-7045N). Una volta pronti ad apprendere informazioni dettagliate su queste operazioni, leggere la **Guida software dell'utente** e la **Guida dell'utente in rete** (solo DCP-7045N).

# <span id="page-10-1"></span>**Visualizzazione documentazione1**

#### **Visualizzazione documentazione (Windows®) <sup>1</sup>**

Per visualizzare la documentazione, dal menu **Avvio**, puntare su **Brother**, **DCP-XXXX** (dove XXXX è il nome del vostro modello) dal gruppo programma, quindi fare clic su **Guida dell'utente in formato HTML**.

Se non è stato installato il software, è possibile trovare la documentazione procedendo nel modo seguente:

- **1** Accendere il PC. Inserire il CD-ROM Brother etichettato Windows® nell'unità CD-ROM.
- 2 Se appare una schermata di selezione della lingua, selezionare la propria lingua.

Se viene visualizzata la schermata con i nomi dei modelli, selezionare il nome del proprio modello. Appare il menu principale del CD-ROM.

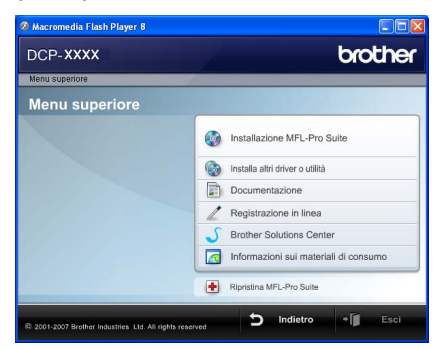

*Se questa finestra non appare, utilizzare Windows® Explorer per eseguire il programma Start.exe dalla directory principale del CD-ROM Brother.*

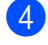

#### Fare clic su **Documentazione**.

e Fare clic sulla documentazione che si vuole leggere: (3 manuali)

Documenti in formato HTML (3 manuali): **Guida dell'utente** per istruzioni operative indipendenti, **Guida software dell'utente** e **Guida dell'utente in rete**(solo DCP-7045N) in formato HTML.

Per la visualizzazione sul computer viene raccomandato questo tipo di formato.

Documenti PDF (4 manuali):

**Guida dell'utente** per istruzioni operative indipendenti, **Guida software dell'utente**, **Guida dell'utente in rete** (solo DCP-7045N) e **Guida d'installazione rapida**.

Per la stampa dei manuali viene raccomandato questo tipo di formato. Fare clic per andare nel Brother Solutions Center, dove è possibile visualizzare o eseguire il download dei documenti PDF. (Necessari l'accesso a Internet e un software in grado di leggere il formato PDF.)

### Come trovare le indicazioni di scansione

Diverse sono le modalità per la scansione dei documenti. È possibile trovare le istruzioni nel modo seguente:

### **Guida software dell'utente: <sup>1</sup>**

- Scansione di un documento utilizzando il driver TWAIN al capitolo 2
- Scansione di un documento utilizzando il driver WIA (solo per Windows® XP/Windows Vista®) nel Capitolo 2
- Utilizzo di ControlCenter3 al capitolo 3
- Scansione in rete nel Capitolo 4 (solo DCP-7045N)

### **Guida dell'utente- di ScanSoft™ PaperPort™ 11SE con OCR <sup>1</sup>**

■ È possibile visualizzare la -Guida dell'utente- completa di ScanSoft™ PaperPort™ 11SE con OCR dal menu Guida dell'applicazione ScanSoft™ PaperPort™ 11SE.

#### **Visualizzazione documentazione (Macintosh) <sup>1</sup>**

- Accendere il Macintosh. Inserire il CD-ROM Brother etichettato Macintosh nell'unità CD-ROM.
- Viene visualizzata la seguente finestra.

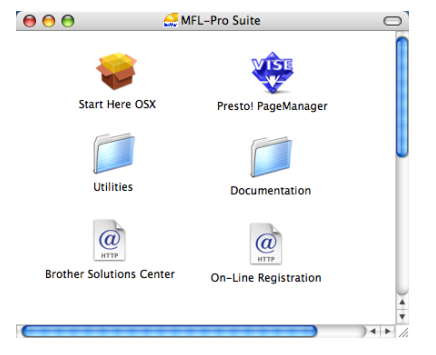

Fare doppio clic sull'icona **Documentation**.

Se appare una schermata di selezione della lingua, fare doppio clic sulla propria lingua.

- **b** Fare doppio clic sul file che appare in alto nella pagina per visualizzare la **Guida dell'utente**, **Guida software dell'utente** e **Guida dell'utente in rete**  (solo DCP-7045N) in formato HTML.
- **6** Fare clic sulla documentazione che si desidera leggere.
	- **Guida dell'utente**
	- **Guida software dell'utente**
	- **Guida dell'utente in rete** (solo DCP-7045N)

### **Nota**

I documenti sono inoltre disponibili in formato PDF (4 manuali): **Guida dell'utente** per istruzioni operativi indipendenti, **Guida software dell'utente**, **Guida dell'utente in rete** (solo DCP-7045N) e **Guida di installazione rapida**.

Per la stampa dei manuali viene raccomandato questo tipo di formato.

Fare doppio clic sull'icona **Brother Solutions Center** per andare nel Brother Solutions Center, dove è possibile visualizzare o eseguire il download dei documenti PDF. (Necessari l'accesso a Internet e un software in grado di leggere il formato PDF.)

#### **Come trovare le indicazioni di scansione**

Diverse sono le modalità per la scansione dei documenti. È possibile trovare le istruzioni nel modo seguente:

#### **Guida software dell'utente: <sup>1</sup>**

- Scansione al capitolo 9
- Uso di ControlCenter2 al capitolo 10
- Scansione in rete nel Capitolo 11 (solo DCP-7045N)

#### **Guida dell'utente Presto! PageManager: <sup>1</sup>**

■ È possibile visualizzare la Guida dell'utente Presto! PageManager completa dalla selezione Aiuti (Help) dell'applicazione Presto! PageManager.

# <span id="page-12-0"></span>**Descrizione pannello dei comandi <sup>1</sup>**

**DCP-7030**, **DCP-7040** e **DCP-7045N** hanno gli stessi tasti.

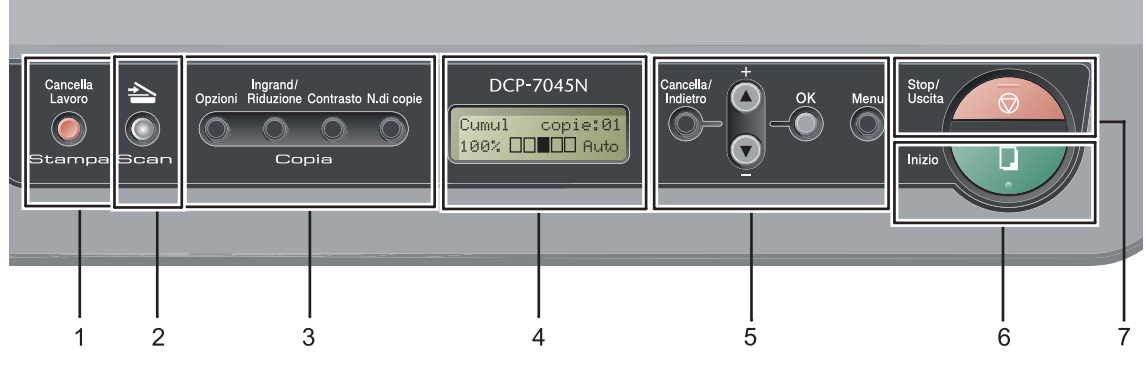

#### **1 Stampa tasto**

#### **Cancella Lavoro**

Annulla un'operazione di stampa programmata e lo rimuove dalla memoria dell'apparecchio. Per annullare più operazioni di stampa, tenere premuto questo tasto finché sul display compare Ann. pr. (tutti).

#### **2 Scan tasto**

Inserisce l'apparecchio in modalità Scansione. (Per i particolari sulla scansione, consultare la *Guida software dell'utente inclusa nel CD-ROM*.)

#### **3 Copia tasti:**

#### **Opzioni**

È possibile scegliere con rapidità e facilità le impostazioni temporanee per la copia.

#### **Ingrand/Riduzione**

Riduce o ingrandisce le copie.

#### **Contrasto**

È possibile aumentare o diminuire il contrasto delle copie.

#### **N.di copie**

Utilizzare questo tasto per eseguire copie multiple.

#### **4 LCD**

Visualizza i messaggi che aiutano a impostare e semplificare l'utilizzo dell'apparecchio.

#### **5 Tasti Menu:**

#### **Cancella/Indietro**

Elimina i dati inseriti oppure consente l'annullamento delle impostazioni correnti.

#### **a +** o **b -**

Premere per scorrere i menu e le opzioni.

#### **OK**

Consente di memorizzare le impostazioni nell'apparecchio.

#### **Menu**

Consente l'accesso al Menu per la programmazione delle impostazioni dell'apparecchio.

#### **6 Inizio**

Consente di avviare l'esecuzione di copie o la scansione.

#### **7 Stop/Uscita**

Consente di interrompere una procedura o di uscire da un menu.

**2**

# <span id="page-13-0"></span>**Caricamento carta e documenti <sup>2</sup>**

# <span id="page-13-1"></span>**Caricamento di buste e supporti di stampa <sup>2</sup>**

L'apparecchio può caricare la carta dal vassoio standard o dalla fessura di alimentazione manuale.

Quando si inserisce carta nel vassoio della carta, notare quanto segue:

- Se il software applicativo supporta la selezione del formato carta sul menu di stampa, è possibile selezionarlo attraverso il software. Se il software applicativo non la supporta, è possibile impostare il formato carta nel driver della stampante oppure utilizzando i pulsanti del pannello di controllo.
- Prima di utilizzare carta con fori, come i fogli di un organizer, è necessario smuovere la risma per evitare inceppamenti e difficoltà di inserimento.

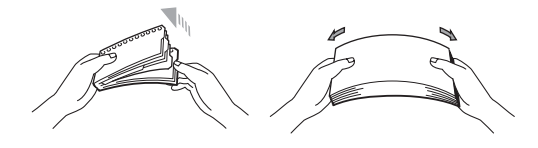

## <span id="page-13-2"></span>**Caricamento carta nel vassoio carta <sup>2</sup>**

**Stampa su carta normale, carta riciclata o acetati dal vassoio della carta <sup>2</sup>**

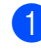

Estrarre completamente il vassoio carta dall'apparecchio.

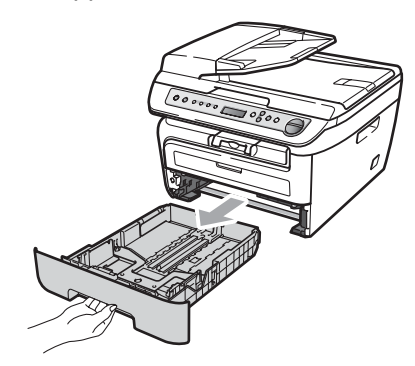

Tenendo premuta la rispettiva leva verde di sblocco, far scorrere le guide laterali per adattarle al formato carta. Accertarsi che le guide siano salde nella fessura.

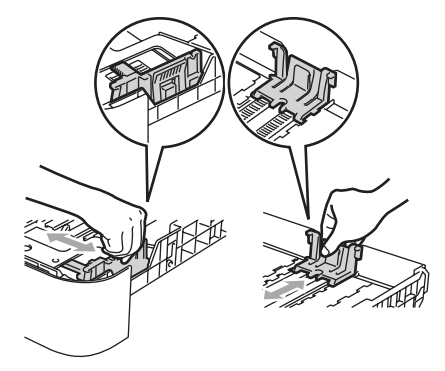

**3** Mettere della carta nel vassoio ed accertarsi che la carta sia al di sotto del contrassegno di massimo livello (1). Il lato da stampare deve essere rivolto verso il basso.

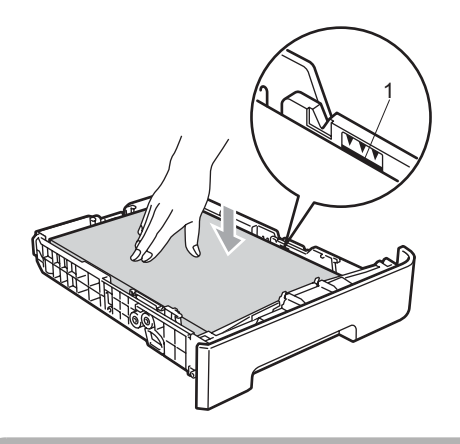

**ATTENZIONE**

Per evitare danni dovuti ad alimentazione non corretta della carta, verificare che le guide della carta siano allineate alla carta.

- 4) Inserire completamente il vassoio della carta nell'apparecchio. Verificare che sia inserito completamente nell'apparecchio.
- **b** Tirare fuori il supporto ribaltabile (1) per evitare che la carta scivoli via dal vassoio di uscita con la faccia rivolta verso il basso.

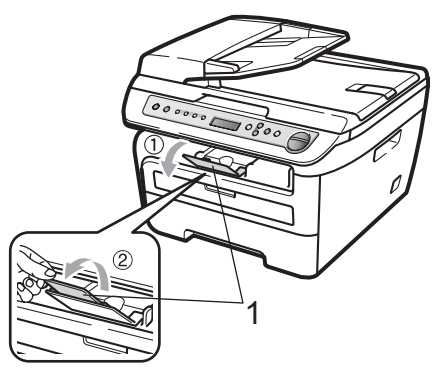

### <span id="page-14-0"></span>**Caricamento carta nella fessura di alimentazione manuale <sup>2</sup>**

In questa fessura è possibile caricare singolarmente buste e supporti di stampa speciali. Usare la fessura di alimentazione manuale per stampare o copiare su etichette, buste o carta più spessa.

#### **Stampa su carta normale, carta riciclata o acetati dalla fessura di alimentazione manuale <sup>2</sup>**

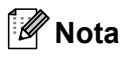

L'apparecchio si accende automaticamente in modalità Alimentazione Manuale quando si introduce carta nella fessura di alimentazione manuale.

 $\blacksquare$  Tirare fuori il supporto ribaltabile (1) per evitare che la carta scivoli via dal vassoio di uscita con la faccia rivolta verso il basso, oppure togliere ogni pagina non appena esce dalla stampante.

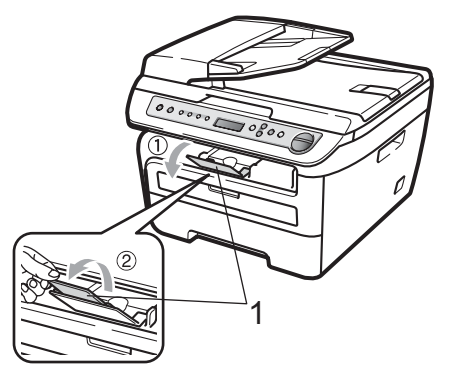

**2** Aprire il coperchio della fessura di alimentazione manuale.

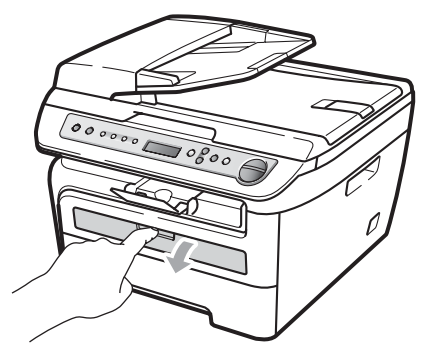

**6** Usando entrambe le mani, far scorrere le guide laterali della fessura di alimentazione manuale per adattarle alla larghezza della carta che si intende usare.

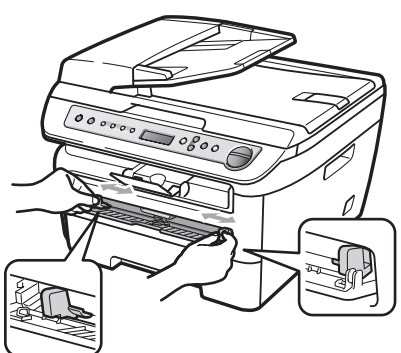

4 Usando entrambe le mani, mettere un foglio di carta o un acetato nella fessura di alimentazione manuale finché il bordo anteriore tocca il rullo di alimentazione della carta. Quando si sente che l'apparecchio ritrae la carta, lasciarla andare.

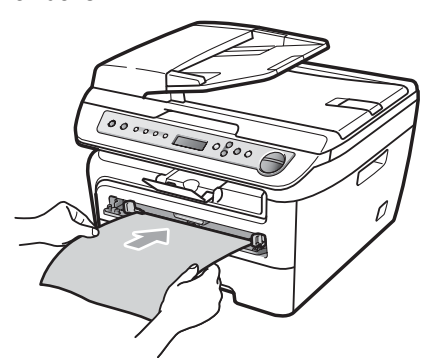

### **Stampa su carta spessa, carta per macchina da scrivere, etichette e buste2**

Quando si abbassa il vassoio di uscita, l'apparecchio ha una via diretta per la carta dalla fessura di alimentazione manuale attraverso il retro dell'apparecchio. Usare questo metodo di alimentazione e di uscita della carta quando si vuole stampare su carta spessa, etichette o buste.

# **Nota**

- Togliere immediatamente ogni foglio o busta stampata per evitare un inceppamento della carta.
- L'apparecchio si accende automaticamente in modalità Alimentazione Manuale quando si introduce carta nella fessura di alimentazione manuale.
- Aprire il coperchio posteriore (vassoio posteriore di uscita).

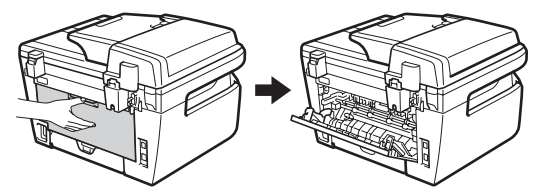

b Aprire il coperchio della fessura di alimentazione manuale.

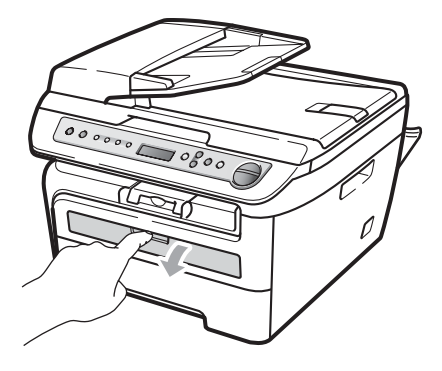

**3** Usando entrambe le mani, far scorrere le guide laterali della fessura di alimentazione manuale per adattarle alla larghezza della carta che si intende usare.

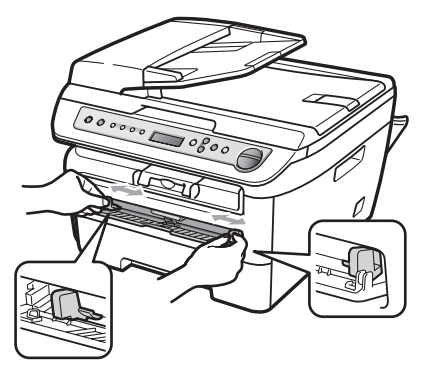

4 Usando entrambe le mani, mettere un foglio di carta o una busta nella fessura di alimentazione manuale finché il bordo anteriore della carta o della busta tocca il rullo di alimentazione della carta. Quando si sente che l'apparecchio ritrae la carta, lasciarla andare.

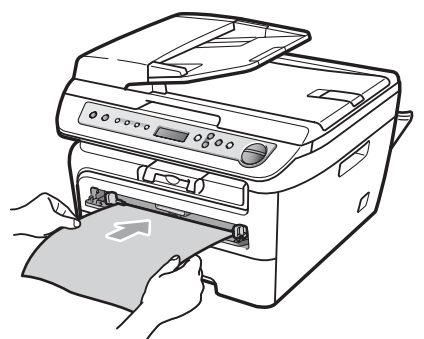

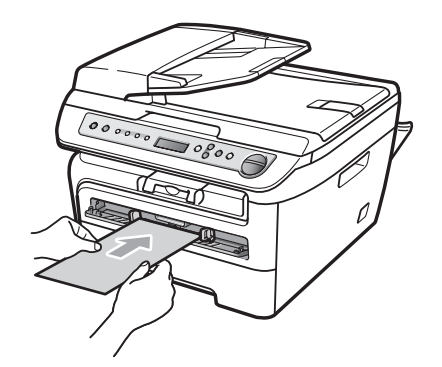

# **Nota**

- Introdurre la carta nella fessura di alimentazione manuale con il lato da stampare rivolto verso l'alto.
- Verificare che il supporto di stampa (Consultare *[Carta utilizzabile e altri supporti di stampa](#page-18-3)* [a pagina 11](#page-18-3).) sia dritto ed in posizione corretta sulla fessura di alimentazione manuale. Se non lo è, è possibile che la carta o l'acetato non venga introdotto correttamente, provocando una stampa inclinata o un inceppamento della carta.
- Non mettere più di un foglio di carta nella fessura di alimentazione manuale, dal momento che può provocare un inceppamento.
- Se si inserisce un supporto di stampa nella fessura di alimentazione manuale prima che l'apparecchio sia in stato Pronto, è possibile che il supporto di stampa venga espulso senza che sia stampato.
- Per rimuovere con facilità una stampa incompleta dal vassoio di uscita, sollevare il coperchio dello scanner usando entrambe le mani, come illustrato nella figura.

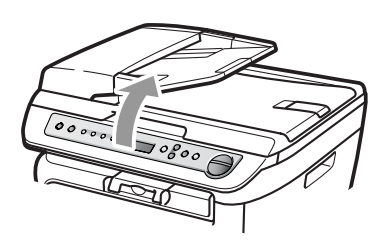

• Mentre il coperchio dello scanner è sollevato, è ancora possibile utilizzare l'apparecchio. Per chiudere il coperchio dello scanner, spingerlo verso il basso con entrambe le mani.

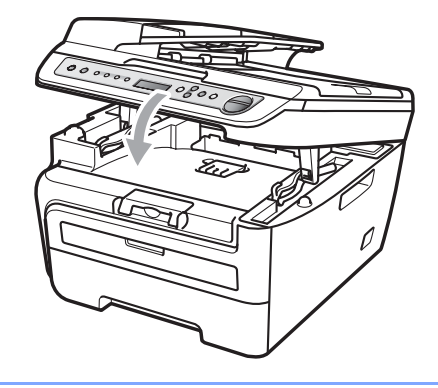

# <span id="page-17-0"></span>**Area non stampabile <sup>2</sup>**

#### **Area non stampabile per copie <sup>2</sup>**

L'area stampabile dell'apparecchio inizia a circa 3 mm dall'alto e dal basso del foglio e 2 mm da entrambi i lati del foglio.

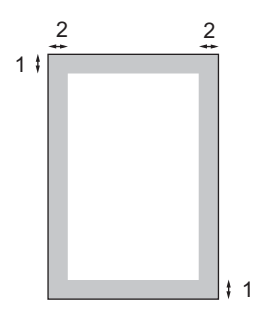

- **1 3 mm**
- **2 2 mm**

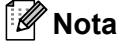

L'area non stampabile sopra indicata si riferisce ad una singola copia o alla copia 1 in 1 con foglio di formato A4. L'area non stampabile cambia in base al formato del foglio.

#### **Area non stampabile quando si stampa da un computer <sup>2</sup>**

Quando si utilizza il driver stampante, l'area stampabile è più piccola del formato di carta, così come di seguito indicato.

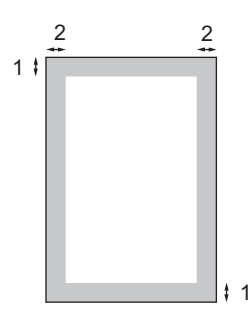

#### **Verticale Contract Contract Contract Contract Contract Contract Contract Contract Contract Contract Contract Contract Contract Contract Contract Contract Contract Contract Contract Contract Contract Contract Contract Cont**

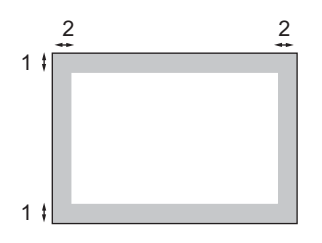

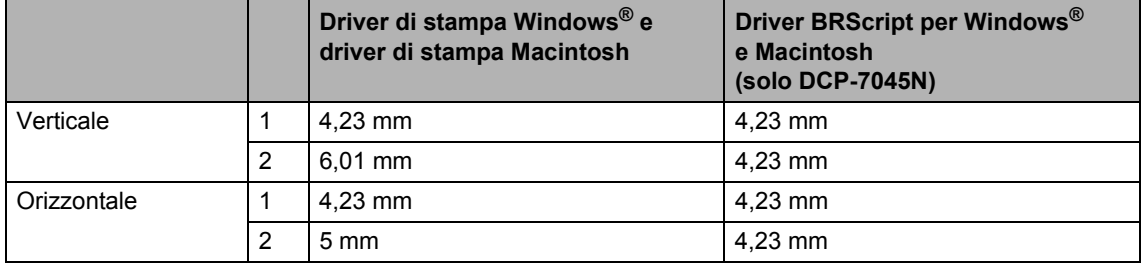

### **Nota**

L'area non stampabile sopra indicata si riferisce al formato carta A4. L'area non stampabile cambia in base al formato del foglio.

# <span id="page-18-3"></span><span id="page-18-0"></span>**Carta utilizzabile e altri supporti di stampa <sup>2</sup>**

La qualità della carta cambia in base al tipo di carta che viene utilizzata.

È possibile utilizzare i seguenti tipi di supporti: carta normale, carta per macchina da scrivere, carta riciclata, acetati, etichette o buste.

Per ottenere i migliori risultati, procedere secondo le seguenti istruzioni:

- Usare carta che sia adatta per copia su carta normale.
- Utilizzare carta compresa tra 75 e 90 g/m<sup>2</sup>.
- Usare etichette e acetati specifici per stampanti laser.
- NON inserire tipi diversi di carta nel vassoio nello stesso momento per non causare inceppamenti o difficoltà di inserimento.
- Per una stampa corretta, scegliere dall'applicazione del software lo stesso tipo di carta utilizzata nel vassoio.
- Evitare di toccare la superficie stampata della carta immediatamente dopo la stampa.
- Quando si usano acetati, togliere immediatamente ogni foglio per impedire macchie o inceppamenti.
- Utilizzare carta a grana lunga con valore Ph neutro e un contenuto di umidità intorno al 5%.

# <span id="page-18-1"></span>**Carta e supporti di stampa consigliati <sup>2</sup>**

Per ottenere la migliore qualità di stampa, suggeriamo di utilizzare il seguente tipo di carta.

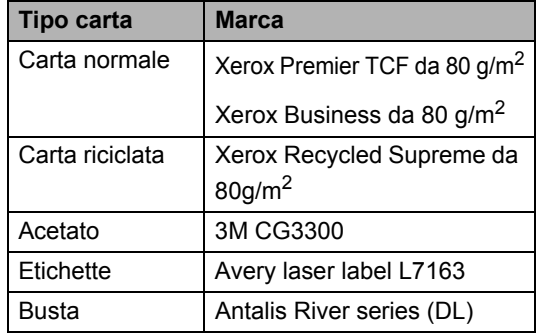

# <span id="page-18-2"></span>**Tipo e formato carta <sup>2</sup>**

L'apparecchio carica la carta dal vassoio standard installato o dalla fessura di alimentazione manuale.

### **Vassoio standard <sup>2</sup>**

Dal momento che il vassoio standard è di tipo universale, è possibile utilizzare uno qualsiasi dei tipi di carta (un tipo e un formato per volta) elencati nella tabella in *[Capacità dei vassoi](#page-19-1)  carta* [a pagina 12.](#page-19-1) Il vassoio standard può contenere fino a 250 fogli di carta di formato Letter/A4 (80 g/m<sup>2</sup>). È possibile caricare la carta fino al contrassegno di massimo livello presente sulla guida scorrevole per la larghezza della carta.

### **Fessura di alimentazione manuale <sup>2</sup>**

La fessura di alimentazione manuale può contenere un foglio di larghezza compresa tra 76,2 e 220 mm ed una lunghezza compresa tra 116 e 406,4 mm .È possibile usare la fessura di alimentazione manuale se si usano carta speciale, buste o etichette.

### <span id="page-19-1"></span>**Capacità dei vassoi carta <sup>2</sup>**

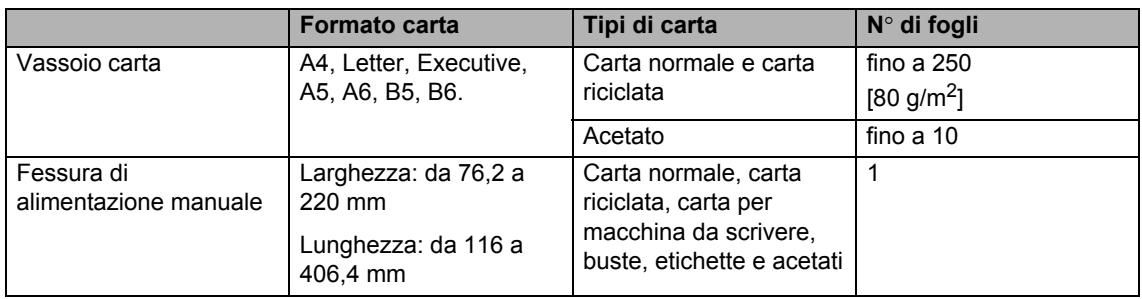

### **Specifiche carta consigliata <sup>2</sup>**

Per questo apparecchio sono ideali le seguenti specifiche di carta.

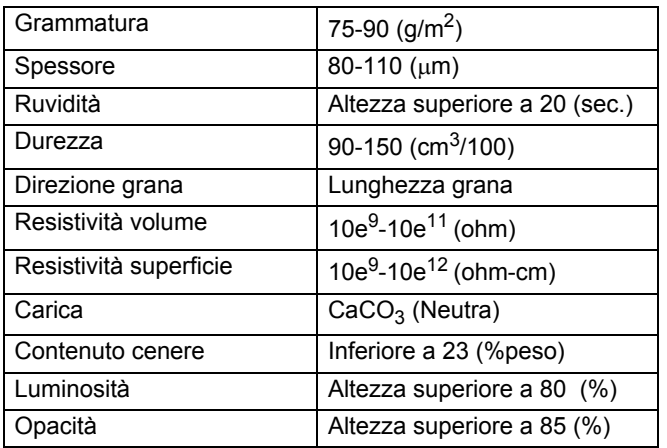

# <span id="page-19-0"></span>**Manipolazione e uso di carta speciale <sup>2</sup>**

L'apparecchio è progettato per funzionare correttamente con la maggior parte dei tipi di carta xerografica e per macchina da scrivere. Tuttavia, alcune variabili relative alla carta possono avere effetto sulla qualità di stampa o sull'affidabilità di alimentazione. Prima dell'acquisto, provare sempre campioni di carta per accertarsi dell'effetto desiderato. Conservare la carta nell'imballaggio originale tenendolo chiuso. Conservare la carta in orizzontale e lontano da umidità, luce solare diretta e calore.

Quando si sceglie la carta, fare attenzione alle seguenti linee guida:

- Non usare carta per getto di inchiostro, poiché può provocare un inceppamento della carta o danneggiare l'apparecchio.
- La carta prestampata deve utilizzare un inchiostro che possa sopportare la temperatura del processo di fusione dell'apparecchio (200 gradi centigradi).
- Se si usa carta per macchina da scrivere, carta con superficie ruvida o carta increspata o piegata, è possibile che la qualità di stampa riduca il suo effetto.

### **Tipi di carta da evitare <sup>2</sup>**

### **ATTENZIONE**

Alcuni tipi di carta potrebbero non andar bene o causare danni all'apparecchio.

NON utilizzare carta:

- molto intessuta
- molto lucida o troppo liscia
- arricciata o deformata

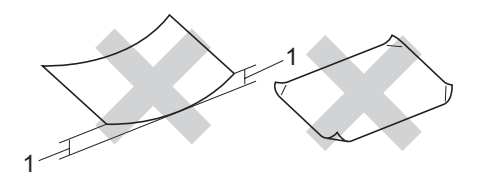

**1 2 mm**

- patinata o chimica
- danneggiata, sgualcita o piegata
- che supera le caratteristiche consigliate relative al peso, indicate in questa guida
- con etichette o graffette
- con lettere intestate che utilizzano coloranti per basse temperature o termografia
- multisezione o autocopiante
- disegnata per stampa a getto di inchiostro

L'utilizzo di questo tipo di carta potrebbe danneggiare l'apparecchio. Questo tipo di danno non è coperto dalla garanzia Brother o dal contratto di assistenza.

#### **Buste <sup>2</sup>**

La maggior parte delle buste è idonea per l'apparecchio. Tuttavia, alcune buste potrebbero presentare problemi di alimentazione e qualità di stampa per la procedura con cui sono realizzate. Una busta adeguata presenta bordi dritti ben ripiegati e il bordo superiore non più spesso di due fogli di carta. La busta deve essere appiattita e non slargata o di struttura fragile. È necessario acquistare buste di qualità solo dopo aver precisato al fornitore il suo utilizzo in un apparecchio laser.

È possibile inserire manualmente le buste singolarmente attraverso la fessura di alimentazione manuale. Si consiglia di stampare una busta di prova per accertarsi che i risultati di stampa siano quelli attesi prima di stampare o acquistare una grande quantità di buste.

Controllare quanto segue:

- Le buste devono presentare un lembo adesivo longitudinale.
- I lembi adesivi devono essere piegati in modo preciso e corretto (le buste piegate o tagliate irregolarmente possono causare inceppamenti).
- La busta deve essere composta da due strati di carta nelle aree evidenziate nei cerchi della figura sottostante.

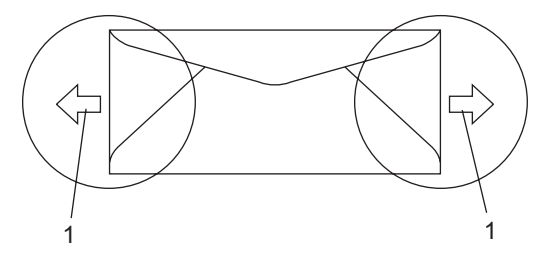

**1 Direzione di alimentazione**

- Consigliamo di non stampare entro 15 mm dai bordi delle buste.
- Accertarsi che i punti di giunzione delle buste, incollate dal produttore, aderiscano bene.

### **Tipi di buste da evitare <sup>2</sup>**

### **ATTENZIONE**

NON utilizzare buste:

- che risultano danneggiate, arricciate, sgualcite o di forma insolita
- molto liscie o intessute
- con fermagli, graffette, snap o cordicelle
- con chiusure autoadesive
- molto slargate
- che non sono piegate con precisione
- recanti caratteri in rilievo
- che sono state già stampate in precedenza con un apparecchio laser
- prestampate all'interno
- che non possono essere ben impilate l'una sull'altra
- fatte di carta più pesante rispetto a quanto indicato nelle specifiche dell'apparecchio
- con bordi non rettilinei o prevalentemente squadrate
- con aperture, fori, tagli o perforazioni
- Con colla sulla superficie come indicato nella figura qui di seguito

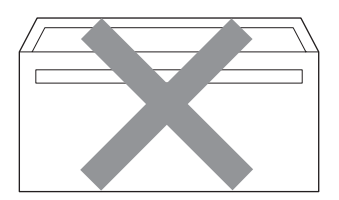

• con doppi lembi come indicato nella figura qui di seguito

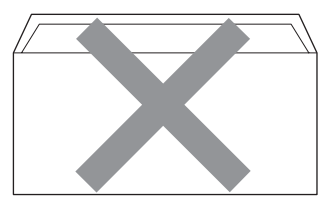

- con lembi adesivi che non sono stati piegati al momento dell'acquisto
- con lembi adesivi come indicati nella figura qui di seguito

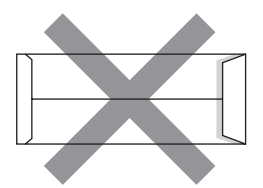

• con i lati piegati come indicato nella figura qui di seguito

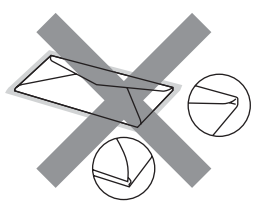

L'utilizzo di questo tipo di buste potrebbe danneggiare l'apparecchio. Questo tipo di danno non è coperto dalla garanzia Brother o dal contratto di assistenza.

Occasionalmente potrebbero verificarsi problemi di alimentazione dovuti a spessore, formato e forma dei lembi delle buste utilizzate.

### **Etichette <sup>2</sup>**

L'apparecchio è adatto per la stampa sulla maggior parte di etichette prodotte per l'uso con un apparecchio laser. Le etichette devono presentare un adesivo a base acrilica poiché questo tipo di materiale è più stabile alle alte temperature del gruppo fusore. Gli adesivi non devono venire a contatto con componenti dell'apparecchio poiché la colla delle etichette stampate potrebbe attaccarsi al gruppo tamburo o ai rulli e causare inceppamenti o problemi sulla qualità della stampa. Non devono essere posti adesivi tra le etichette. Le etichette devono essere sistemate in modo da coprire l'intera lunghezza e tutta la larghezza del foglio. L'utilizzo di etichette con spaziature può causare il distacco dell'etichetta e provocare gravi inceppamenti o problemi di stampa.

Tutte le etichette e gli acetati utilizzati in questo apparecchio devono essere in grado di resistere ad una temperatura di 200 gradi centigradi per un periodo di 0,1 secondo.

Le etichette e i fogli acetati non devono superare i valori relativi alle caratteristiche tecniche sul peso della carta descritte in questa Guida dell'utente. Le etichette che superano questi valori potrebbero provocare problemi di inserimento o difetti di stampa e causare danni all'apparecchio.

Le etichette possono essere alimentate solo dalla fessura di alimentazione manuale.

### **Tipi di etichette da evitare <sup>2</sup>**

Non utilizzare etichette che risultano danneggiate, arricciate, sgualcite o di forma insolita.

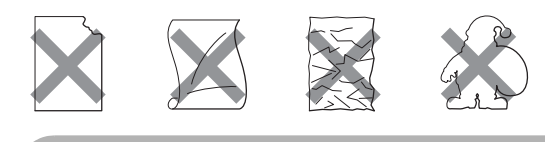

**ATTENZIONE**

NON introdurre fogli di etichette parzialmente usati. Il Carrier sheet esposto potrebbe danneggiare l'apparecchio.

# <span id="page-22-0"></span>**Caricamento di documenti <sup>2</sup>**

# <span id="page-22-1"></span>**Uso dell'alimentatore automatico documenti (ADF) (DCP-7040 e DCP-7045N) <sup>2</sup>**

L'alimentatore automatico può contenere massimo 35 pagine e introduce automaticamente i fogli nell'apparecchio uno ad uno. Usare carta standard da 80 g/m<sup>2</sup> e smuovere sempre le pagine prima di introdurle nell'alimentatore automatico.

### **Ambiente consigliato <sup>2</sup>**

Temperatura: da 20°C a 30° C Umidità: 50% - 70% Carta: Xerox Premier TCF 80 g/m<sup>2</sup> o Xerox Business 80 g/m<sup>2</sup>

### **ATTENZIONE**

NON lasciare documenti spessi sul piano dello scanner. In caso contrario, la carta potrebbe incepparsi nell'alimentatore automatico.

NON utilizzare fogli piegati, strappati, attaccati con colla, nastro adesivo, punti di cucitrice o fermagli.

NON introdurre cartone, fogli di giornale o stoffa.

Per evitare di danneggiare l'apparecchio mentre è in funzione l'alimentatore automatico, NON tirare il documento durante la sua introduzione.

Per eseguire la scansione di documenti di dimensione non standard, consultare *[Uso](#page-23-1)  [del piano dello scanner](#page-23-1)* a pagina 16.

■ Accertarsi che l'inchiostro sia asciutto prima di introdurre il documento nell'apparecchio.

- I documenti devono essere di larghezza compresa tra 148 a 215,9 mm e di lunghezza compresa tra 148 a 355,6 mm e di peso standard 80 g/m2.
- Estendere il supporto ribaltabile uscita documenti ADF (1) e il supporto ribaltabile ADF (2).

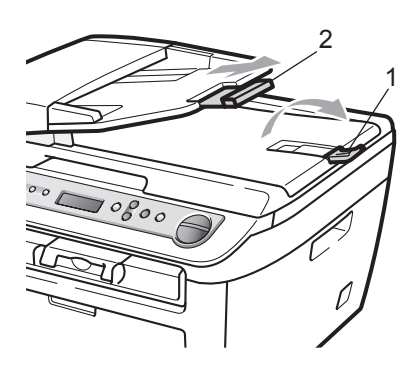

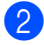

2 Smuovere bene le pagine.

- 8 Introdurre il documento nell'alimentatore automatico inserendolo dal margine superiore e con il lato stampato rivolto verso l'alto fino a toccare il rullo di alimentazione.
- $\overline{4}$  Regolare le guide carta (1) in base alla larghezza del documento.

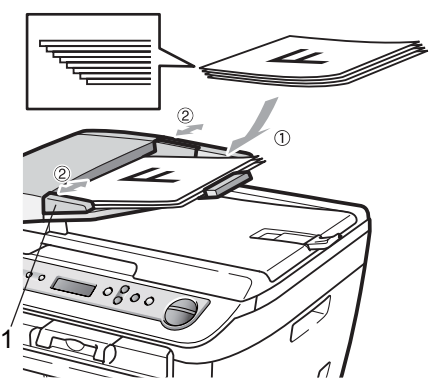

# <span id="page-23-1"></span><span id="page-23-0"></span>**Uso del piano dello scanner <sup>2</sup>**

È possibile utilizzare il piano dello scanner per copiare o effettuare la scansione di un libro o di una pagina alla volta. I documenti possono avere una larghezza massima di larghezza 215,9 mm e lunghezza 297 mm.

# **Nota**

(DCP-7040 e DCP-7045N) Per usare il piano dello scanner, l'alimentatore automatico deve essere vuoto.

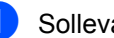

Sollevare il coperchio documenti.

Usare le linee di riferimento a sinistra per posizionare il documento al centro del piano dello scanner con il lato di stampa rivolto verso il basso.

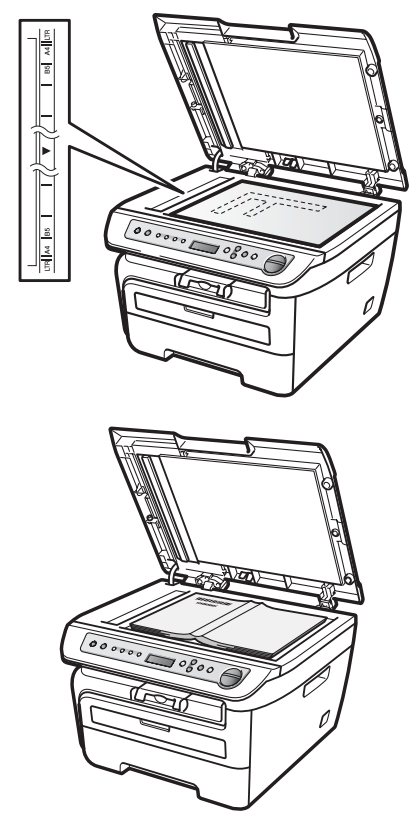

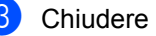

c Chiudere il coperchio documenti.

### **ATTENZIONE**

Se il documento è un libro o è spesso non spingere né premere con forza sul coperchio. **3**

# <span id="page-24-0"></span>**Impostazione generale <sup>3</sup>**

# <span id="page-24-1"></span>**Impostazioni carta <sup>3</sup>**

# <span id="page-24-2"></span>**Tipo carta <sup>3</sup>**

Impostare l'apparecchio in base al tipo di carta usato. Questo per ottimizzare i risultati di stampa.

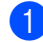

**1** Premere **Menu**.

- Premere  $\triangle$  o  $\nabla$  per scegliere 1.Setup generale. Premere **OK**.
- 

**3** Premere  $\triangle$  o  $\nabla$  per scegliere 1.Tipo carta. Premere **OK**.

- **4** Premere  $\triangle$  o  $\nabla$  per scegliere Sottile, Normale, Spessa, Piu' spessa, Acetato o Carta Riciclata. Premere **OK**.
- **6** Premere Stop/Uscita.

# <span id="page-24-3"></span>**Formato carta <sup>3</sup>**

È possibile usare sette formati di carta per stampare copie: A4, Letter, Executive, A5, A6, B5 e B6.

Quando si modifica il formato della carta nel vassoio, sarà anche necessario modificare contemporaneamente l'impostazione per il formato della carta in maniera tale che l'apparecchio possa adattare il documento alla pagina.

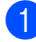

a Premere **Menu**.

**2** Premere  $\triangle$  o  $\nabla$  per scegliere 1.Setup generale. Premere **OK**.

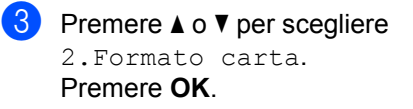

- <span id="page-24-6"></span>**4** Premere  $\triangle$  o  $\nabla$  per scegliere A4, Letter, Executive, A5, A6, B5 0 B6. Premere **OK**.
- **Premere Stop/Uscita.**

**Nota**

Se si sceglie Acetato come tipo di carta, si potrà scegliere solo il formato Letter o  $A4$  al punto  $\bullet$ .

**3**

# <span id="page-24-4"></span>**Impostazioni volume <sup>3</sup>**

# <span id="page-24-5"></span>**Volume del segnale acustico <sup>3</sup>**

Quando il segnale acustico è attivato, l'apparecchio emetterà dei segnali acustici quando si preme un tasto o si commette un errore. È possibile scegliere un intervallo di livelli volume, da Alto a No.

- a Premere **Menu**.
- - Premere  $\triangle$  o  $\nabla$  per scegliere 1.Setup generale. Premere **OK**.
- **3** Premere  $\triangle$  o  $\nabla$  per scegliere 3.Segn.acustico. Premere **OK**.
- **4** Premere **A** o **V** per scegliere No, Basso, Medio o Alto. Premere **OK**.
- e Premere **Stop/Uscita**.

# <span id="page-25-0"></span>**Funzioni ecologia <sup>3</sup>**

## <span id="page-25-1"></span>**Risparmio toner <sup>3</sup>**

Si può risparmiare il toner per mezzo di questa funzione. Impostando il Risparmio Toner su Sì, le stampe si presentano più chiare. L'impostazione predefinita è No.

- a Premere **Menu**.
	- Premere  $\triangle$  o  $\nabla$  per scegliere 1.Setup generale. Premere **OK**.
- **3** Premere  $\triangle$  o  $\nabla$  per scegliere 4.Ecologia. Premere **OK**.
- **4** Premere  $\triangle$  o  $\nabla$  per scegliere 1.Rispar toner. Premere **OK**.
- **b** Premere **A** o **v** per scegliere Si o No. Premere **OK**.
- **Premere Stop/Uscita.**

### **Nota**

Non si consiglia la modalità Risparmio toner per la stampa di immagini di foto o in scale di Grigio.

# <span id="page-25-2"></span>**Tempo di inattività <sup>3</sup>**

L'impostazione del tempo di inattività riduce il consumo di energia spegnendo il fusore dell'apparecchio mentre non è operativo.

Si può scegliere quanto tempo l'apparecchio deve restare inattivo (da 00 a 99 minuti) prima che vada in modalità Riposo. Quando l'apparecchio riceve dati dal computer o esegue una copia, il timer si reimposta. L'impostazione predefinita è 05 minuti.

Quando l'apparecchio è in modalità Riposo, il display visualizza Risparmio. Quando si stampa o si eseguono copie in modalità Riposo, ci sarà un breve ritardo dovuto al tempo necessario per il riscaldamento del fusore.

#### a Premere **Menu**.

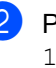

Premere  $\triangle$  o  $\nabla$  per scegliere 1.Setup generale. Premere **OK**.

- **3** Premere  $\triangle$  o  $\triangledown$  per scegliere 4.Ecologia. Premere **OK**.
- **4** Premere  $\triangle$  o  $\nabla$  per scegliere 2.Risparmio. Premere **OK**.
- <span id="page-25-3"></span>**5** Inserire l'intervallo di tempo per il quale l'apparecchio deve restare inattivo prima di passare in modalità riposo (da 00 a 99). Premere **OK**.

**6** Premere Stop/Uscita.

### **Nota**

Per *disattivare* la modalità riposo, premere contemporaneamente **Inizio** e **Opzioni** in **❺**. Pr[e](#page-25-3)mere **A** o **V** per scegliere No. Premere **OK**.

# <span id="page-26-0"></span>**Contrasto LCD <sup>3</sup>**

Si può modificare il contrasto per fare in modo che il display appaia più chiaro o più scuro.

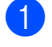

**1** Premere Menu.

Premere  $\triangle$  o  $\nabla$  per scegliere 1.Setup generale. Premere **OK**.

**C** Premere  $\triangle$  o  $\nabla$  per scegliere 5.Contrasto LCD. Premere **OK**.

- **4** Premere  $\triangle$  per scurire il display. Oppure, premere  $\blacktriangledown$  per schiarire il display. Premere **OK**.
- 

**6** Premere Stop/Uscita.

# <span id="page-26-1"></span>**Elenco impostazioni utente <sup>3</sup>**

È possibile stampare un elenco delle impostazioni programmate.

a Premere **Menu**.

- Premere  $\triangle$  o  $\nabla$  per scegliere 1.Setup generale. Premere **OK**.
- **3** Premere  $\triangle$  o  $\nabla$  per scegliere 6.Imp.utente. Premere **OK**.
- d Premere **Inizio**.

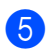

**5** Premere Stop/Uscita.

# <span id="page-26-2"></span>**Elenco di configurazione di rete (solo per DCP-7045N) <sup>3</sup>**

L'elenco di configurazione di rete stampa un report che elenca tutta l'attuale configurazione di rete comprese le impostazioni del server di stampa in rete.

**Nota**

Nome nodo: il nome del nodo appare nell'elenco di configurazione di rete. Il nome nodo predefinito è "BRNXXXXXXXXXXXX".

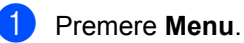

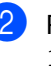

Premere  $\triangle$  o  $\nabla$  per scegliere 1.Setup generale.

Premere **OK**.

- **8** Premere  $\triangle$  o  $\nabla$  per scegliere 7.Config.Rete. Premere **OK**.
- d Premere **Inizio**.
- e Premere **Stop/Uscita**.

Capitolo 3

# **Sezione II**

# <span id="page-28-0"></span>**Copia II**

**[Riproduzione di copie](#page-29-0)** 22

**4**

# <span id="page-29-0"></span>**Riproduzione di copie**

# <span id="page-29-1"></span>**Come eseguire le copie4**

# <span id="page-29-2"></span>**Selezione modalità Copia <sup>4</sup>**

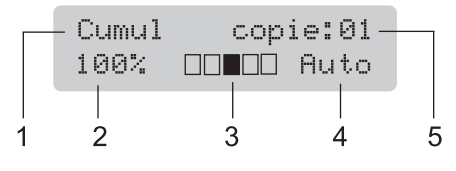

- **1 Impila/Ordina** [1](#page-29-6)
- **2 Rapporto copia e layout copia**
- **3 Contrasto**
- **4 Qualità**
- **5 Numero di copie**
- <span id="page-29-6"></span><sup>1</sup> La funzione di ordinamento è disponibile solo per i modelli DCP-7040 e DCP-7045N.

## <span id="page-29-3"></span>**Riproduzione di una copia singola <sup>4</sup>**

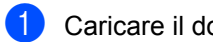

Caricare il documento.

b Premere **Inizio**.

# <span id="page-29-4"></span>**Riproduzione di copie multiple4**

- Caricare il documento.
- Procedere nel modo seguente:
	- **Premere N.di copie** per inserire il numero di copie (massimo 99).
	- Tenere premuto  $\blacktriangle$  o  $\nabla$  per aumentare o ridurre il numero di copie.

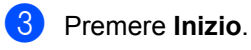

### **Nota**

Per ordinare le copie, consultare *Ordinamento copie utilizzando [l'alimentatore automatico \(solo per DCP-](#page-33-2)[7040 e DCP-7045N\)](#page-33-2)* a pagina 26.

# <span id="page-29-5"></span>**Interruzione copia <sup>4</sup>**

Per interrompere la copia, premere **Stop/Uscita**.

# <span id="page-30-0"></span>**Opzioni di copia (impostazioni temporanee) <sup>4</sup>**

Quando si vogliono cambiare

momentaneamente le impostazioni solo per la copia successiva, usare i tasti temporanei **Copia**. È possibile utilizzare combinazioni diverse.

Ingrand/

Opzioni Riduzione Contrasto N. di copie

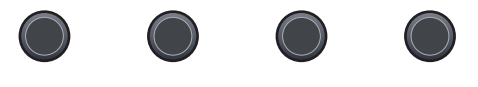

Copia

L'apparecchio ritorna alle impostazioni predefinite un minuto dopo la copia.

## <span id="page-30-1"></span>**Ingrandimento o riduzione dell'immagine copiata <sup>4</sup>**

È possibile scegliere le seguenti percentuali di ingrandimento o riduzione:

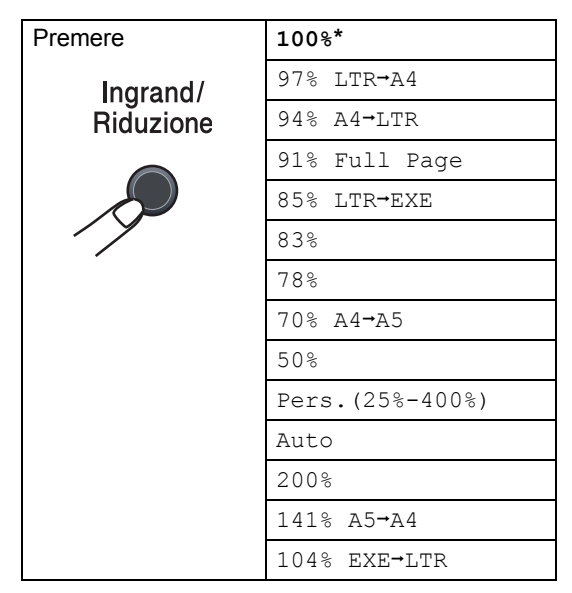

\* Le impostazioni di fabbrica sono indicate in grassetto con un asterisco.

(DCP-7040 e DCP-7045N) Quando è

impostato ad Auto, la macchina calcola il rapporto di riduzione più adatto al formato carta cui il vassoio carta è impostato. (Vedere Formato carta a pagina 19.) Auto è disponibile solo quando si utilizza l'alimentatore automatico documenti.

Pers.(25%-400%) consente l'inserimento di una percentuale compresa tra il 25% e il 400%.

Per ingrandire o ridurre la copia successiva, procedere nel modo seguente:

Caricare il documento.

- Inserire il numero di copie desiderato.
- c Premere **Ingrand/Riduzione**.

Procedere nel modo seguente:

Premere  $\triangle$  o  $\nabla$  per scegliere la riduzione o l'ingrandimento desiderato.

Premere **OK**.

Premere  $\triangle$  o  $\nabla$  per scegliere Pers.(25%-400%).

Premere **OK**.

Premere  $\triangle$  o  $\nabla$  per inserire una percentuale di ingrandimento o di riduzione compresa tra 25% e 400%.

Premere **OK**.

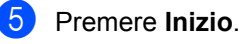

**Nota**

Le Opzioni Layout pagina 2 in 1 (P), 2 in 1 (L), 4 in 1 (P) o 4 in 1 (L) *non* sono disponibili con Ingrandimento/Riduzione.

# <span id="page-31-0"></span>**Regolazione contrasto <sup>4</sup>**

#### **Contrasto <sup>4</sup>**

È possibile regolare il contrasto per ottenere immagini più nitide e più vivaci.

Per modificare *temporaneamente* l'impostazione del contrasto, procedere nel modo seguente:

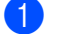

1 Caricare il documento.

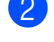

**2** Inserire il numero di copie desiderato.

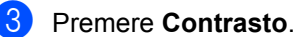

- **4** Premere  $\triangle$  o  $\nabla$  per aumentare o ridurre il contrasto. Premere **OK**.
- **5** Premere **Inizio**.

Per modificare l'impostazione *predefinita*, procedere nel modo seguente:

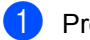

- a Premere **Menu**.
- **2** Premere  $\triangle$  o  $\nabla$  per scegliere 2. Copia. Premere **OK**.
- **3** Premere  $\triangle$  o  $\triangledown$  per scegliere 2.Contrasto. Premere **OK**.
- **4** Premere  $\triangle$  o  $\nabla$  per aumentare o ridurre il contrasto. Premere **OK**.
- **5** Premere Stop/Uscita.

# <span id="page-32-0"></span>**Uso del tasto Opzioni <sup>4</sup>**

Utilizzare il tasto **Opzioni** per cambiare rapidamente e in maniera temporanea le impostazioni di copia per la copia successiva.

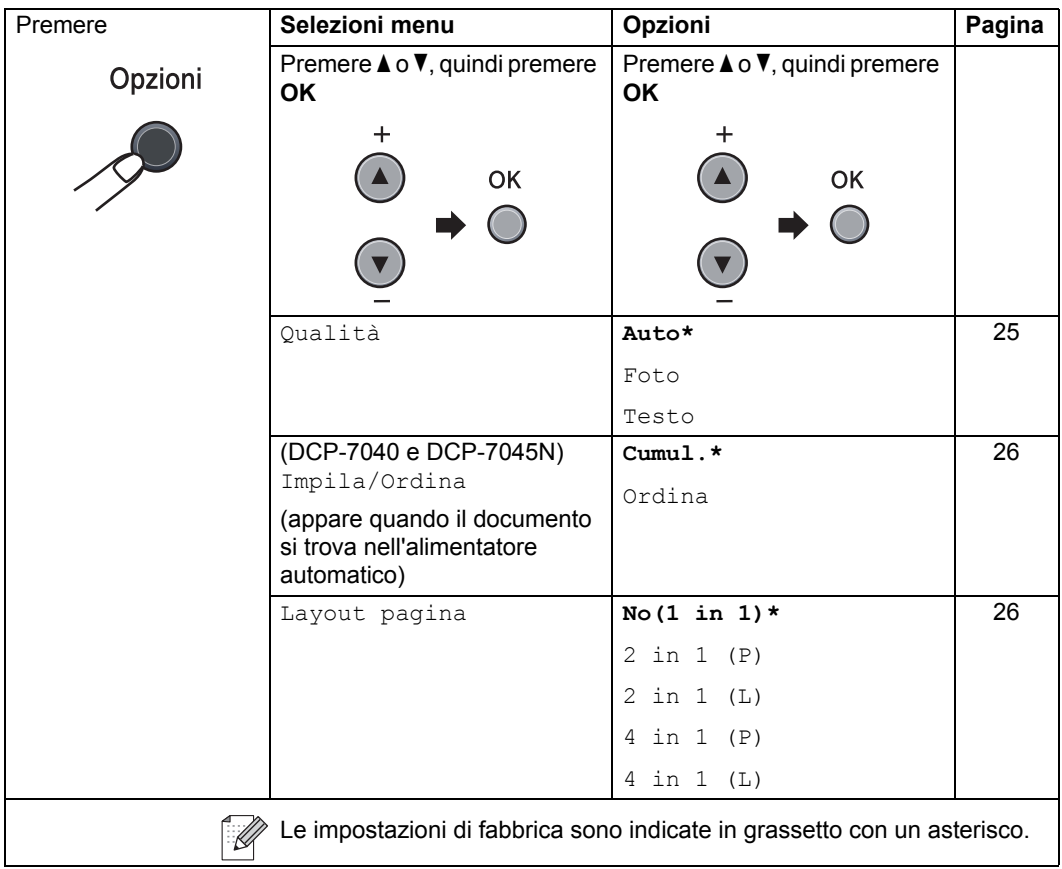

## <span id="page-32-2"></span><span id="page-32-1"></span>**Migliorare la qualità della copia4**

È possibile scegliere tra una gamma di impostazioni sulla qualità. L'impostazione predefinita è Auto.

Auto

La modalità automatica è consigliata per le normali operazioni di stampa. Idonea per documenti che contengono sia testo che fotografie.

**Testo** 

Idonea per documenti che contengono solo testo.

**Foto** 

Idonea per copiare fotografie.

Per modificare *temporaneamente* l'impostazione sulla qualità, procedere nel modo seguente:

- Caricare il documento.
- Inserire il numero di copie desiderato.
- **8** Premere Opzioni. Premere  $\triangle$  o  $\nabla$  per scegliere Qualità. Premere **OK**.
- **4** Premere  $\triangle$  o  $\nabla$  per scegliere Auto, Foto o Testo. Premere **OK**.
- e Premere **Inizio**.

Per modificare l'impostazione *predefinita*, procedere nel modo seguente:

a Premere **Menu**.

- Premere  $\triangle$  o  $\nabla$  per scegliere 2. Copia. Premere **OK**.
- **3** Premere  $\triangle$  o  $\nabla$  per scegliere 1.Qualità. Premere **OK**.
- **4** Premere  $\triangle$  o  $\nabla$  per scegliere la qualità della copia. Premere **OK**.
	- **Premere Stop/Uscita.**

## <span id="page-33-2"></span><span id="page-33-0"></span>**Ordinamento copie utilizzando l'alimentatore automatico (solo per DCP-7040 e DCP-7045N) <sup>4</sup>**

È possibile ordinare copie multiple. Le pagine saranno impilate nell'ordine 1 2 3, 1 2 3, 1 2 3 e così via.

- Caricare il documento nell'alimentatore automatico.
- **Inserire il numero di copie desiderato.**
- **3** Premere Opzioni e **A** o **▼** per scegliere Impila/Ordina. Premere **OK**.
- Premere  $\triangle$  o  $\nabla$  per scegliere Ordina. Premere **OK**.
	- e Premere **Inizio**.

# <span id="page-33-3"></span><span id="page-33-1"></span>**Realizzazione di N copie in 1 (layout pagina) <sup>4</sup>**

È possibile ridurre la quantità di carta utilizzata quando si esegue la copia utilizzando la funzione N in 1. Essa consente di copiare due o quattro pagine su una pagina permettendo così di risparmiare sul consumo di carta.

### **Importante <sup>4</sup>**

- Accertarsi di aver impostato il formato carta su Letter o A4.
- $\blacksquare$  (P) significa Verticale (Portrait) e (L) significa Orizzontale (Landscape).
- Non è possibile utilizzare l'impostazione Ingrand/Riduzione con la funzione N in 1.
- Caricare il documento.
- Inserire il numero di copie desiderato.
- **3** Premere Opzioni.
- Premere  $\triangle$  o  $\nabla$  per scegliere Layout pagina. Premere **OK**.
- **b** Premere **A** o **▼** per scegliere 2 in 1 (P), 2 in 1 (L), 4 in 1 (P), 4 in 1 (L) o No(1 in 1). Premere **OK**.
- **6** Premere Inizio per eseguire la scansione della pagina. (DCP-7040 e DCP-7045N) Se è stato inserito il documento nell'ADF, l'apparecchio esegue la scansione delle pagine e avvia la stampa. **Se si utilizza il piano dello scanner, passare al punto** [g](#page-33-4)**.**
- <span id="page-33-4"></span>Quando l'apparecchio esegue la scansione della pagina, premere  $\triangle$  per eseguire la scansione della pagina successiva.

<span id="page-34-1"></span>8 Mettere la pagina successiva sul piano dello scanner. Premere **OK**.

> Ripetere i punti  $\bigcirc$  $\bigcirc$  $\bigcirc$  e  $\bigcirc$  per ciascuna pagina del layout.

**9** Dopo aver eseguito la scansione di tutte le pagine, premere  $\blacktriangledown$  in  $\textcircled{\small{a}}$  per completare l'operazione.

### **(Solo per DCP-7040 e DCP-7045N) Se si effettuano copie dall'alimentatore automatico: <sup>4</sup>**

Posizionare il documento con la stampa rivolta verso l'alto nella direzione indicata in basso:

■ 2 in 1 (P)

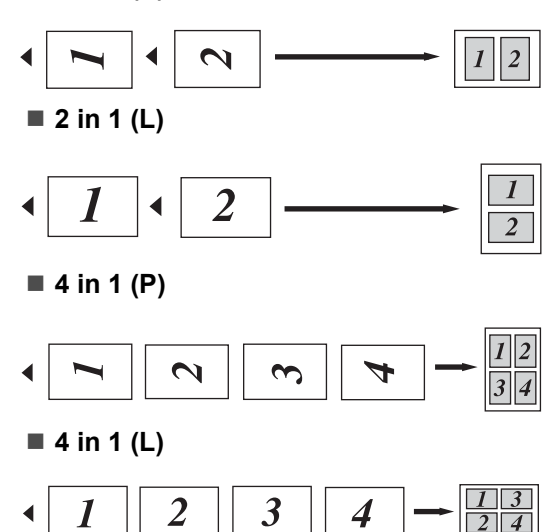

### **Se si effettuano copie dall'alimentatore automatico: <sup>4</sup>**

Posizionare il documento con la stampa rivolta verso il basso nella direzione indicata in basso:

**2 in 1 (P)**

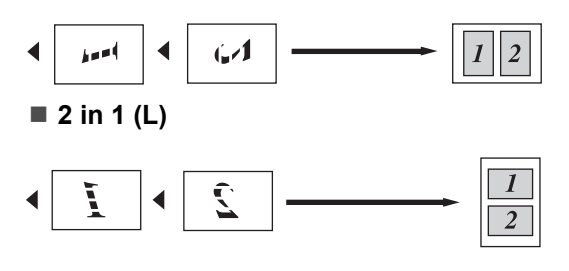

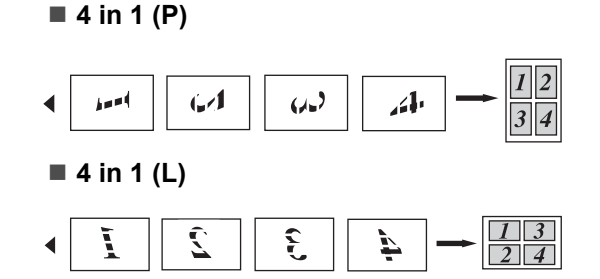

# <span id="page-34-0"></span>**Messaggio di memoria esaurita <sup>4</sup>**

Se la memoria si esaurisce mentre si eseguono copie, seguire le indicazioni del messaggio visualizzato.

(DCP-7030) Se appare un messaggio Memoria esaurita, premere **Stop/Uscita** per annullare l'operazione.

(DCP-7040 e DCP-7045N) Se appare un messaggio Memoria esaurita nel corso della scansione di una pagina successiva, si può scegliere se premere **Inizio** per copiare le pagine di cui si è già effettuata la scansione oppure premere **Stop/Uscita** per annullare l'operazione.

Capitolo 4
## **Sezione III**

 $\blacktriangleright$ 

# **Software**

**[Funzioni software e di rete \(solo per DCP-7045N\)](#page-37-0)** 30

# **5**

## <span id="page-37-0"></span>**Funzioni software e di rete (solo per DCP-7045N) <sup>5</sup>**

La Guida dell'utente, inclusa nel CD-ROM, comprende la **Guide dell'utente**, la **Guida software dell'utente** e la **Guida dell'utente di rete** (solo DCP-7045N) per funzioni disponibili quando l'apparecchio è collegato ad un computer (ad esempio, stampa e scansione). Queste guide contengono pratici link che portano direttamente verso una particolare sezione.

È possibile trovare informazioni sulle seguenti funzioni:

- Stampa
- Scansione
- ControlCenter3 (per Windows<sup>®</sup>)
- ControlCenter2 (per Macintosh)
- Stampa in rete (solo DCP-7045N)
- Scansione in rete (solo DCP-7045N)

#### **Nota**

Consultare *[Accesso alla Guida software](#page-10-0)  [dell'utente e alla Guida dell'utente in rete](#page-10-0)  [\(solo per DCP-7045N\)](#page-10-0)* a pagina 3.

### **Come leggere la Guida dell'utente in HTML <sup>5</sup>**

Questo è un riferimento rapido per l'uso della Guida dell'utente in HTML.

### **Per Windows® <sup>5</sup>**

#### **Nota**

Se non è stato installato il software, consultare *[Capitolo 1](#page-10-1)*.

- **1** Dal menu Avvia, andare su Brother, **DCP-XXXX** dal gruppo programmi, quindi fare clic su **Guida dell'utente in formato HTML**.
- Fare clic sul manuale desiderato (**GUIDA DELL'UTENTE**, **GUIDA SOFTWARE DELL'UTENTE** o **GUIDA DELL'UTENTE DI RETE** (solo DCP-7045N)) dal menu principale.

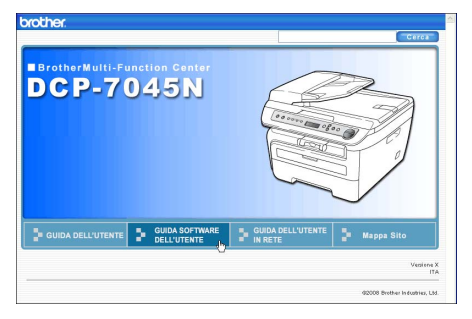

Funzioni software e di rete (solo per DCP-7045N)

<sup>8</sup> Fare clic sul titolo che si desidera visualizzare dall'elenco sulla sinistra della finestra.

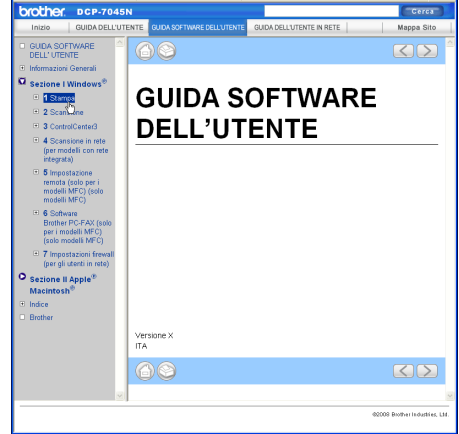

#### **Per Macintosh <sup>5</sup>**

- **ACCERTAGE IMACES** Accertarsi che il Macintosh sia acceso. Inserire il CD-ROM Brother nell'unità CD-ROM.
- <sup>2</sup> Fare doppio clic sull'icona **Documentation**.
- <sup>8</sup> Fare doppio clic sulla cartella della propria lingua, quindi fare doppio clic sul file della pagina in alto.

4 Fare clic sul manuale desiderato (**Guida dell'utente**, **GUIDA SOFTWARE DELL'UTENTE** o **GUIDA DELL'UTENTE IN RETE** (solo DCP-7045N)) nel menu principale, quindi fare clic sul titolo che si desidera leggere dall'elenco sulla sinistra della finestra.

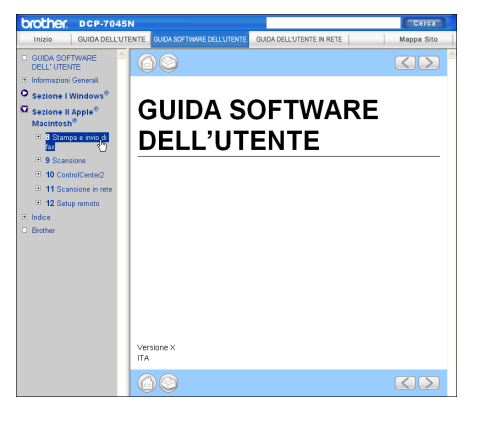

**5**

Capitolo 5

## **Sezione IV**

# **Appendice**

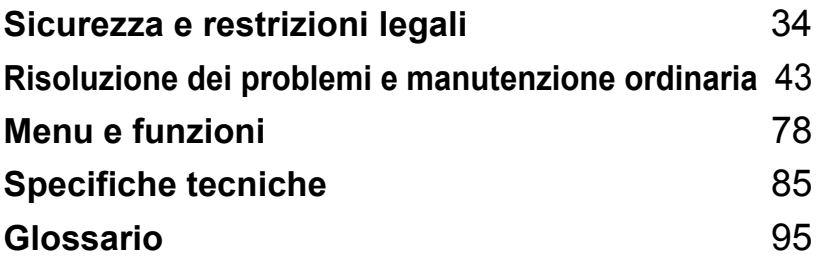

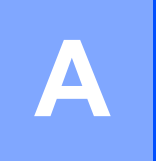

# <span id="page-41-0"></span>**Sicurezza e restrizioni legali**

### <span id="page-41-1"></span>**Scelta del luogo di installazione**

Posizionare l'apparecchio su una superficie piana e stabile. Selezionare un punto non soggetto a vibrazioni e scosse elettriche. Collocare l'apparecchio vicino ad una normale presa di corrente provvista di messa a terra. Scegliere un luogo di installazione dove la temperatura resti compresa tra 10°C e 32,5°C e l'umidità tra 20% e 80% (senza condensa).

- Accertarsi che i cavi che collegano l'apparecchio non costituiscano pericolo di scatto automatico.
- Evitare di posizionare l'apparecchio sulla moquette.
- Non installare vicino a sorgenti di calore, condizionatori d'aria, acqua, prodotti chimici o frigoriferi.
- Non esporre l'apparecchio alla luce solare diretta e ad eccessivo calore, umidità o polvere.
- Non collegare l'apparecchio a prese elettriche azionate da interruttori a muro o temporizzatori automatici o ad un impianto condiviso con grosse apparecchiature elettriche che possono determinare interruzioni dell'alimentazione elettrica.

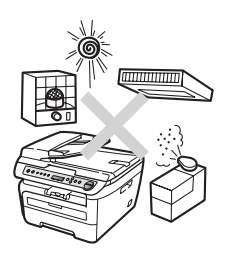

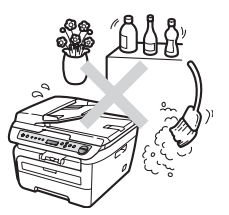

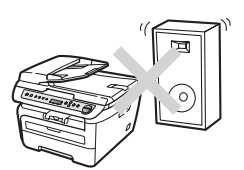

### **Informazioni importanti <sup>A</sup>**

#### **Precauzioni di sicurezza**

Fare riferimento a queste istruzioni per una consultazione futura e prima di procedere a qualsiasi intervento di manutenzione. Durante l'utilizzo del proprio apparecchio, per ridurre il rischio di incendi, scosse elettriche e danni alle persone, è importante osservare sempre delle semplici precauzioni di sicurezza.

- NON utilizzare questo prodotto vicino all'acqua o in un ambiente umido.
- Evitare di utilizzare questo prodotto durante un temporale. Esiste il rischio, seppure improbabile, di scariche elettriche in presenza di fulmini.
- Si consiglia di NON utilizzare un telefono in derivazione.
- In caso di danni ai cavi, scollegare l'apparecchio e contattare il rivenditore Brother.
- NON porre oggetti sull'apparecchio né ostruire le aperture di ventilazione.
- Il prodotto deve essere connesso ad un'alimentazione CA vicina, dotata di messa a terra, della gamma indicata sull'etichetta della tensione nominale. NON collegarlo ad un'alimentazione CC o ad un inverter. In caso di incertezza, contattare un elettricista qualificato.

#### **AVVERTENZA**

Prima di procedere alla pulizia interna dell'apparecchio, scollegare il cavo di alimentazione dalla presa di corrente.

### $\mathcal{N}$

NON maneggiare la spina con le mani bagnate. Questo potrebbe causare una scossa elettrica.

Accertarsi che la spina sia completamente inserita.

### $\triangle$

Dopo l'utilizzo dell'apparecchio, alcune parti interne risultano bollenti. Aprendo il coperchio anteriore o il coperchio posteriore dell'apparecchio, NON toccare mai le parti ombreggiate nelle figure.

## $\mathbf \Lambda$

Per prevenire infortuni si raccomanda di non poggiare le mani sul bordo dell'apparecchio sotto il coperchio documenti o il coperchio dello scanner nel modo indicato in figura.

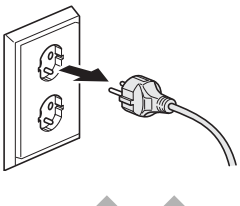

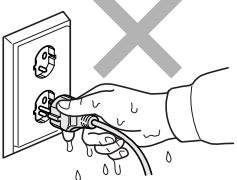

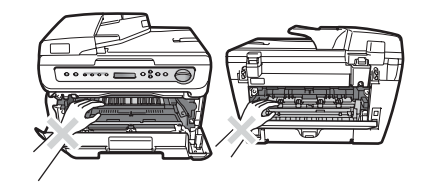

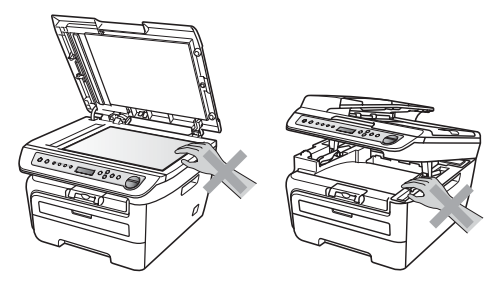

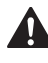

(DCP-7040 e DCP-7045N) Per prevenire infortuni si raccomanda di fare attenzione a NON posare le dita nell'area evidenziata nell'illustrazione.

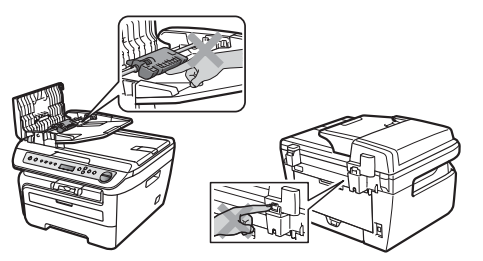

NON utilizzare un aspirapolvere per rimuovere il toner che fuoriesce eventualmente dalla cartuccia. In questo modo l'interno dell'aspirapolvere potrebbe prendere fuoco ed essere causa potenziale di incendio. Pulire attentamente i residui del toner con un panno asciutto senza peli e smaltirlo in conformità alla legislazione locale.

Quando si sposta l'apparecchio utilizzare le apposite maniglie. Accertarsi prima di tutto di scollegare i cavi.

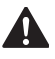

NON utilizzare alcuna sostanza infiammabile, spray o solventi/liquidi organici contenti alcol/ammoniaca per pulire le superfici interne o esterne dell'apparecchio. Consultare *[Manutenzione ordinaria](#page-69-0)* a pagina 62 sulle modalità di pulizia dell'apparecchio.

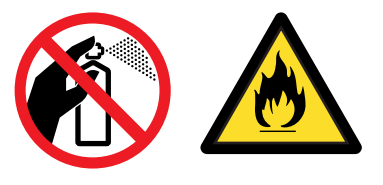

Per l'imballaggio della macchina si utilizzano sacchetti di plastica. Per evitare pericolo di soffocamento, tenere questi sacchetti lontano dalla portata dei bambini.

### **Nota**

Il gruppo fusore è contrassegnato con un'etichetta di avvertenza. NON rimuovere o danneggiare l'etichetta.

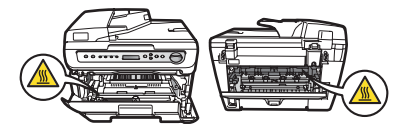

#### **Specifiche IEC60825-1+A2:2001 <sup>A</sup>**

Questo apparecchio è un prodotto Laser Classe 1 come definito nelle specifiche IEC60825- 1+A2:2001. L'etichetta seguente viene applicata nel Paesi dove è richiesta.

Questo apparecchio è dotato di un diodo Laser Classe 3B che emette radiazioni Laser invisibili nell'unità di scansione. L'unità di scansione non deve essere aperta in nessuna circostanza.

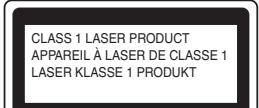

#### **Diodo Laser A <sup>A</sup>**

Lunghezza d'onda: 780 - 800 nm Output:10 mW max. Classe Laser: Classe 3B

#### **AVVERTENZA**

L'impiego di controlli, regolazioni o l'esecuzione di procedure diverse da quelle descritte in questo manuale possono portare ad una esposizione pericolosa alle radiazioni.

#### **Disconnessione dell'apparecchio**

Questo prodotto deve essere installato nelle vicinanze di una presa elettrica facilmente accessibile. In caso di emergenze, scollegare il cavo di alimentazione dalla presa elettrica in modo da escludere completamente l'alimentazione.

### **Collegamento a una rete LAN (Solo DCP-7045N) A**

#### $\sqrt{ }$ **ATTENZIONE**

NON collegare questo prodotto a una rete LAN soggetta a sovratensioni.

#### **Interferenze radio**

Il prodotto è conforme alle disposizioni EN55022 (Pubblicazione CISPR 22)/Classe B. Quando si collega l'apparecchio ad un computer, accertarsi di utilizzare i seguenti cavi di interfaccia.

Un cavo USB che non deve superare la lunghezza di 2,0 metri.

#### **Direttiva UE 2002/96/CE e EN50419 <sup>A</sup>**

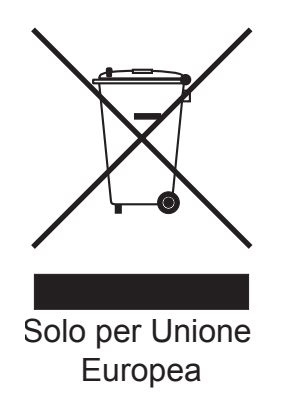

Questa apparecchiatura riporta il seguente simbolo di riciclaggio. Esso significa che a fine vita questo prodotto dovrà essere smaltito separatamente in appropriati luoghi di raccolta e non insieme ai normali rifiuti domestici. Un beneficio per l'ambiente a vantaggio di tutti. (Solo per Unione Europea)

### **Dichiarazione di conformità ENERGY STAR® internazionale <sup>A</sup>**

Lo scopo del programma internazionale ENERGY STAR<sup>®</sup> è quello di promuovere lo sviluppo e diffondere attrezzature da ufficio efficienti e a risparmio di energia.

In qualità di socio ENERGY STAR<sup>®</sup>, Brother Industries, Ltd. ha deciso che questo prodotto soddisfa le linee quida ENERGY STAR<sup>®</sup> per l'efficienza energetica.

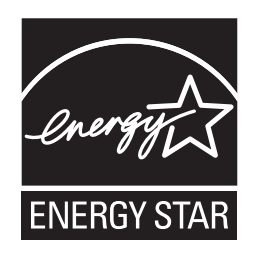

#### <span id="page-47-0"></span>**Istruzioni importanti di sicurezza**

- 1 Leggere tutte queste istruzioni.
- 2 Conservarle per successive consultazioni.
- 3 Seguire tutte le avvertenze e le istruzioni riportate sul prodotto.
- 4 Scollegare sempre l'apparecchio dalla presa di alimentazione prima di pulirlo internamente. NON usare detergenti liquidi o spray. Pulire con un panno umido.
- 5 NON collocare questo prodotto su un carrello, base o tavolo instabili. In caso di caduta accidentale, il prodotto può subire gravi danni.
- 6 Le fessure e le aperture dell'apparecchio presenti sul retro o sul fondo sono necessarie per la ventilazione. Per assicurare un funzionamento affidabile e proteggere l'apparecchio da surriscaldamenti, si raccomanda di non ostruire o coprire queste aperture. Non bloccare mai le aperture collocando l'apparecchio su un letto, divano, tappeto o altre superfici simili. Non collocare l'apparecchio vicino o sopra a radiatori o stufe. Non installare l'apparecchio ad incasso, a meno che non si garantisca un'adeguata ventilazione.
- 7 Il prodotto deve essere connesso ad un'alimentazione CA della gamma indicata sull'etichetta della tensione nominale. NON collegarlo ad un'alimentazione CC o ad un inverter. In caso di incertezza, contattare un elettricista qualificato.
- 8 Il prodotto è dotato di spina tripolare con messa a terra. Questa spina si inserisce solo in una presa dotata di messa a terra. Si tratta di una misura di sicurezza. Se la presa non è adatta alla spina, rivolgersi ad un elettricista che possa sostituire la presa antiquata. NON ignorare mai la ragione per cui è necessaria una spina dotata di messa a terra.
- 9 Usare solo il cavo di alimentazione fornito con l'apparecchio stesso.
- 10 EVITARE di posizionare oggetti sopra il cavo di alimentazione. NON collocare questo prodotto dove il cavo possa essere calpestato.
- 11 Usare in prodotto in una zona ben ventilata.

12 Il cavo di alimentazione, comprese le prolunghe non deve essere più lungo di 5 metri.

NON condividere lo stesso circuito di alimentazione con altri apparecchi elettrici, quali condizionatori, copiatrici, distruggi-documenti o dispositivi simili. Se non è possibile evitare di utilizzare la stampante con queste apparecchiature, si consiglia di utilizzare un filtro antidisturbo ad alta frequenza.

Utilizzare un regolatore di tensione se la sorgente di alimentazione non è stabile.

- 13 NON ostruire in alcun modo il percorso di uscita delle pagine di stampa. NON mettere nulla sul percorso delle pagine di stampa.
- 14 Attendere che le pagine siano uscite dall'apparecchio prima di raccoglierle.
- 15 Scollegare l'apparecchio dall'alimentazione di rete e rivolgersi al servizio assistenza Brother qualora si verifichi una delle seguenti condizioni.
	- il cavo alimentazione è danneggiato o usurato;
	- è penetrato liquido all'interno dell'apparecchio.
	- l'apparecchio è stato esposto alla pioggia o all'acqua.
	- l'apparecchio non funziona normalmente, pur avendo seguito le istruzioni per l'uso. Intervenire solo sui comandi indicati nelle istruzioni per l'uso. L'intervento inappropriato su altri comandi può danneggiare l'apparecchio e richiedere interventi rilevanti da parte di personale tecnico qualificato per ripristinare l'apparecchio al suo normale utilizzo.
	- Se l'apparecchio è caduto o mostra segni di danneggiamento.
	- se l'apparecchio mostra un evidente cambiamento nelle prestazioni, indicante la necessità di una revisione.
- 16 Per proteggere l'apparecchio dai picchi temporanei di tensione si raccomanda l'uso di un apposito dispositivo di protezione.
- 17 Per ridurre il rischio di incendio, scosse e danni alle persone, seguire queste avvertenze:
	- NON usare questo prodotto in prossimità di apparecchi che funzionano con acqua, in uno scantinato umido o vicino ad una piscina.
	- NON usare l'apparecchio durante una tempesta elettrica (c'è una remota possibilità di subire scosse elettriche).

### **Marchi di fabbrica**

Il logo Brother è un marchio registrato da Brother Industries, Ltd.

Brother è un marchio registrato da Brother Industries, Ltd.

Multi-Function Link è un marchio registrato da Brother International Corporation.

Windows Vista è un marchio commerciale registrato o un marchio commerciale di Microsoft Corporation negli Stati Uniti e/o negli altri paesi.

Microsoft, Windows, Windows Server e Internet Explorer sono marchi registrati di Microsoft Corporation negli Stati Uniti e/o in altri paesi.

Apple, Macintosh, Safari e TrueType sono marchi registrati di Apple Inc., registrati negli Stati Uniti e in altri paesi.

Intel, Intel Core e Pentium sono marchi di Intel Corporation negli Stati Uniti e in altri paesi.

AMD è un marchio di Advanced Micro Devices, Inc.

Adobe, Flash, Illustrator, PageMaker, Photoshop, PostScript e PostScript 3 sono marchi registrati oppure marchi di fabbrica di Adobe Systems Incorporated negli Stati Uniti e in altri paesi.

Nuance, il logo Nuance, PaperPort e ScanSoft sono marchi commerciali o marchi registrati di Nuance Communications, Inc. o sue affiliate negli Stati Uniti e/o negli altri Paesi.

Tutte le aziende i cui programmi software sono citati nel presente manuale hanno un contratto di licenza software specifico per i rispettivi programmi proprietari.

#### **Tutti gli altri marchi sono di proprietà dei rispettivi possessori.**

# **B**

## <span id="page-50-0"></span>**Risoluzione dei problemi e manutenzione ordinaria**

### **Risoluzione dei problemi <sup>B</sup>**

Se si pensa ci sia un problema con l'apparecchio, controllare lo schema seguente e valutare i suggerimenti su come risolvere il problema.

È possibile eliminare la maggior parte degli inconvenienti da soli. Se si desidera aiuto, il Brother Solutions Center fornisce le FAQ (domande più frequenti) e i consigli per la risoluzione dei problemi. Visitare il sito [http://solutions.brother.com/.](http://solutions.brother.com/)

### **Se si hanno difficoltà con l'apparecchio <sup>B</sup>**

Fare riferimento alla tabella riportata di seguito per suggerimenti relativi alla risoluzione dei problemi.

#### **Problemi qualità di copia**

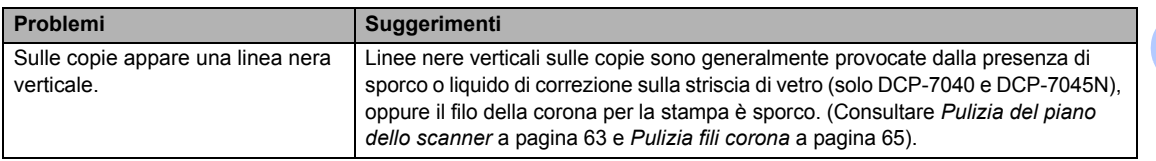

#### **Problemi con la stampa**

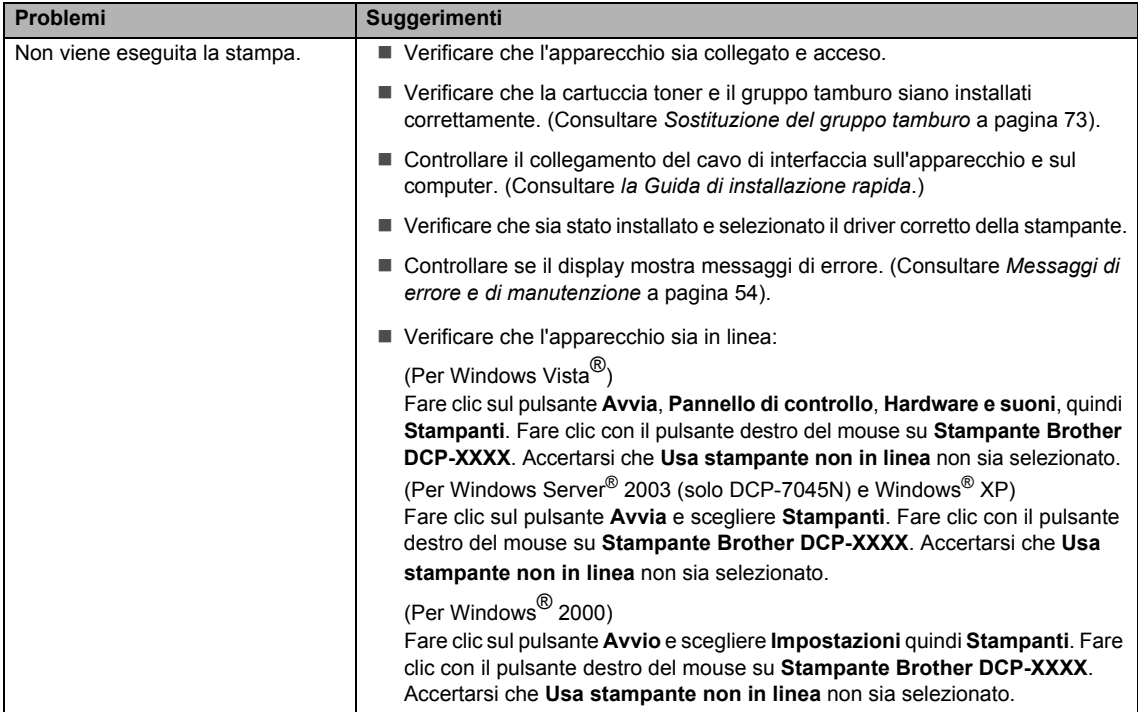

#### **Problemi con la stampa (Continua)**

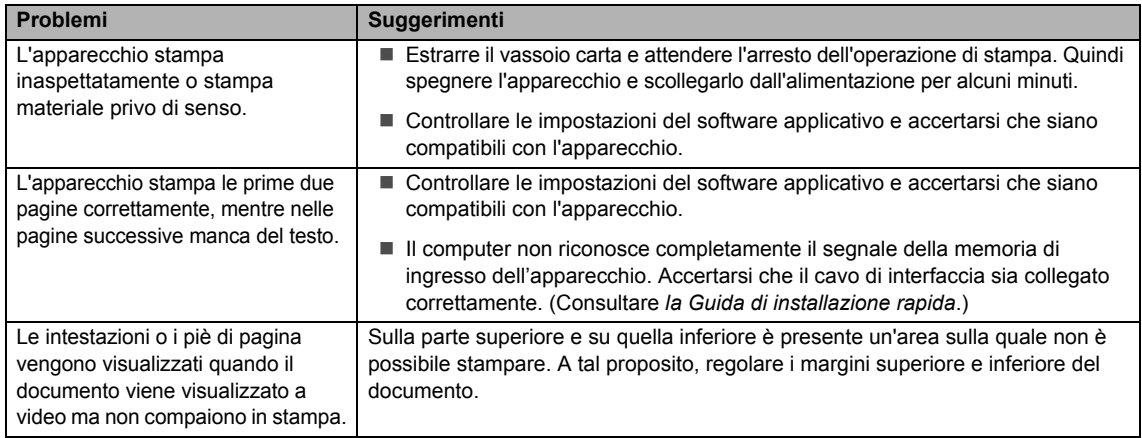

#### **Problemi di scansione**

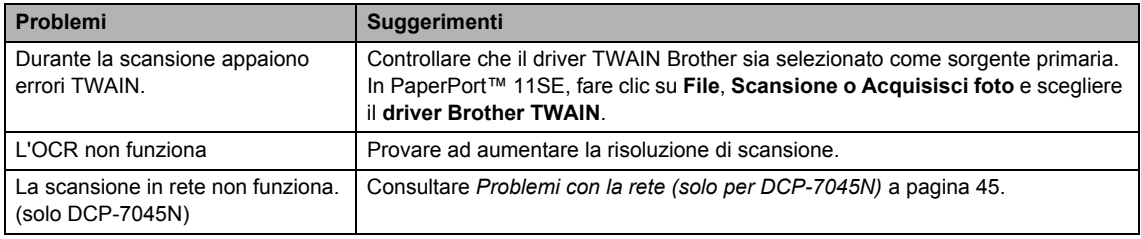

#### **Problemi di software**

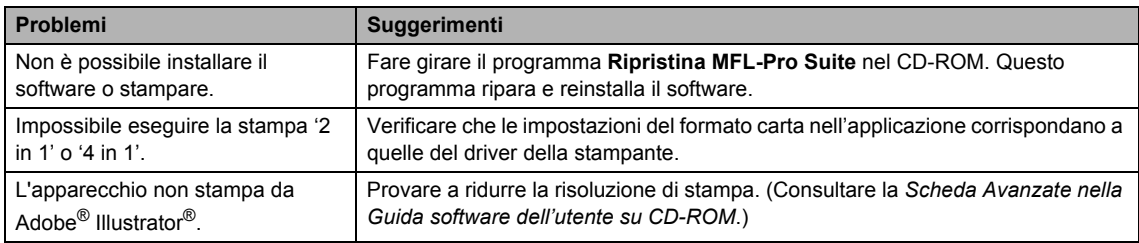

#### **Problemi con l'alimentazione della carta**

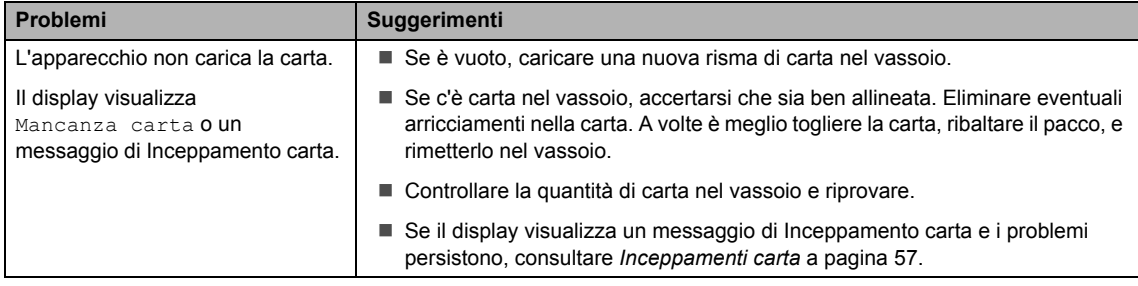

#### **Problemi con l'alimentazione della carta (Continua)**

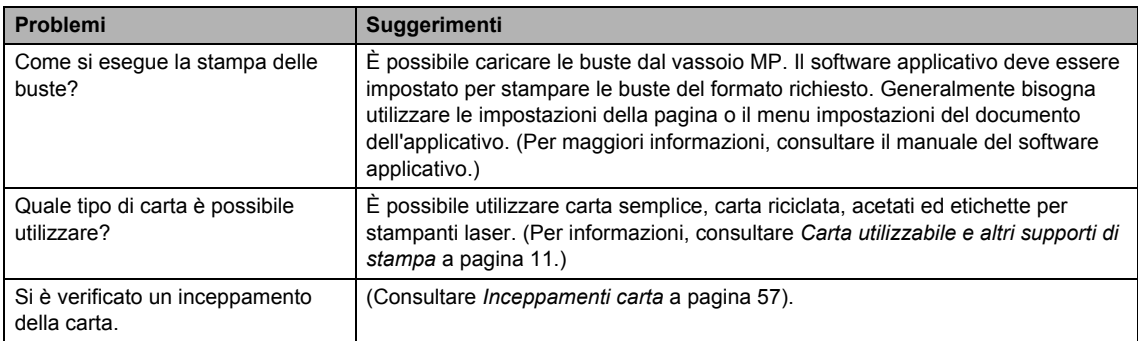

#### **Problemi con la qualità di stampa**

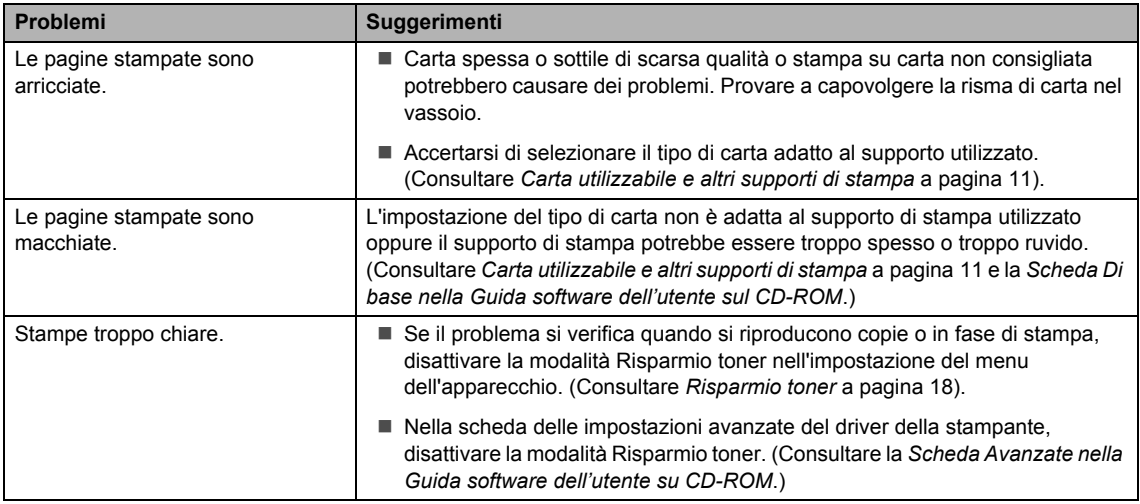

#### <span id="page-52-0"></span>**Problemi con la rete (solo per DCP-7045N)**

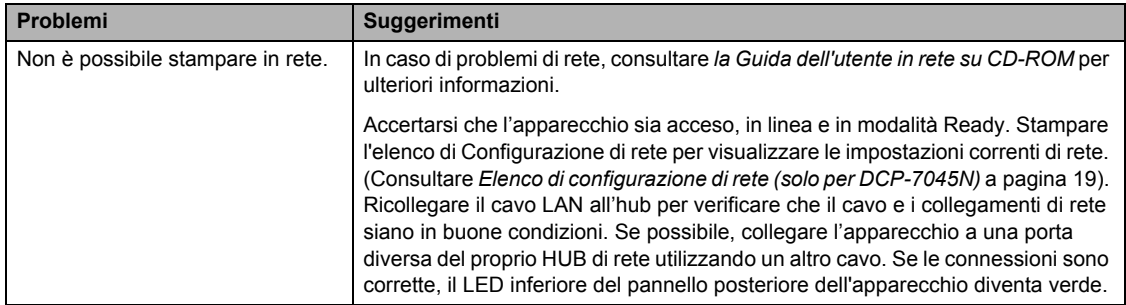

#### **Problemi con la rete (solo per DCP-7045N) (Continua)**

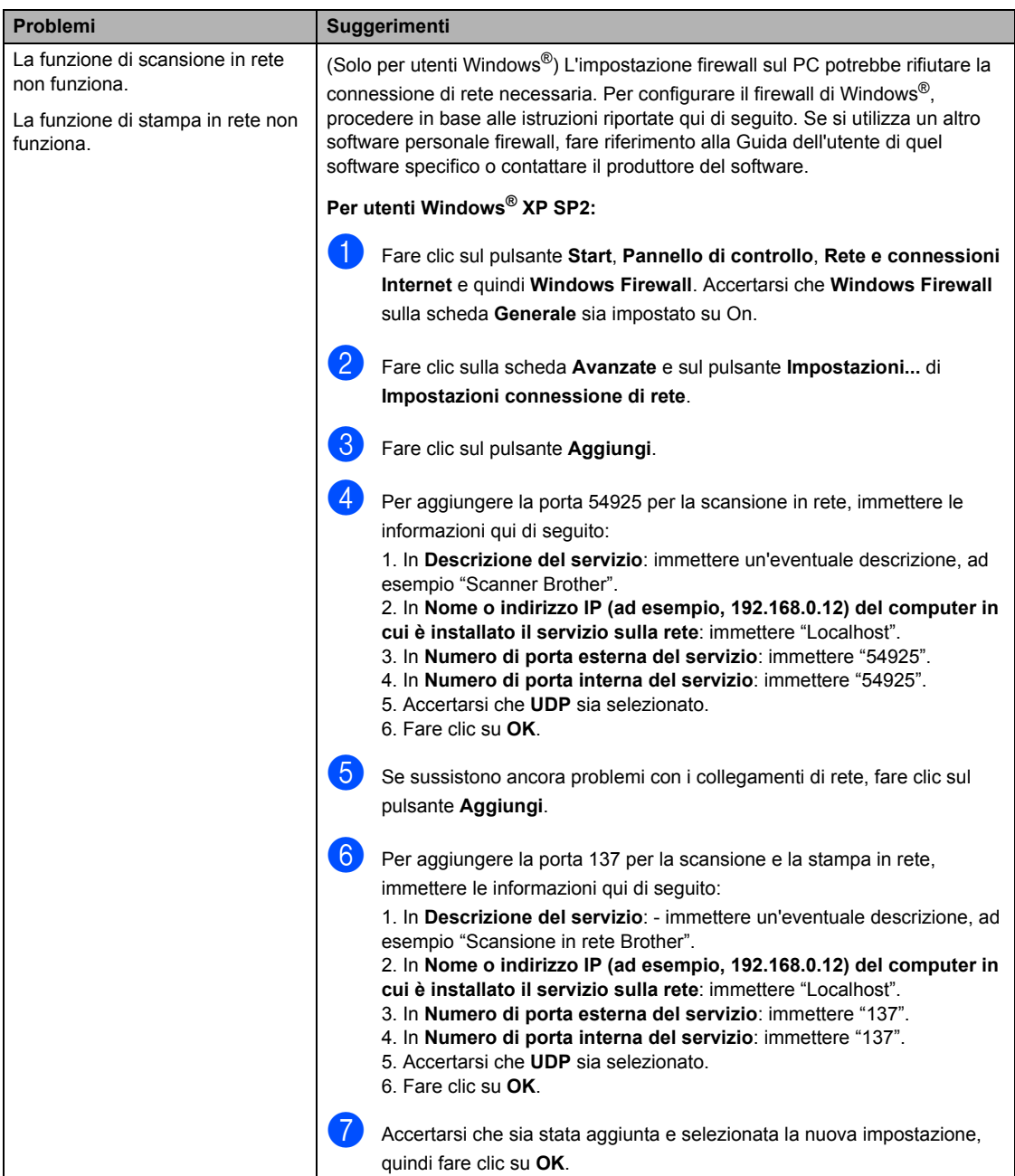

#### **Problemi con la rete (solo per DCP-7045N) (Continua)**

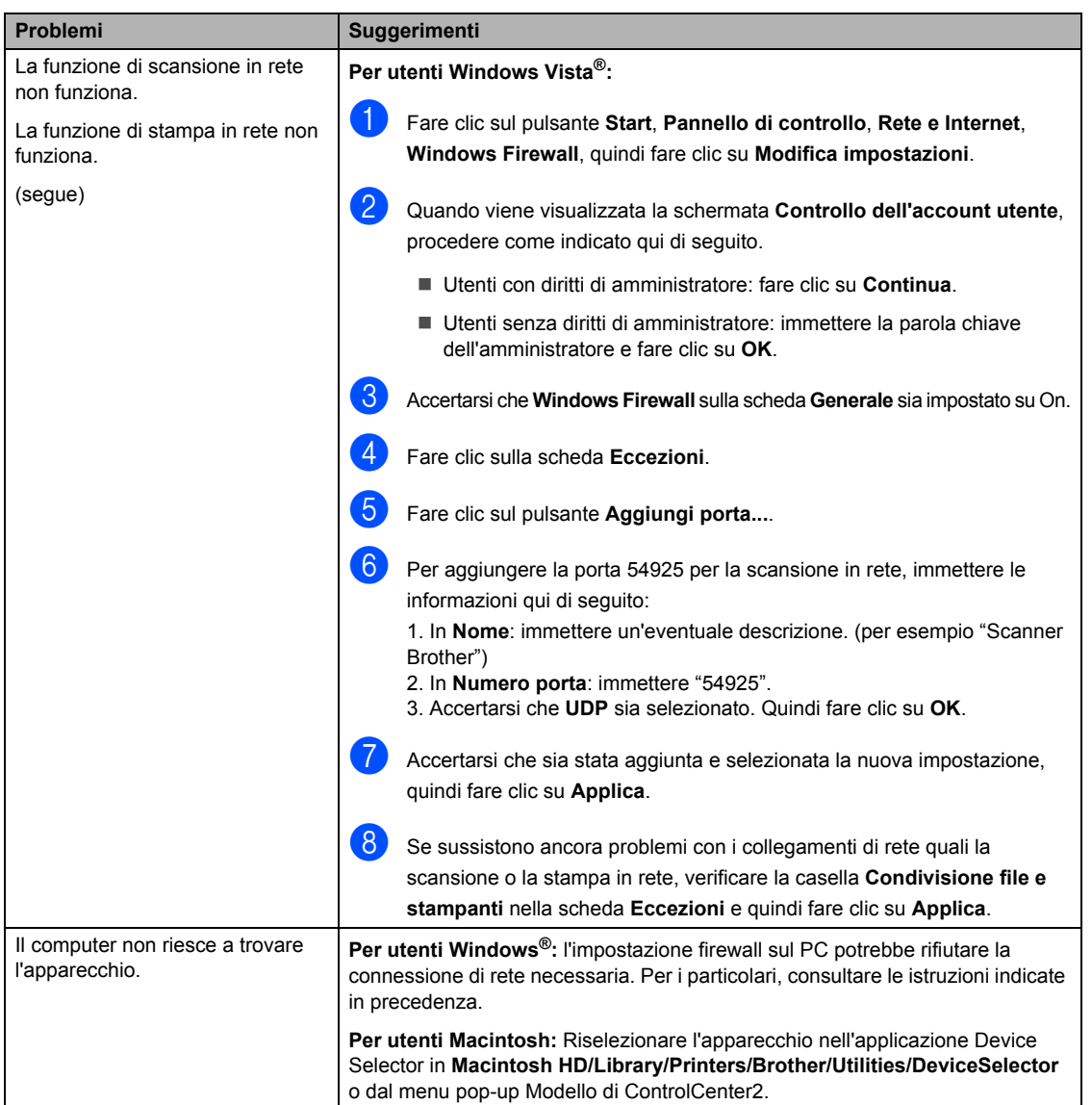

### **Miglioramento della qualità di stampa <sup>B</sup>**

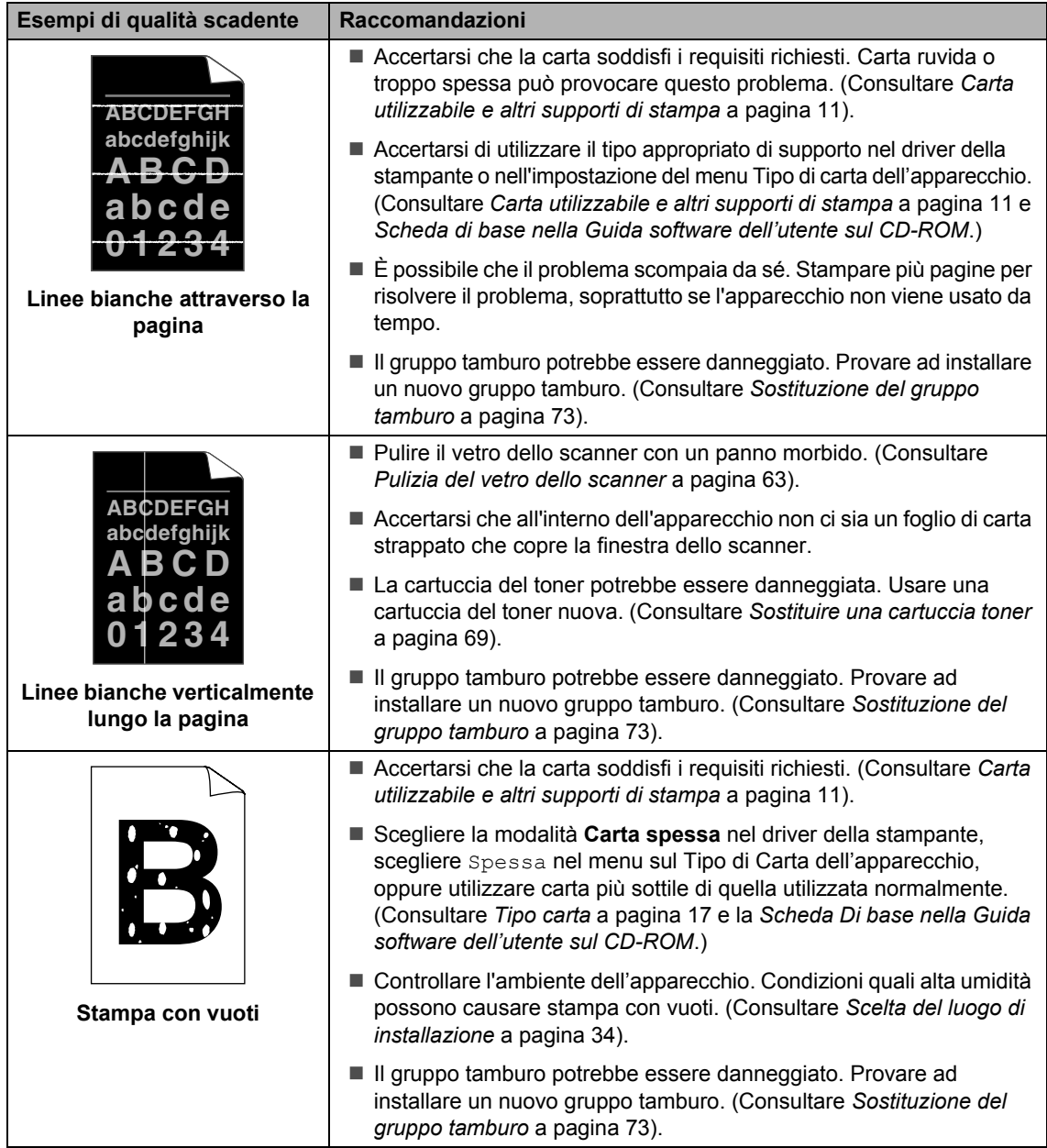

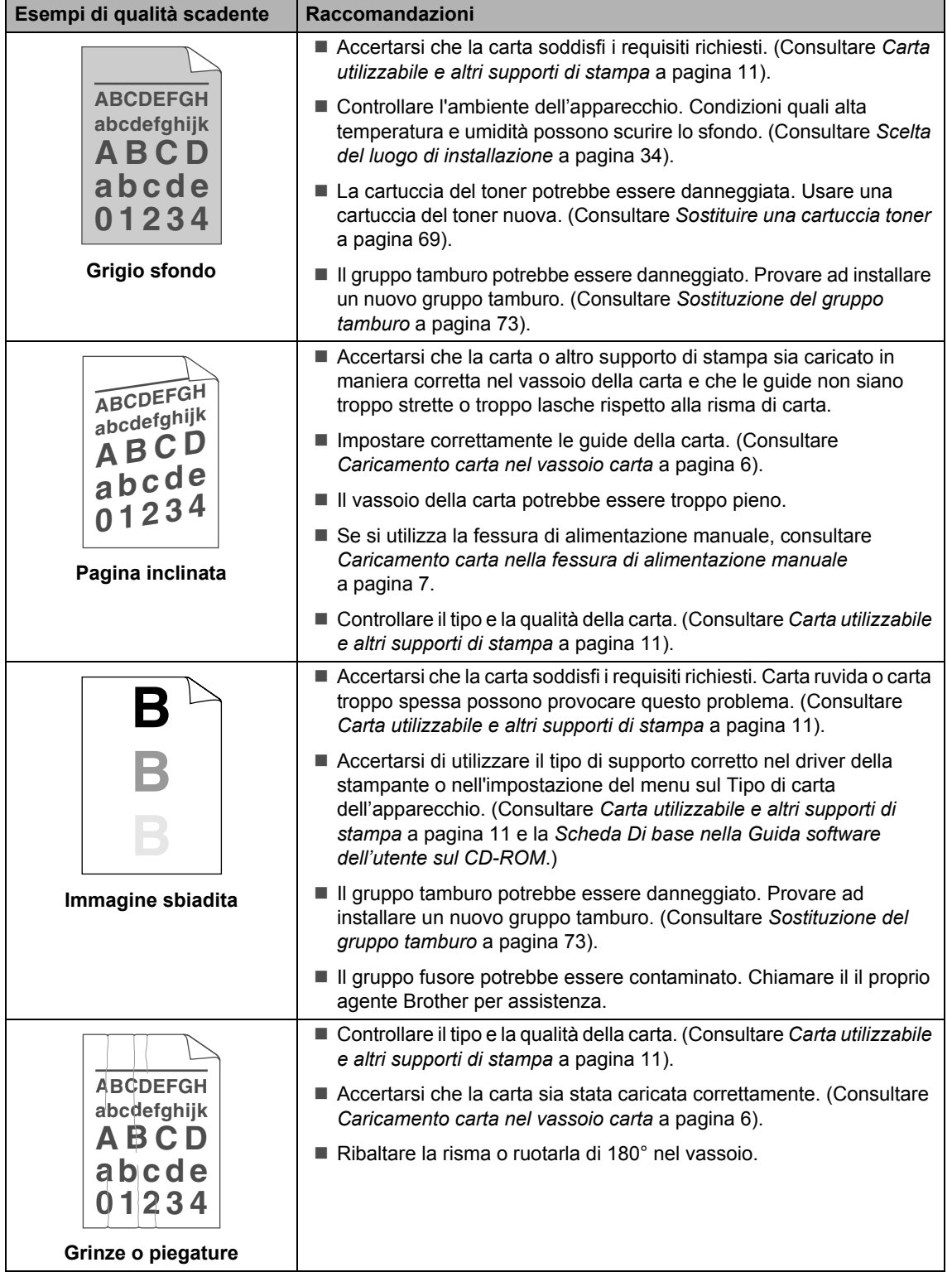

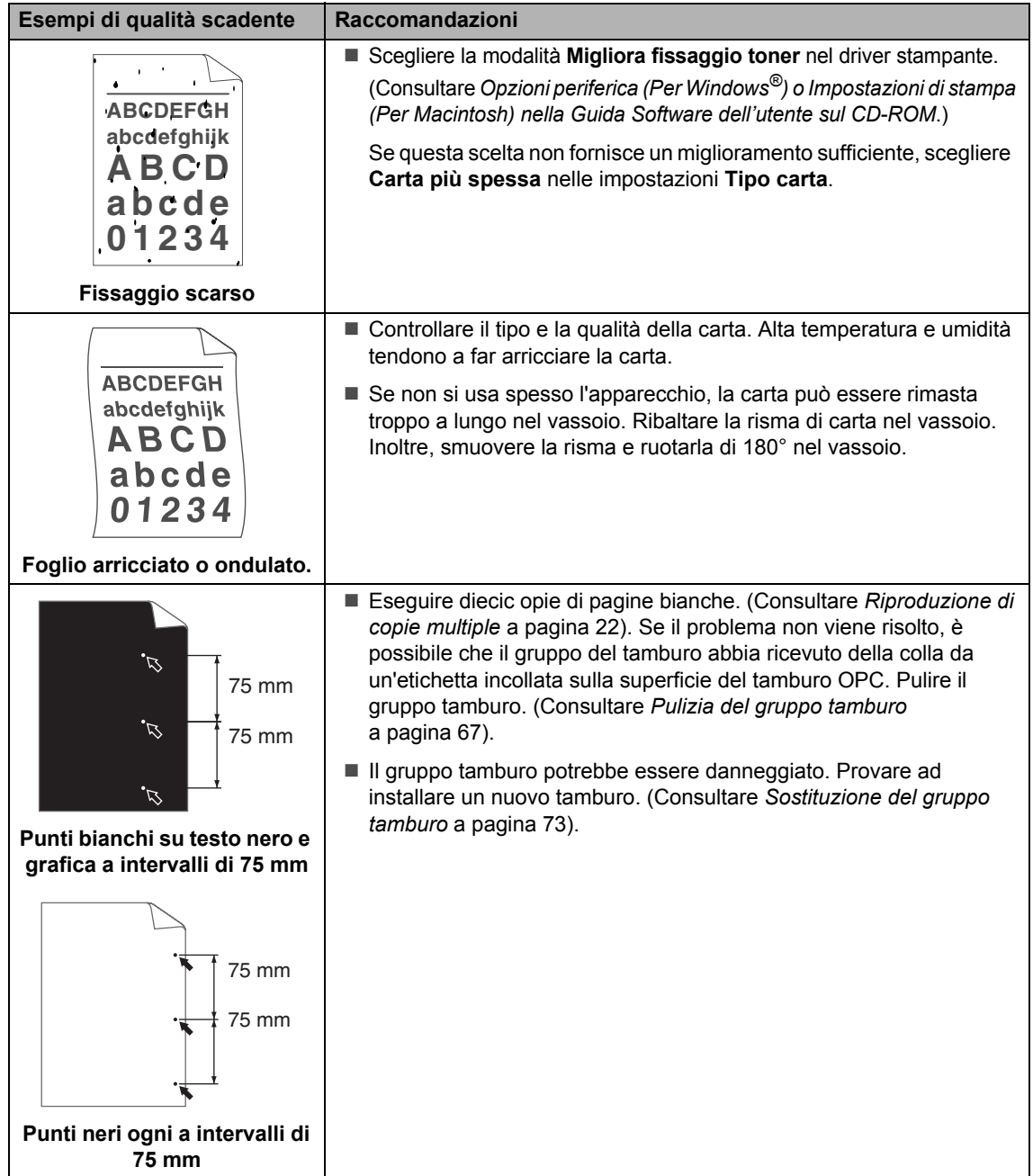

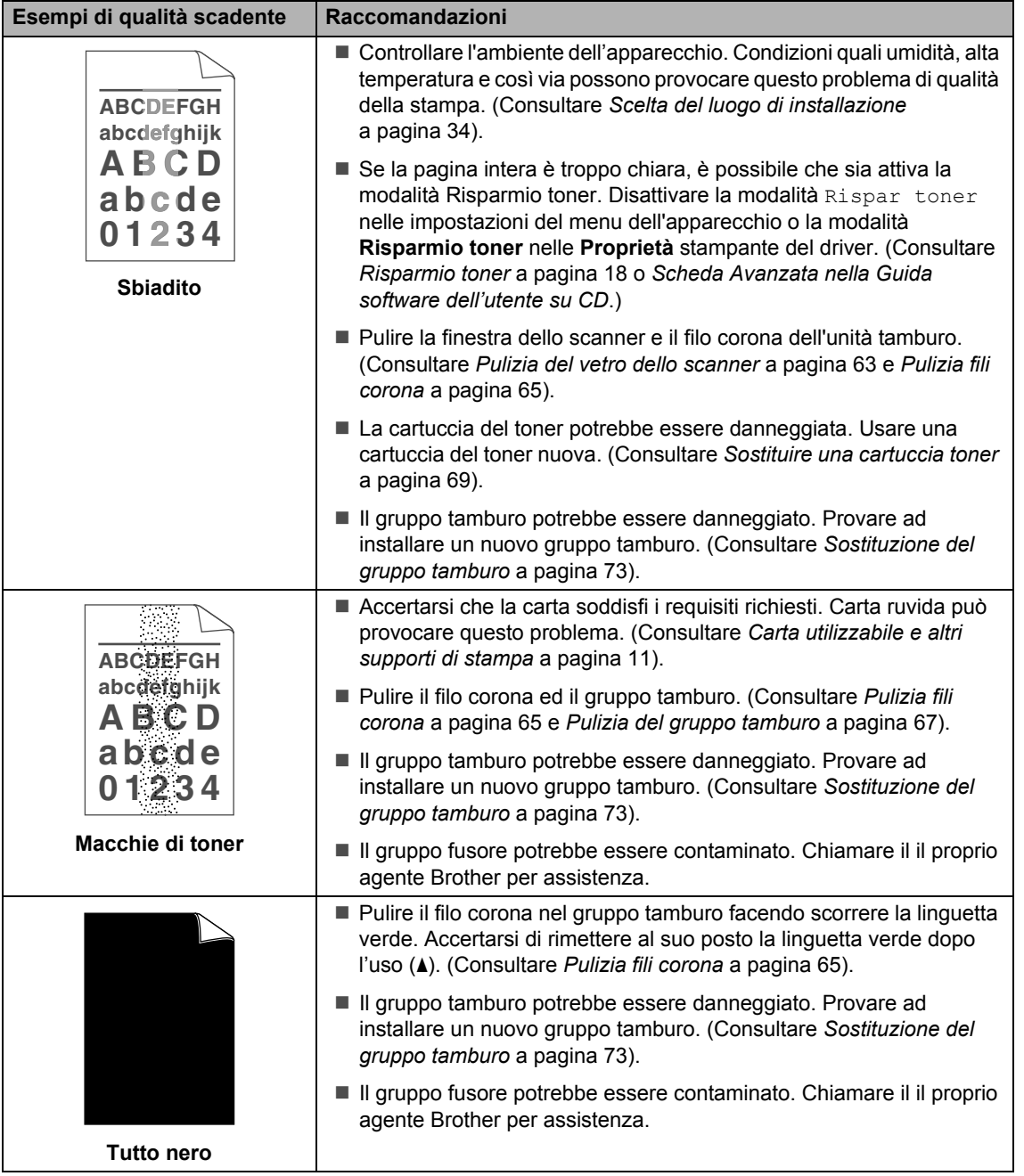

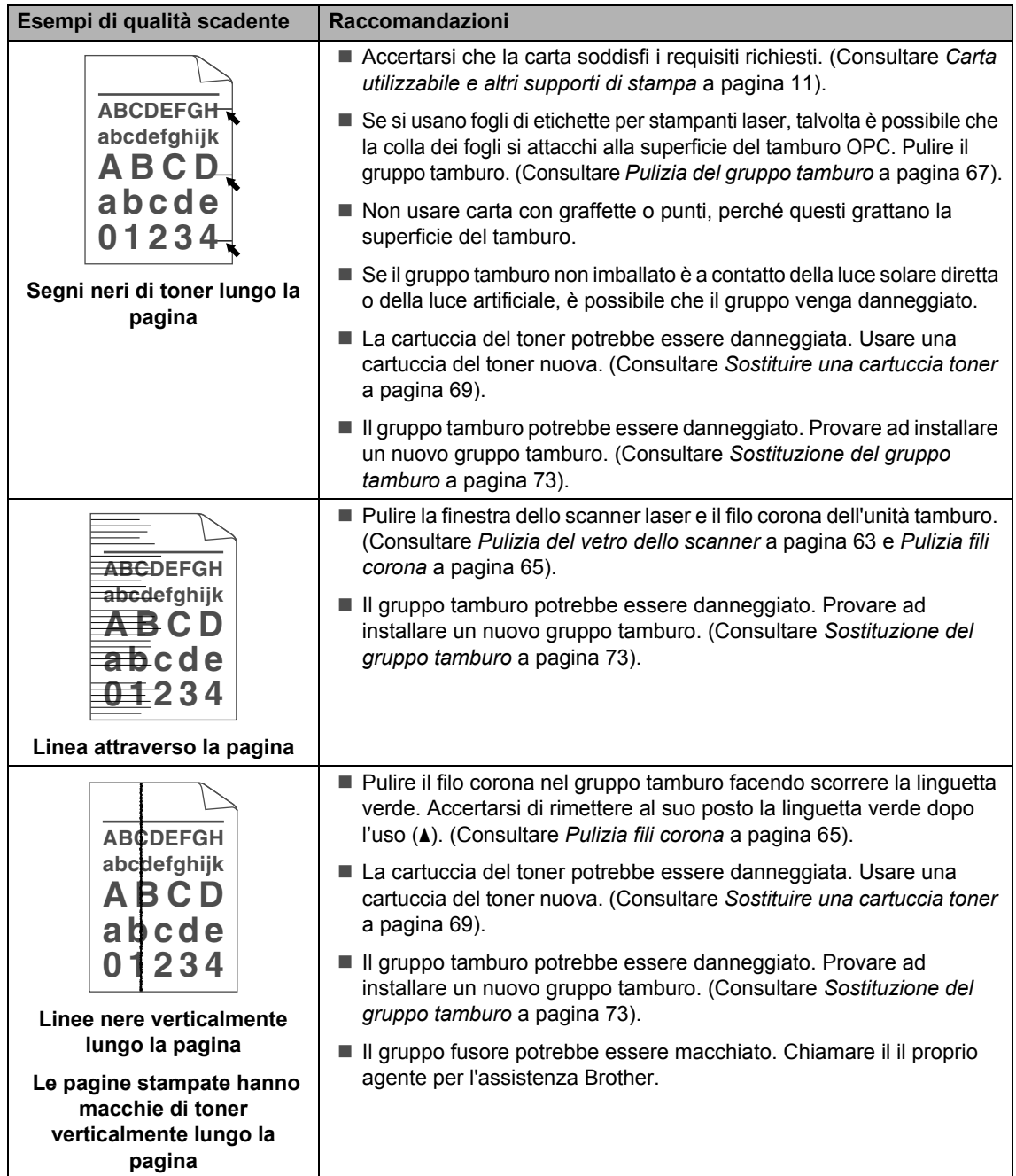

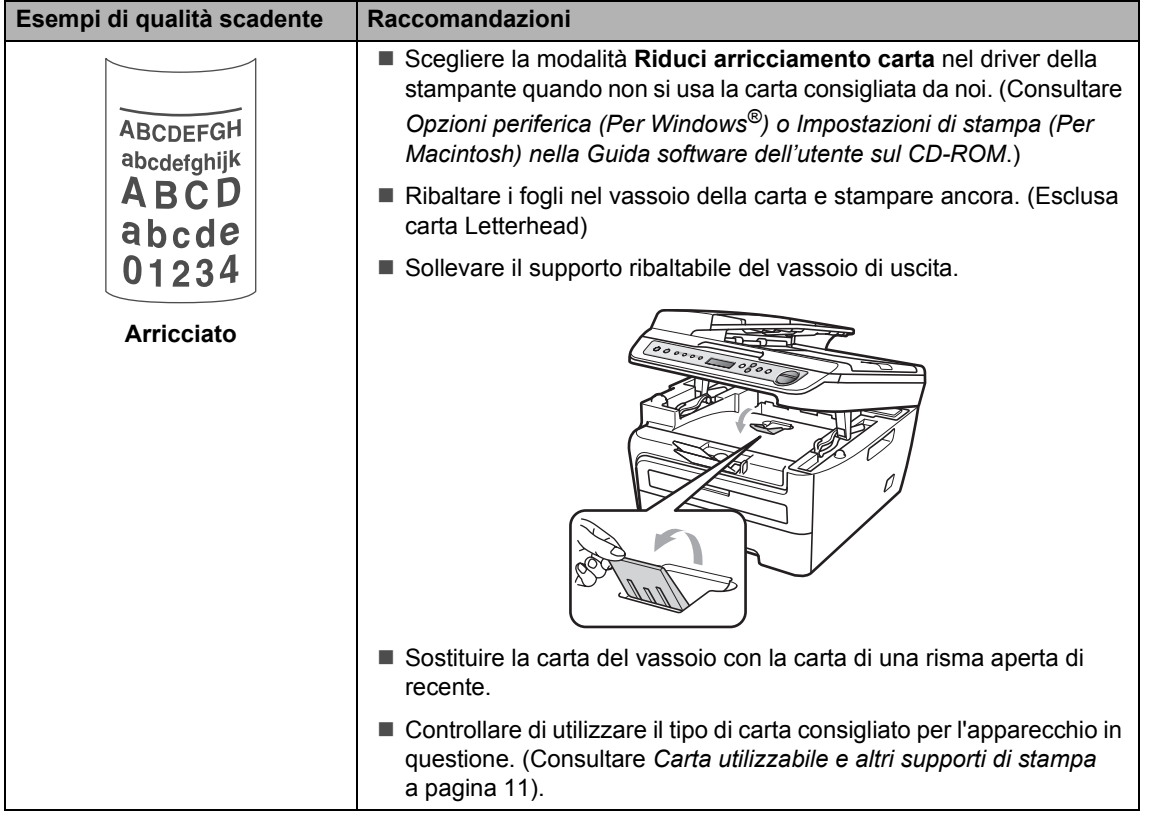

### <span id="page-61-0"></span>**Messaggi di errore e di manutenzione <sup>B</sup>**

Come per tutti i prodotti d'ufficio complessi, si possono verificare degli errori e può essere necessario sostituire i materiali di consumo. Se ciò avviene, l'apparecchio identifica l'errore o la manutenzione di routine richiesta e visualizza il messaggio di errore appropriato. La tabella seguente contiene i messaggi d'errore e di manutenzione più comuni.

È possibile correggere da soli la maggior parte degli errori ed effettuare la manutenzione di routine. Se si desidera ulteriore aiuto, il Brother Solutions Center fornisce le FAQ (domande più frequenti) e i consigli per la risoluzione dei problemi.

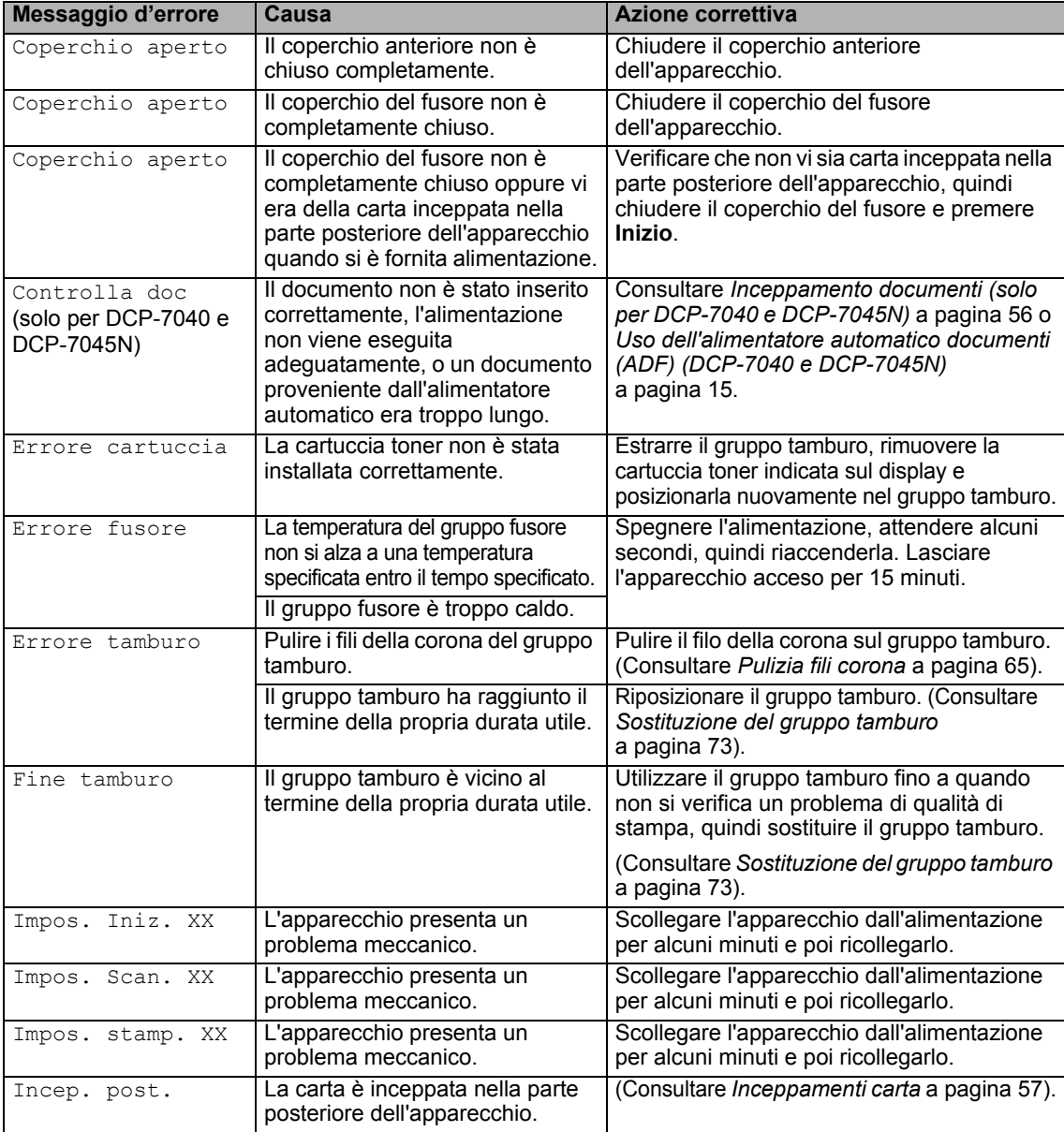

Visitare il sito all'indirizzo <http://solutions.brother.com/>.

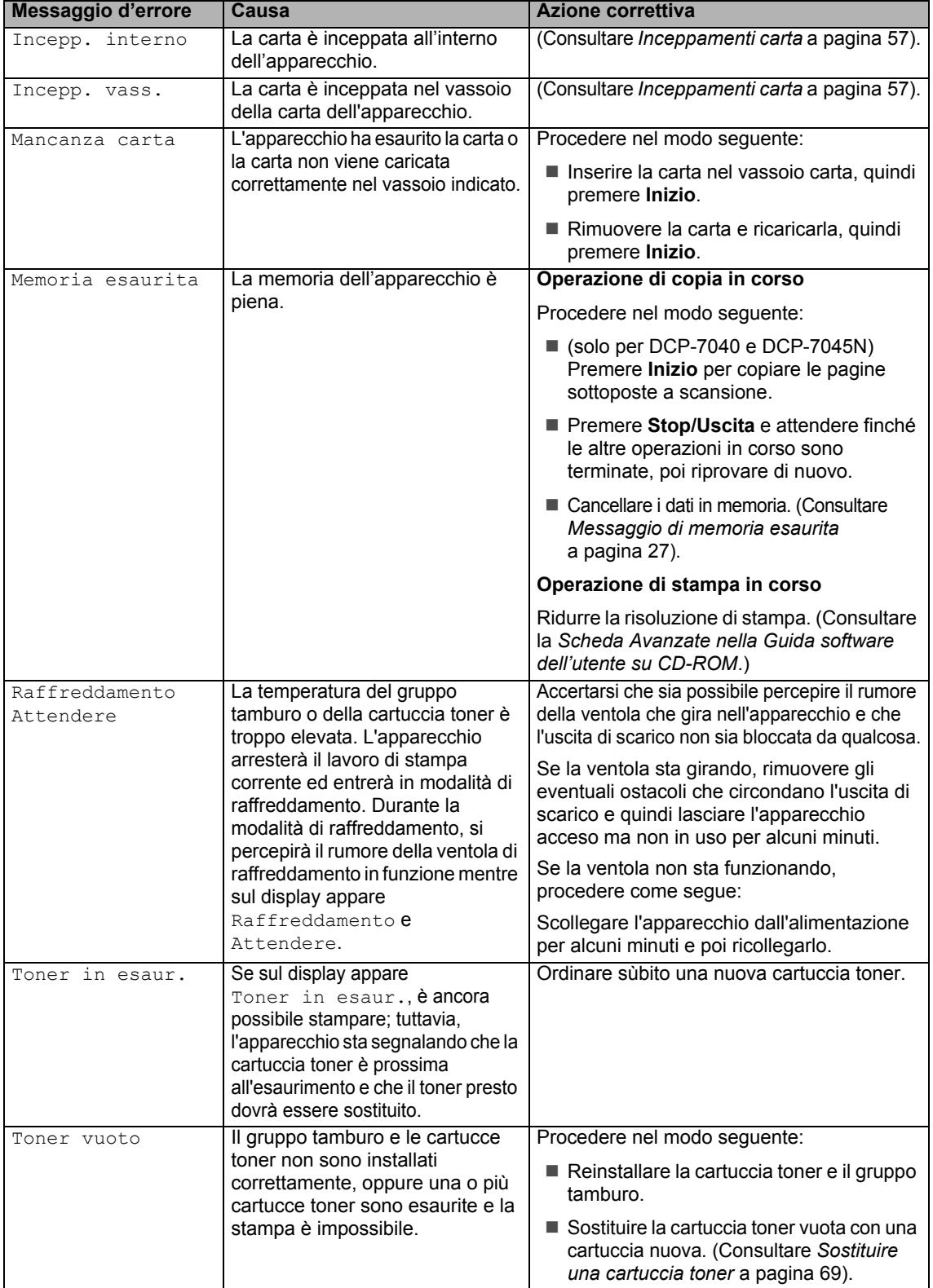

#### <span id="page-63-0"></span>**Inceppamento documenti (solo per DCP-7040 e DCP-7045N) <sup>B</sup>**

Se il documento è inceppato, procedere nel modo seguente:

### **Nota**

Dopo aver rimosso un documento inceppato, controllare che non siano rimasti pezzetti di carta nell'apparecchio che potrebbero causare ulteriori inceppamenti.

#### **Documento inceppato nella parte superiore dell'alimentatore automaticoB**

- a Rimuovere dall'alimentatore prima la carta non inceppata.
- **2** Aprire il coperchio dell'alimentatore ADF.
- **3** Tirare il documento inceppato verso sinistra.

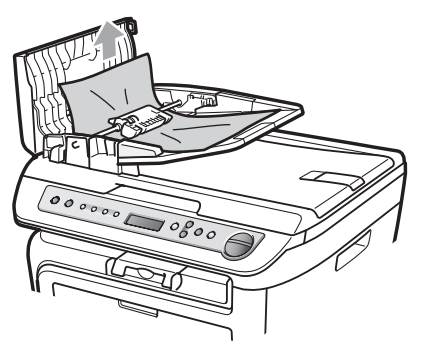

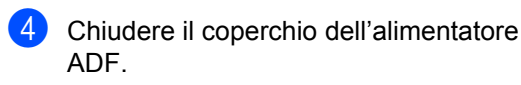

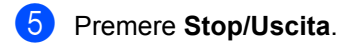

#### **Documento inceppato sotto al coperchio documenti <sup>B</sup>**

- **1** Rimuovere dall'alimentatore prima la carta non inceppata.
- 2 Sollevare il coperchio documenti.
- **3** Tirare il documento inceppato verso destra.

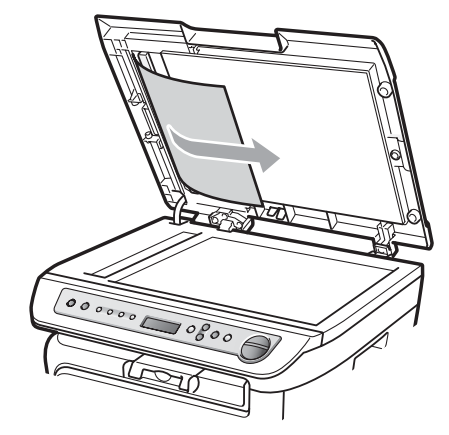

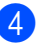

- $\left(4\right)$  Chiudere il coperchio documenti.
- e Premere **Stop/Uscita**.

#### **Documento inceppato nel vassoio di uscita <sup>B</sup>**

**1** Tirare il documento inceppato verso destra.

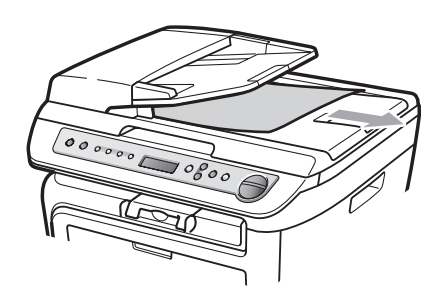

b Premere **Stop/Uscita**.

#### <span id="page-64-0"></span>**Inceppamenti carta <sup>B</sup>**

Per rimuovere gli inceppamenti, seguire la procedura in questa sezione.

### **Nota**

- Confermare di avere installato sia una cartuccia toner che un gruppo tamburo nell'apparecchio. Se non è stato installato un gruppo tamburo o se il gruppo tamburo è stato installato in maniera scorretta, è possibile provocare un inceppamento della carta nell'apparecchio Brother.
- Se il messaggio di errore persiste, aprire e chiudere saldamente il coperchio anteriore e il coperchio del fusore per effettuare il reset dell'apparecchio.

#### **AVVERTENZA**

#### **SUPERFICIE CALDA**

Dopo l'utilizzo dell'apparecchio, alcune parti interne risultano bollenti. Per evitare lesioni, aprendo il coperchio anteriore o il coperchio posteriore (vassoio di uscita posteriore) dell'apparecchio, NON toccare mai le parti ombreggiate nella figura.

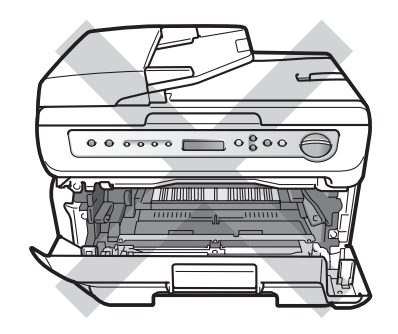

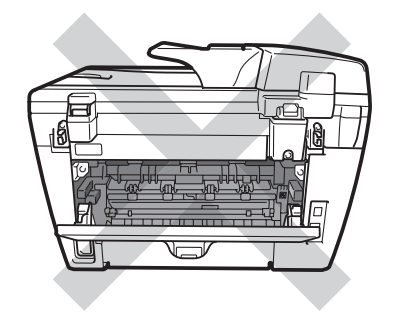

#### **ATTENZIONE**

Per evitare danni all'apparecchio a causa delle cariche statiche, NON toccare gli elettrodi indicati in figura.

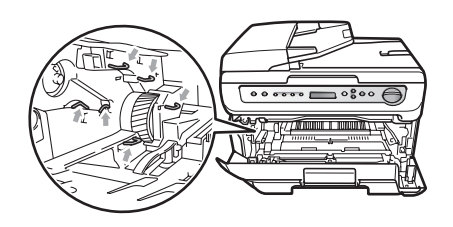

#### **Carta inceppata all'interno dell'apparecchio <sup>B</sup>**

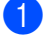

Aprire il coperchio anteriore.

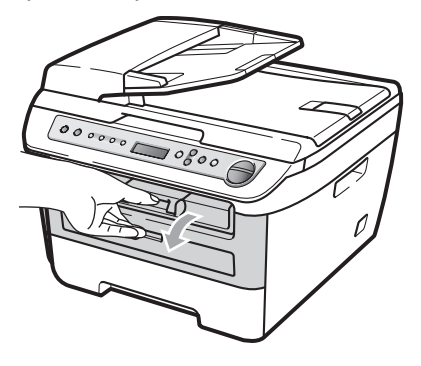

Rimuovere lentamente il gruppo tamburo e la cartuccia toner. La carta inceppata verrà estratta assieme alla cartuccia toner e al gruppo tamburo.

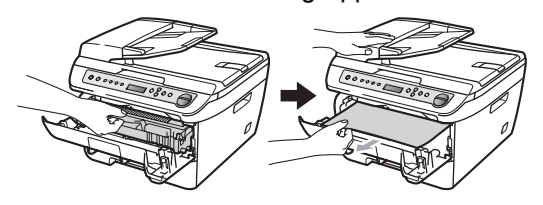

#### **ATTENZIONE**

Si raccomanda di collocare il gruppo tamburo e la cartuccia toner su una superficie piana pulita, appoggiati su un pezzo di carta o su un panno, da gettare dopo l'uso, per evitare lo spargimento accidentale del toner.

**3** Se non è possibile rimuovere con facilità il gruppo tamburo e la cartuccia toner, non esercitare troppa forza.

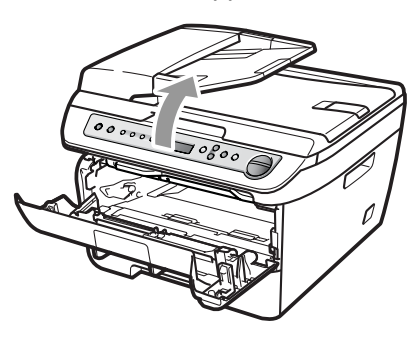

Al contrario, sollevare il coperchio dello scanner, usando ambedue le mani per sollevare ed estrarre con attenzione la carta inceppata dall'apertura del vassoio di uscita.

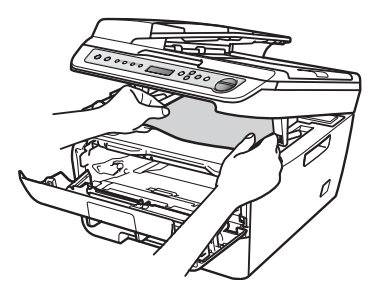

- 4 Chiudere il coperchio dello scanner.
- **6** Se non si riesce a togliere la carta inceppata dall'apertura del vassoio di uscita, estrarre completamente il vassoio carta dall'apparecchio.

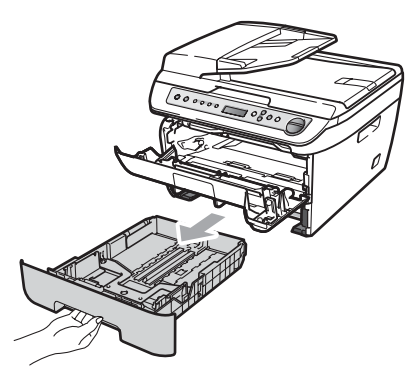

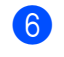

6 Estrarre la carta inceppata dall'apertura del vassoio della carta.

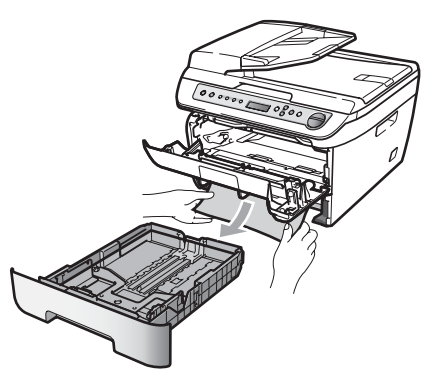

7 Reinstallare il gruppo tamburo e cartuccia nell'apparecchio.

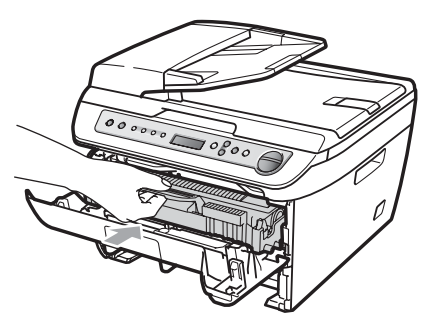

8 Reinserire il vassoio della carta nell'apparecchio.

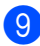

Chiudere il coperchio anteriore.

#### **Carta inceppata nella parte posteriore dell'apparecchio <sup>B</sup>**

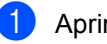

Aprire il coperchio anteriore.

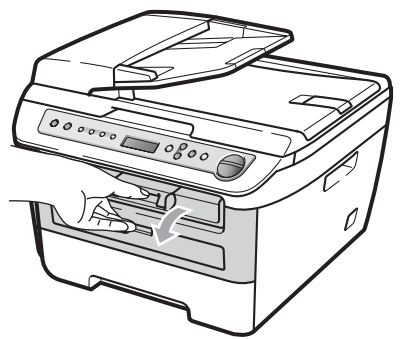

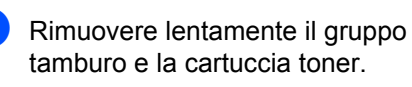

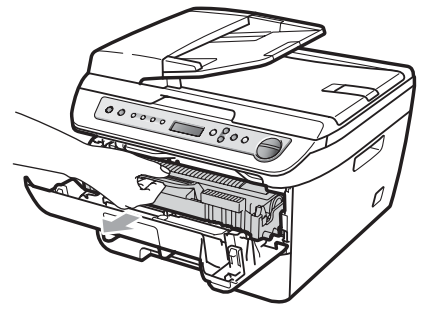

#### **ATTENZIONE**

Si raccomanda di collocare il gruppo tamburo e la cartuccia toner su una superficie piana pulita, appoggiati su un pezzo di carta o su un panno, da gettare dopo l'uso, per evitare lo spargimento accidentale del toner.

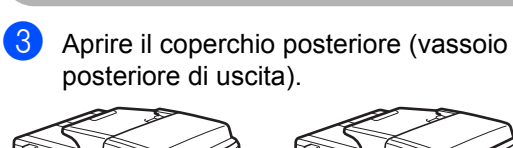

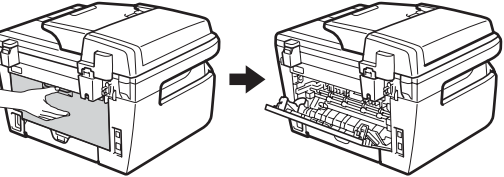

 $\left(4\right)$  Tirare le linguette verso di sé per aprire il coperchio del fusore (1).

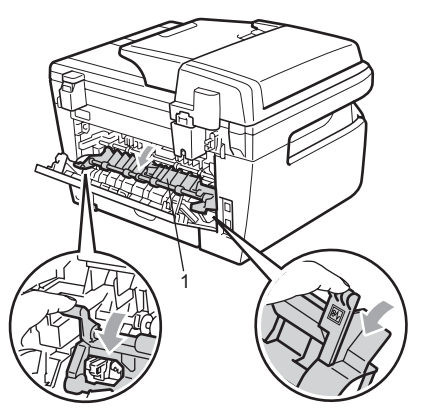

**6** Estrarre la carta inceppata dall'unità fusore.

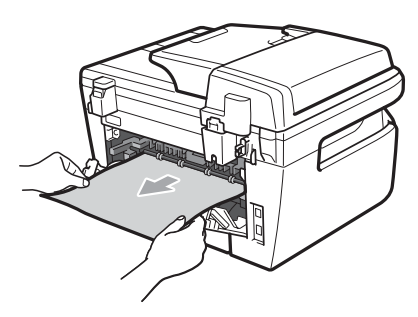

- 6 Chiudere il coperchio posteriore (vassoio posteriore di uscita).
- **7** Reinstallare il gruppo tamburo e cartuccia nell'apparecchio.

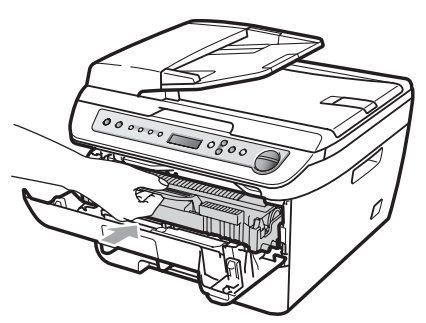

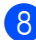

8 Chiudere il coperchio anteriore.

#### **La carta è inceppata all'interno del gruppo tamburo e della cartuccia tonerB**

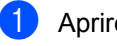

**a** Aprire il coperchio anteriore.

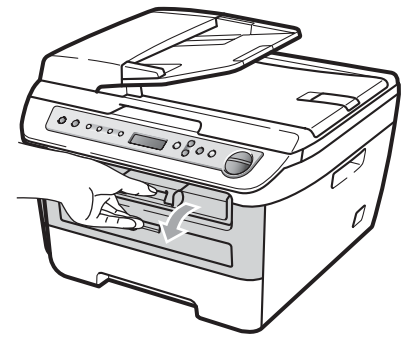

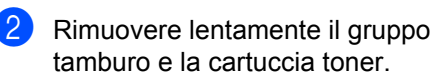

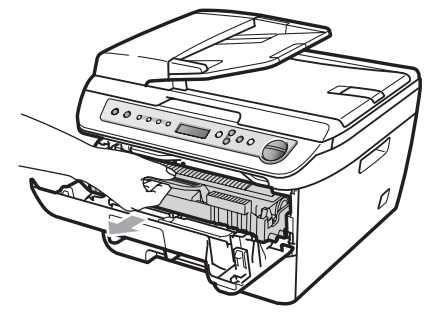

#### **ATTENZIONE**

Si raccomanda di collocare il gruppo tamburo e la cartuccia toner su una superficie piana pulita, appoggiati su un pezzo di carta o su un panno, da gettare dopo l'uso, per evitare lo spargimento accidentale del toner.

**3** Abbassare la leva di blocco verde ed estrarre la cartuccia toner dal gruppo tamburo.

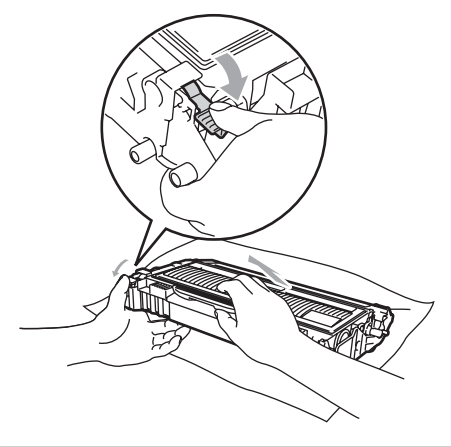

**ATTENZIONE**

Maneggiare con cura le cartucce toner. Pulire o rimuovere immediatamente con acqua fredda, dalle mani o dai vestiti, il toner che eventualmente esce dalla cartuccia.

Per evitare problemi con la qualità della stampa, NON toccare mai le parti ombreggiate indicate nella figura di seguito.

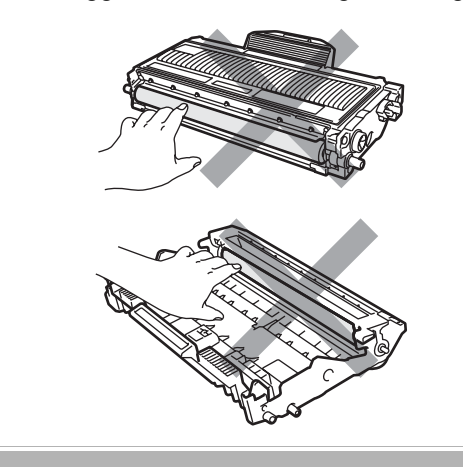

 $\overline{4}$  Rimuovere la carta inceppata se ce n'è all'interno del gruppo tamburo.

**b** Riposizionare la cartuccia toner nel gruppo tamburo finché non si sente lo scatto. Se viene posizionato in maniera scorretta, la leva di blocco verde si solleva automaticamente.

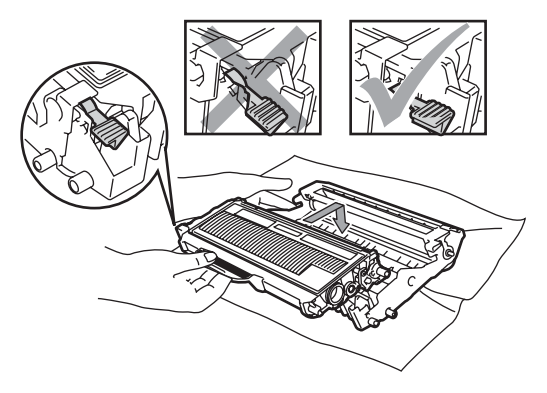

6 Reinstallare il gruppo tamburo e cartuccia nell'apparecchio.

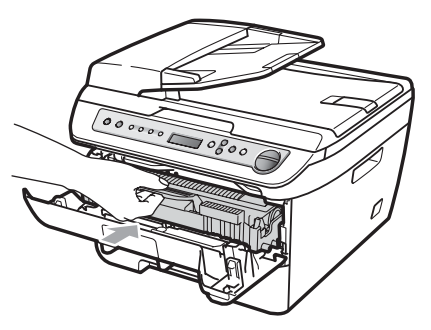

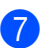

Chiudere il coperchio anteriore.

### <span id="page-69-0"></span>**Manutenzione ordinaria**

**AVVERTENZA**

Usare detergenti neutri.

NON utilizzare alcuna sostanza infiammabile, spray o solventi/liquidi organici contenti alcol/ammoniaca per pulire le superfici interne o esterne dell'apparecchio. Per ulteriori informazioni, consultare *[Istruzioni importanti](#page-47-0)  di sicurezza* [a pagina 40.](#page-47-0)

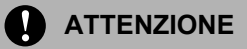

Il tamburo contiene toner, maneggiarlo con cura. Pulire o rimuovere immediatamente con acqua fredda, dalle mani o dai vestiti, il toner che eventualmente esce dalla cartuccia.

#### **Pulizia dell'esterno dell'apparecchio <sup>B</sup>**

- **1** Spegnere l'apparecchio. Scollegare tutti i cavi, quindi disinserire il cavo di alimentazione dalla presa di corrente.
- **2** Estrarre completamente il vassoio carta dall'apparecchio.

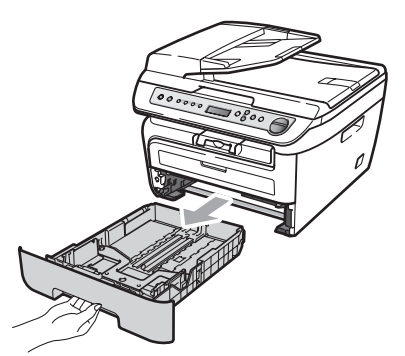

**3** Pulire l'esterno dell'apparecchio con un panno morbido ed eliminare la polvere.

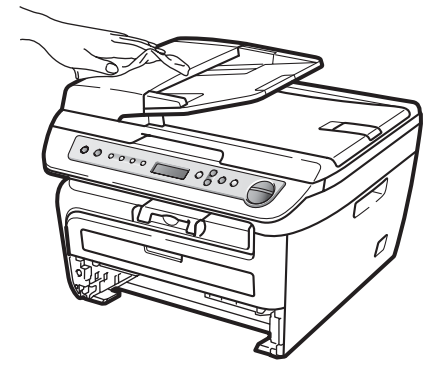

- Rimuovere eventuale carta all'interno del vassoio della carta.
- **6** Pulire l'interno e l'esterno del vassoio della carta con un panno morbido ed eliminare la polvere.

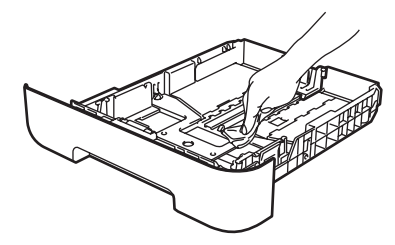

- 6 Ricaricare la carta e inserire completamente il vassoio carta nell'apparecchio.
- Inserire innanzitutto il cavo di alimentazione dell'apparecchio nella presa di corrente, quindi ricollegare tutti i cavi. Accendere l'apparecchio.

#### <span id="page-70-0"></span>**Pulizia del piano dello scanner**

- Spegnere l'apparecchio. Scollegare tutti i cavi e disinserire il cavo di alimentazione dalla Presa elettrica.
- 2 Sollevare il coperchio documenti (1). Pulire la superficie bianca in plastica (2) e il piano dello scanner (3) sotto di essa con un panno morbido privo di peli inumidito con acqua.

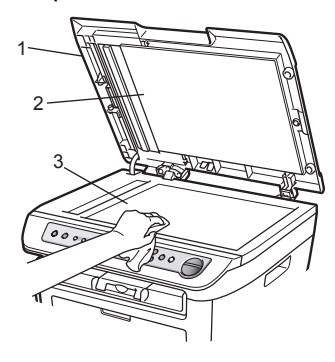

**3** (DCP-7040 e DCP-7045N) Nell'alimentatore automatico, pulire la pellicola bianca (1) e la striscia di vetro dello scanner (2) al di sotto di essa con un panno privo di peli inumidito con acqua.

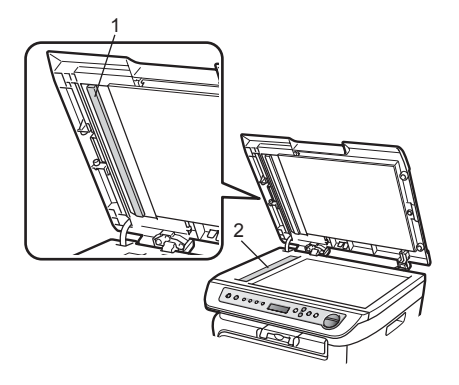

Inserire innanzitutto il cavo di alimentazione dell'apparecchio nella presa di corrente, quindi ricollegare tutti i cavi. Accendere l'apparecchio.

#### **Nota**

Oltre a pulire il piano dello scanner e la striscia di vetro con un panno morbido privo di peli inumidito con acqua, fare scorrere la punta delle dita sulla striscia di vetro per verificare che sia pulita. Se si percepisce la presenza di sporcizia o frammenti, pulire di nuovo la striscia di vetro concentrandosi su tale area. Potrebbe essere necessario ripetere la procedura di pulizia per tre o quattro volte. Per testare, eseguire una copia dopo ogni pulizia.

#### <span id="page-70-1"></span>**Pulizia del vetro dello scanner**

#### **AVVERTENZA**

Usare detergenti neutri.

NON utilizzare alcuna sostanza infiammabile, spray o solventi/liquidi organici contenti alcol/ammoniaca per pulire le superfici interne o esterne dell'apparecchio. Per ulteriori informazioni, consultare *[Istruzioni importanti di sicurezza](#page-47-0)* [a pagina 40.](#page-47-0)

#### **ATTENZIONE**

NON toccare il vetro dello scanner con le dita.

Prima di procedere alla pulizia interna dell'apparecchio, spegnere l'apparecchio. Scollegare il cavo di alimentazione dalla presa di corrente.

**B**

2 Aprire il coperchio anteriore e rimuovere lentamente il gruppo tamburo e la cartuccia toner.

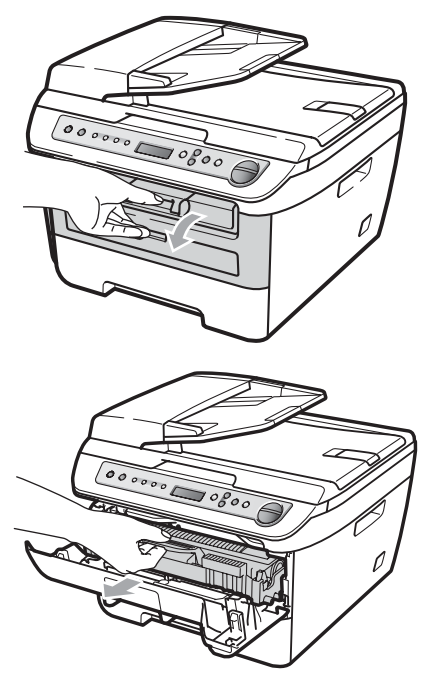

#### **AVVERTENZA**

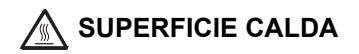

Dopo l'utilizzo dell'apparecchio, alcune parti interne risultano bollenti. Per evitare lesioni, aprendo il coperchio anteriore o il coperchio posteriore (vassoio di uscita posteriore) dell'apparecchio, NON toccare mai le parti ombreggiate nella figura.

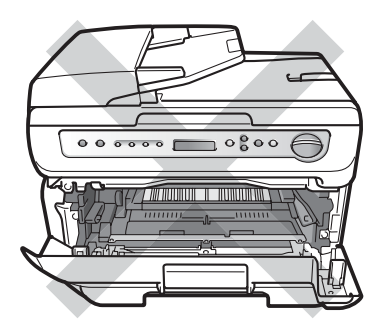

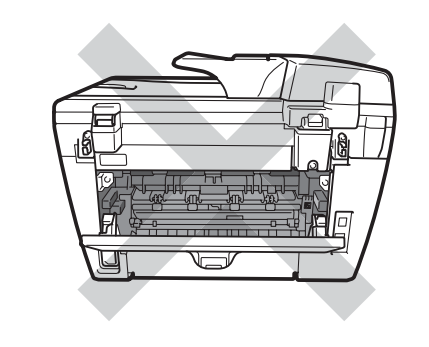

#### **ATTENZIONE**

Per evitare danni all'apparecchio a causa delle cariche statiche, NON toccare gli elettrodi indicati in figura.

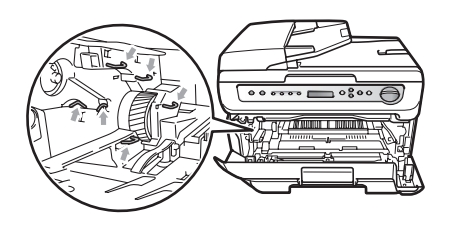

Si raccomanda di collocare il gruppo tamburo su una superficie piana pulita, appoggiato su un pezzo di carta o un panno, da gettare dopo l'uso, per evitare lo spargimento accidentale del toner.
**3** Pulire il vetro dello scanner laser con un panno pulito morbido e senza peli.

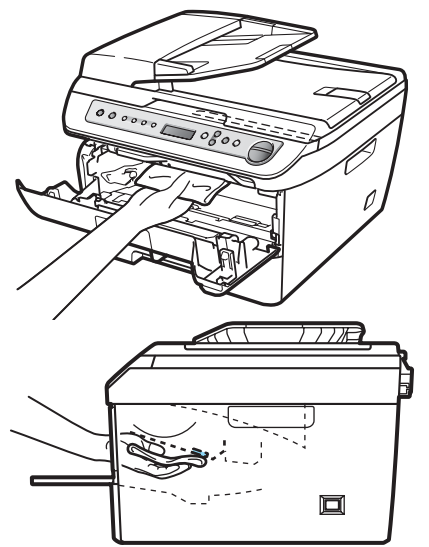

Reinstallare il gruppo tamburo e cartuccia nell'apparecchio.

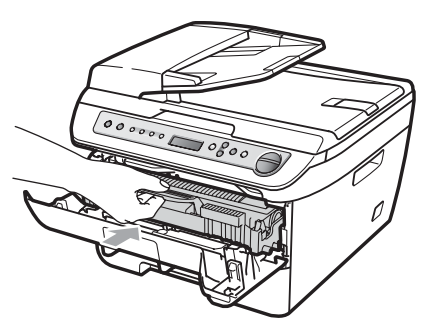

- **b** Chiudere il coperchio anteriore.
- 6 Inserire il cavo di alimentazione dell'apparecchio nella presa di corrente. Accendere l'apparecchio.

### <span id="page-72-0"></span>**Pulizia fili corona**

In caso di problemi con la qualità della stampa, pulire i fili della corona nel modo seguente:

- 
- **1** Spegnere l'apparecchio. Scollegare tutti i cavi, quindi disinserire il cavo di alimentazione dalla presa di corrente.
	- Aprire il coperchio anteriore.

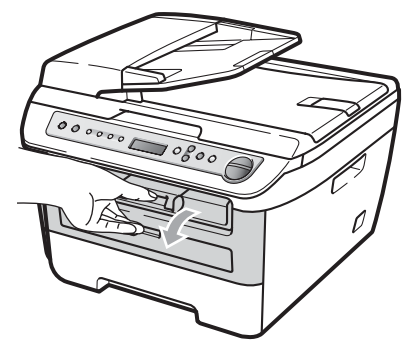

- **B**
- Rimuovere lentamente il gruppo tamburo e la cartuccia toner.

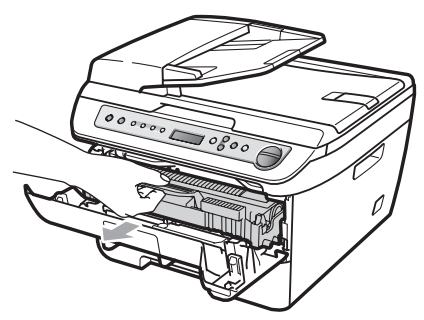

#### **ATTENZIONE**

Si raccomanda di collocare il gruppo tamburo e la cartuccia toner su una superficie piana pulita, appoggiati su un pezzo di carta o su un panno, da gettare dopo l'uso, per evitare lo spargimento accidentale del toner.

Maneggiare con cura le cartucce toner. Pulire o rimuovere immediatamente con acqua fredda, dalle mani o dai vestiti, il toner che eventualmente esce dalla cartuccia.

Per evitare danni all'apparecchio a causa delle cariche statiche, NON toccare gli elettrodi indicati in figura.

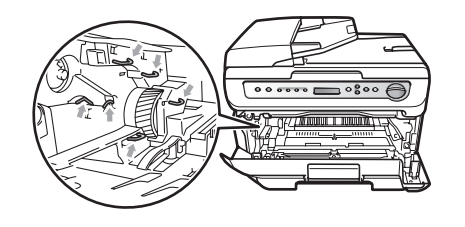

4 Pulire il filo corona nel gruppo tamburo, facendo scorrere delicatamente da destra a sinistra e da sinistra a destra più volte l'apposita linguetta verde.

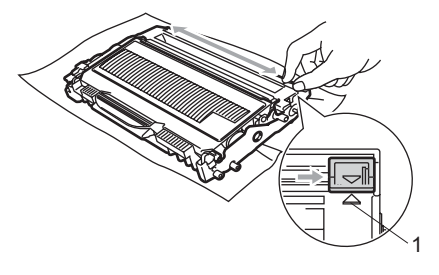

#### **ATTENZIONE** Œ

Accertarsi di rimettere al suo posto la linguetta verde dopo l'uso (a) (1). In caso contrario, le pagine stampate potrebbero presentare una striscia verticale.

**b** Reinstallare il gruppo tamburo e cartuccia nell'apparecchio.

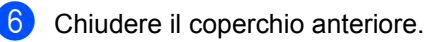

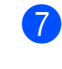

**7** Inserire innanzitutto il cavo di alimentazione dell'apparecchio nella presa di corrente, quindi ricollegare tutti i cavi. Accendere l'apparecchio.

#### **ATTENZIONE**

Per evitare problemi con la qualità della stampa, NON toccare mai le parti ombreggiate indicate nelle figure di seguito.

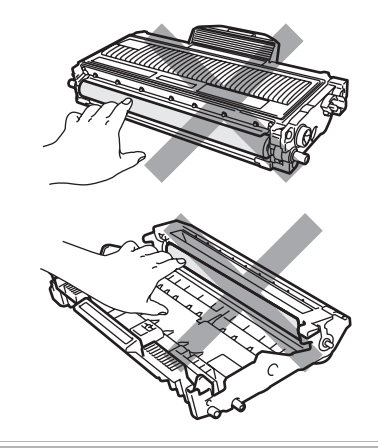

### <span id="page-74-0"></span>**Pulizia del gruppo tamburo**

In caso di problemi con la qualità della stampa, pulire il gruppo tamburo nel modo seguente:

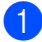

Spegnere l'apparecchio. Scollegare il cavo di alimentazione dalla presa di corrente.

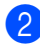

Aprire il coperchio anteriore.

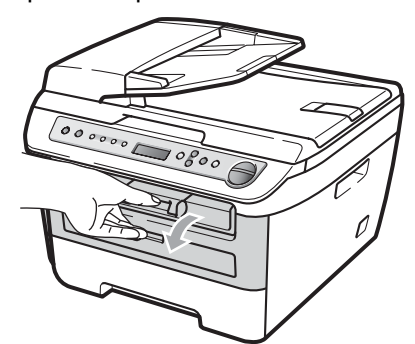

**3** Rimuovere lentamente il gruppo tamburo e la cartuccia toner.

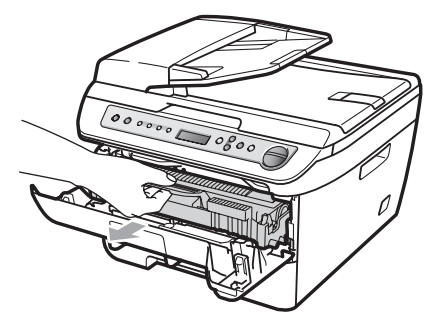

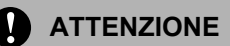

Si raccomanda di collocare il gruppo tamburo e la cartuccia toner su una superficie piana pulita, appoggiati su un pezzo di carta o su un panno, da gettare dopo l'uso, per evitare lo spargimento accidentale del toner.

Per evitare danni all'apparecchio a causa delle cariche statiche, NON toccare gli elettrodi indicati in figura.

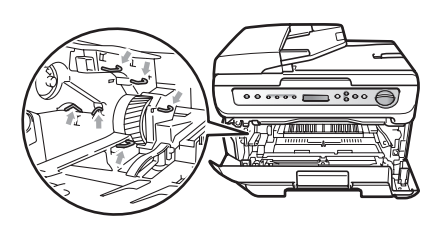

d Abbassare la leva di blocco verde ed estrarre la cartuccia toner dal gruppo tamburo.

#### **ATTENZIONE**

Maneggiare con cura le cartucce toner. Pulire o rimuovere immediatamente con acqua fredda, dalle mani o dai vestiti, il toner che eventualmente esce dalla cartuccia.

Per evitare problemi con la qualità della stampa, NON toccare mai le parti ombreggiate indicate nelle figure di seguito.

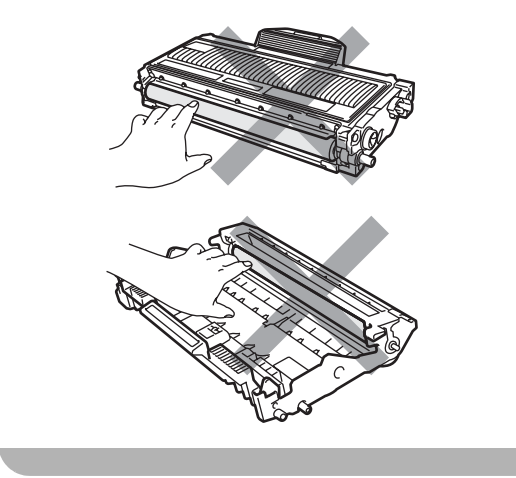

**b** Posizionare il campione di stampa di fronte al gruppo tamburo e trovare la posizione esatta della stampa di cattiva qualità.

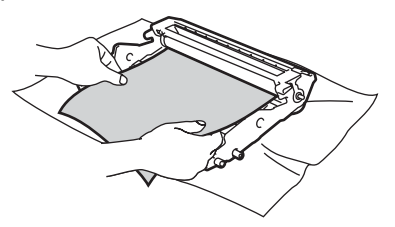

6 Ruotare l'ingranaggio del gruppo tamburo verso di sé a mano guardando la superficie del tamburo OPC (1).

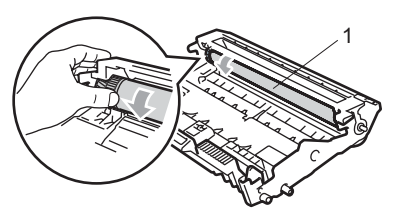

Quando si trova il segno sul tamburo che corrisponde al campione di stampa, spolverare delicatamente la superficie del tamburo OPC con un cotton fioc asciutto fino a eliminare la polvere o la colla.

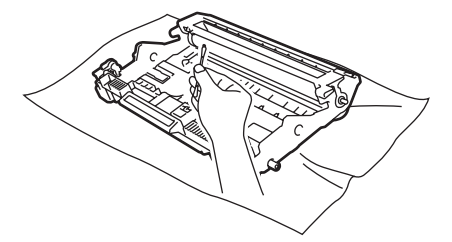

### **ATTENZIONE**

Il tamburo è fotosensibile, dunque NON toccarlo con le dita.

NON pulire la superficie del tamburo fotosensibile con un oggetto appuntito.

NON utilizzare forza eccessiva durante la pulizia del gruppo tamburo.

**8** Riposizionare la cartuccia toner nel gruppo tamburo finché non si sente lo scatto. Se la cartuccia viene posizionata in maniera scorretta, la leva di blocco verde si solleva automaticamente.

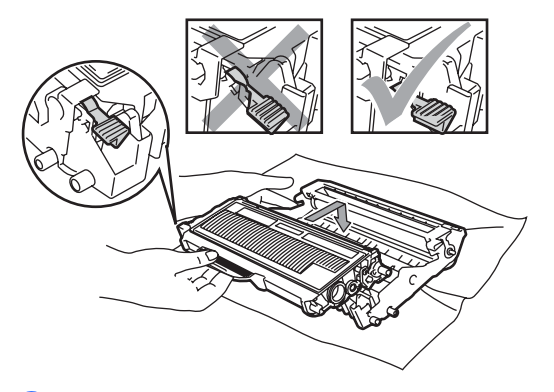

Reinstallare il gruppo tamburo e cartuccia nell'apparecchio.

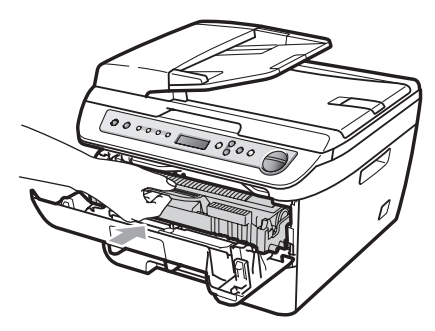

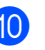

**iD** Chiudere il coperchio anteriore.

**k** Inserire innanzitutto il cavo di alimentazione dell'apparecchio nella presa di corrente, quindi ricollegare tutti i cavi. Accendere l'apparecchio.

### <span id="page-76-2"></span>**Sostituzione dei materiali di consumo**

Occorre sostituire i materiali di consumo quando l'apparecchio indica che la vita utile del materiale di consumo è finita.

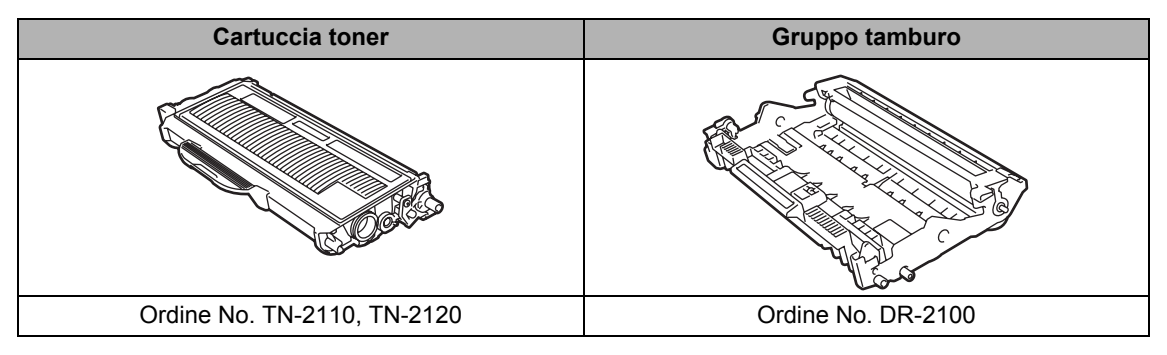

### **Nota**

- Smaltire i materiali di consumo usati secondo le disposizioni di legge (vedere la *[Direttiva UE](#page-46-0)  [2002/96/CE e EN50419](#page-46-0)* a pagina 39). Togliere il gruppo tamburo dalla confezione solo prima di inserirlo nell'apparecchio. Accertarsi di risigillare saldamente l'articolo di consumo in modo che il materiale all'interno non fuoriesca.
- Consigliamo di porre i materiali di consumo usati su un pezzo di carta o stoffa per evitare lo spargimento o la caduta accidentali del materiale all'interno.
- Se si utilizza carta non proprio equivalente a quella raccomandata, la durata dei materiali di consumo e dei componenti dell'apparecchio potrebbe ridursi.

### <span id="page-76-1"></span>**Sostituire una cartuccia toner**

Le cartucce toner ad alto rendimento possono stampare circa 2.600 pagine  $1$  mentre le cartucce toner standard possono stampare circa 1.500 pagine  $1$ . Il numero effettivo delle pagine varia a seconda del tipo medio di documento (ovvero, lettera standard, grafici dettagliati).

Quando una cartuccia toner sta per terminare, viene visualizzato sullo schermo LCD il messaggio Toner in esaur..

<span id="page-76-0"></span>Il rendimento approssimativo della cartuccia viene dichiarato in ottemperanza a ISO/IEC 19752.

### **Nota**

È bene tenere una cartuccia toner di scorta, da sostituire quando compare il messaggio Toner in esaur..

### **AVVERTENZA**

### **SUPERFICIE CALDA**

Dopo l'utilizzo dell'apparecchio, alcune parti interne risultano bollenti. Per evitare lesioni, aprendo il coperchio anteriore o il coperchio posteriore (vassoio di uscita posteriore) dell'apparecchio, NON toccare mai le parti ombreggiate nella figura.

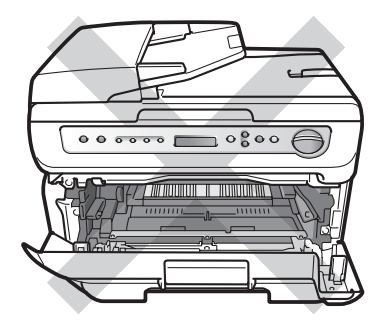

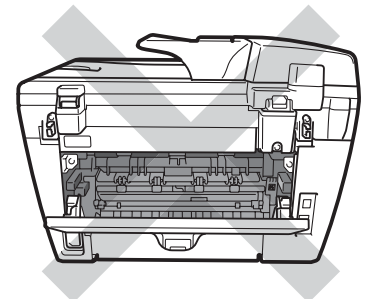

Aprire il coperchio anteriore.

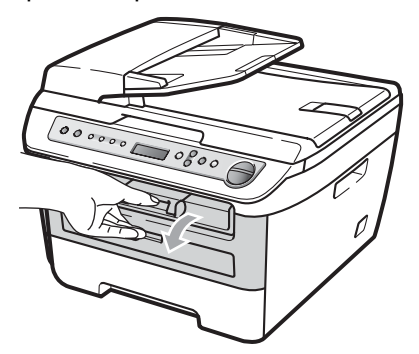

**2** Rimuovere lentamente il gruppo tamburo e la cartuccia toner.

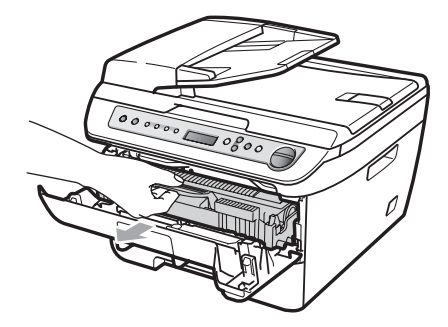

#### **ATTENZIONE**

Si raccomanda di collocare il gruppo tamburo e la cartuccia toner su una superficie piana pulita, appoggiati su un pezzo di carta o su un panno, da gettare dopo l'uso, per evitare lo spargimento accidentale del toner.

Per evitare danni all'apparecchio a causa delle cariche statiche, NON toccare gli elettrodi indicati in figura.

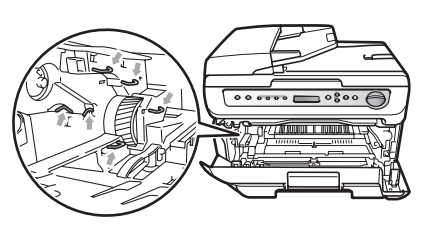

**3** Abbassare la leva di blocco verde ed estrarre la cartuccia toner usata dal gruppo tamburo.

#### **AVVERTENZA**

NON gettare una cartuccia toner nel fuoco. Potrebbe esplodere e causare lesioni. Usare detergenti neutri.

#### **ATTENZIONE**

Maneggiare con cura le cartucce toner. Pulire o rimuovere immediatamente con acqua fredda, dalle mani o dai vestiti, il toner che eventualmente esce dalla cartuccia.

Per evitare problemi con la qualità della stampa, NON toccare mai le parti ombreggiate nella figura.

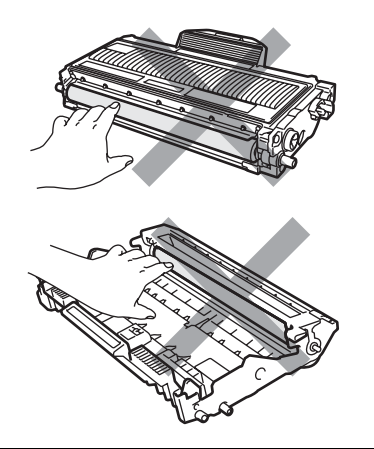

Gli apparecchi Brother sono concepiti per funzionare con toner di una particolare specifica e funzionano con un livello di prestazioni ottimali quando sono utilizzati con cartuccia toner Brother originale (TN-2110/TN-2120). Brother non può garantire tale prestazione ottimale se vengono utilizzate cartucce toner aventi diverse caratteristiche. Per questo motivo, Brother consiglia di non utilizzare per questo apparecchio cartucce diverse dalle originali Brother e di non rigenerare le cartucce vuote con toner proveniente da altre fonti. Nel caso in cui l'unità tamburo o altre parti dell'apparecchio risultassero danneggiate dall'uso di toner o di cartucce di toner diversi dai prodotti originali Brother, a causa dell'incompatibilità o della mancanza di idoneità di quei prodotti con quest'apparecchio, qualsiasi riparazione necessaria non sarà coperta dalla garanzia. Aprire la cartuccia toner sùbito prima di inserirla nell'apparecchio. Se le cartucce toner sono lasciate fuori dalla confezione per un lungo periodo, la loro durata si riduce.

#### **Nota**

Accertarsi di sigillare la cartuccia toner usata in un contenitore idoneo in modo che la polvere di toner non fuoriesca.

Disimballare la nuova cartuccia toner. Tenendo la cartuccia pari con entrambe le mani, scuoterla delicatamente orizzontalmente per cinque o sei volte per pareggiare il toner al suo interno.

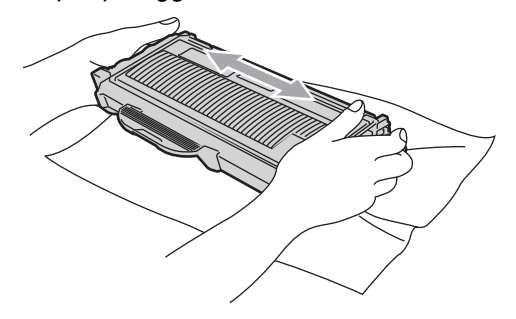

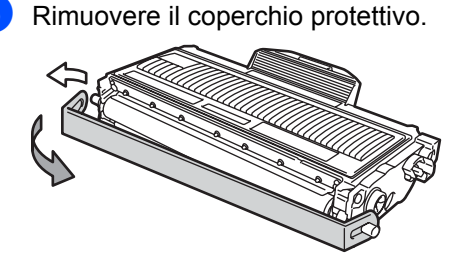

**B**

6 Riposizionare la cartuccia toner saldamente nel gruppo tamburo finché non si sente lo scatto. Se viene posizionato in maniera scorretta, la leva di blocco si solleva automaticamente.

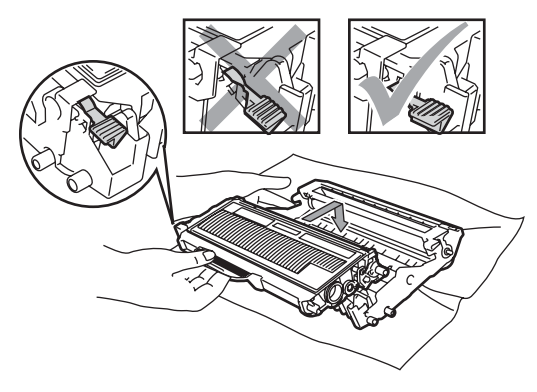

**ATTENZIONE**

Accertarsi di inserire correttamente la cartuccia toner, altrimenti si può separare dal gruppo tamburo.

**7** Pulire il filo corona del gruppo tamburo, facendo scorrere delicatamente da destra a sinistra e da sinistra a destra più volte l'apposita linguetta verde.

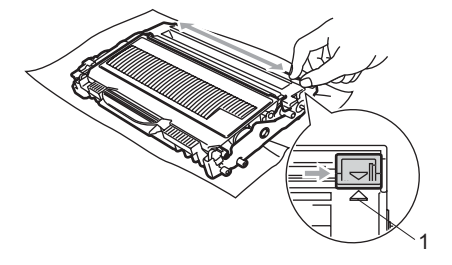

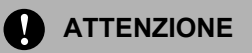

Accertarsi di rimettere al suo posto la linguetta verde dopo l'uso (a) (1). In caso contrario, le pagine stampate potrebbero presentare una striscia verticale.

8 Reinstallare il gruppo tamburo e cartuccia nell'apparecchio.

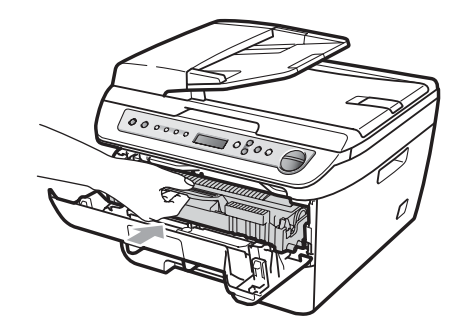

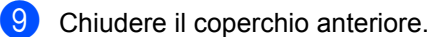

#### **ATTENZIONE**

NON spegnere l'apparecchio o aprire il coperchio anteriore finché il display non ritorna in standby.

### <span id="page-80-1"></span>**Sostituzione del gruppo tamburo**

L'apparecchio impiega un tamburo per creare immagini di stampa su carta. Se il display visualizza Fine tamburo, il gruppo tamburo sta per finire la propria vita utile ed è ora di comprarne uno nuovo. Anche se il display visualizza Fine tamburo, può essere possibile continuare a stampare senza dover sostituire il gruppo tamburo per un po' di tempo. Tuttavia se si riscontra un deterioramento notevole della qualità della stampa (anche prima che venga visualizzato il messaggio Fine tamburo), è necessario sostituire il tamburo. Pulire l'apparecchio quando si sostituisce il tamburo. (Consultare *[Pulizia del](#page-70-0)  [vetro dello scanner](#page-70-0)* a pagina 63).

#### **ATTENZIONE**

Quando si smonta il gruppo tamburo, maneggiarlo con cura perché contiene toner. Pulire o rimuovere immediatamente con acqua fredda, dalle mani o dai vestiti, il toner che eventualmente esce dalla cartuccia.

### **Nota**

Il tamburo fa parte del materiale di consumo e va sostituito periodicamente. Ci sono molti fattori che determinano la vita effettiva del tamburo, come temperatura, umidità, tipo di carta e di toner impiegati, numero di pagine per operazione di stampa. La vita stimata di un tamburo arriva fino a circa 12.000 pagine <sup>1</sup>. Il numero di pagine effettivamente stampabili con lo stesso tamburo può essere significativamente inferiore a quello stimato. Il fabbricante non ha il controllo sui molti fattori che ne influenzano la durata, e non può pertanto garantire un numero minimo di pagine stampabili con lo stesso tamburo.

<span id="page-80-0"></span>Il rendimento del tamburo è approssimativo e può variare secondo il tipo di utilizzo.

#### **AVVERTENZA**

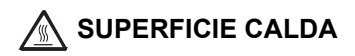

Dopo l'utilizzo dell'apparecchio, alcune parti interne risultano bollenti. Per evitare lesioni, aprendo il coperchio anteriore o il coperchio posteriore (vassoio di uscita posteriore) dell'apparecchio, NON toccare mai le parti ombreggiate nella figura.

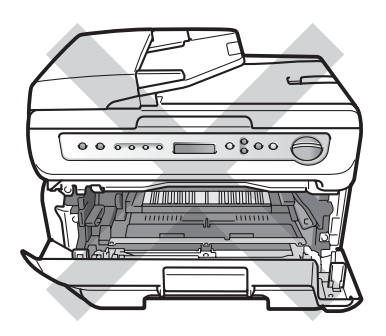

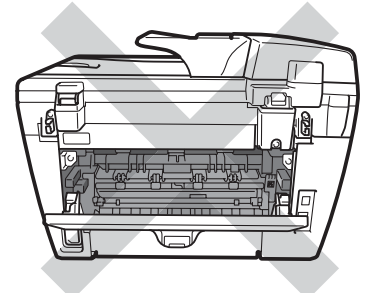

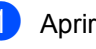

Aprire il coperchio anteriore.

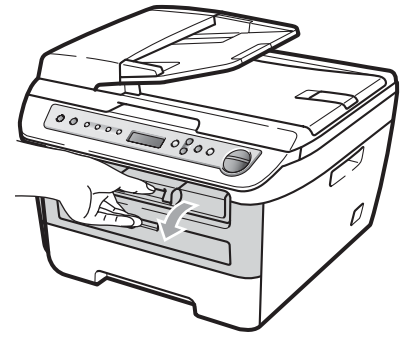

**2** Rimuovere lentamente il gruppo tamburo e la cartuccia toner.

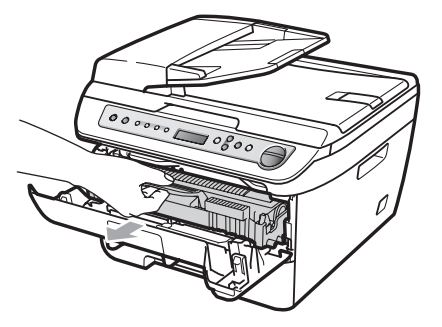

#### **ATTENZIONE**

Si raccomanda di collocare il gruppo tamburo e cartuccia toner su una superficie piana pulita, appoggiati su un foglio di carta o su un panno, da gettare dopo l'uso, per evitare lo spargimento accidentale del toner.

Per evitare danni all'apparecchio a causa delle cariche statiche, NON toccare gli elettrodi indicati in figura.

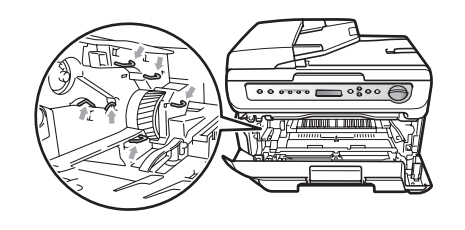

Abbassare la leva di blocco verde ed estrarre la cartuccia toner dal gruppo tamburo.

#### **ATTENZIONE**  $\mathbf{V}$

Per evitare problemi con la qualità della stampa, NON toccare mai le parti ombreggiate nella figura.

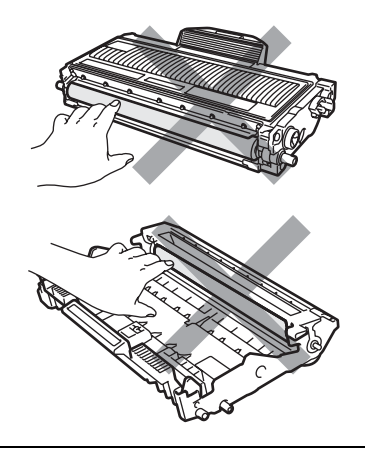

Aprire la confezione di un gruppo tamburo nuovo immediatamente prima di installarlo nell'apparecchio. L'esposizione alla luce diretta solare o artificiale può danneggiare il gruppo tamburo.

#### **Nota**

Accertarsi di sigillare il tamburo usato in un sacco in modo che la polvere di toner non fuoriesca.

Aprire il nuovo gruppo tamburo.

Risoluzione dei problemi e manutenzione ordinaria

**6** Riposizionare la cartuccia toner saldamente nel tamburo nuovo finché non si sente lo scatto. Se la cartuccia viene posizionata in maniera scorretta, la leva di blocco verde si solleva automaticamente.

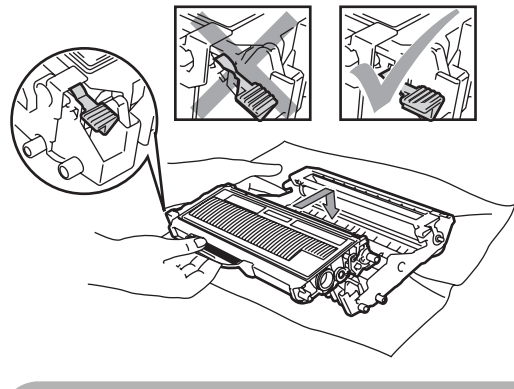

**ATTENZIONE** 

Accertarsi di inserire correttamente la cartuccia toner, altrimenti si può separare dal gruppo tamburo.

6 Installare il nuovo gruppo tamburo e cartuccia nell'apparecchio.

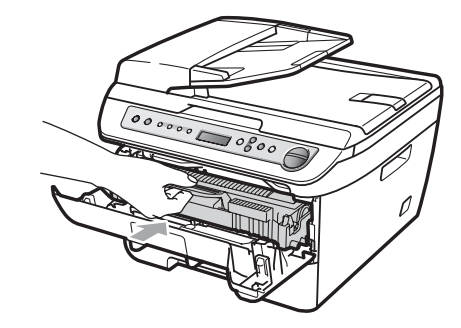

- g Premere **Cancella/Indietro**. Per confermare che si sta installando un tamburo nuovo, premere  $\blacktriangle$ .
- 8 Quando sul display appare Accettato, chiudere il coperchio anteriore.

### <span id="page-83-0"></span>**Cambiamento della lingua a display <sup>B</sup>**

È possibile cambiare la lingua del display.

- **Premere Menu.**
- 
- **2** Premere  $\triangle$  o  $\nabla$  per scegliere 1.Setup generale. Premere **OK**.
- Premere  $\triangle$  o  $\nabla$  per scegliere 0.Lingua locale. Premere **OK**.
- **4** Premere  $\triangle$  o  $\triangledown$  per scegliere la lingua. Premere **OK**.
- **6** Premere Stop/Uscita.

### **Informazioni**   $s$ ull'apparecchio

### <span id="page-83-1"></span>**Controllo del numero seriale**

Il numero seriale dell'apparecchio è indicato sul display.

- a Premere **Menu**.
- **2** (DCP-7030 e DCP-7040) Premere **A** o **▼** per scegliere 3.Info. macchina. Premere **OK**.

(DCP-7045N) Premere *A* o **▼** per scegliere 5.Info. macchina. Premere **OK**.

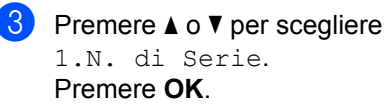

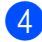

**Premere Stop/Uscita.** 

### <span id="page-83-2"></span>**Controllo contapagine**

È possibile visualizzare il contapagine dell'apparecchio per le copie, le stampe, i report, gli elenchi o i resoconti.

- a Premere **Menu**.
- b (DCP-7030 e DCP-7040) Premere  $\triangle$  o  $\nabla$  per scegliere 3.Info. macchina. Premere **OK**.

(DCP-7045N) Premere *A* o **▼** per scegliere 5.Info. macchina. Premere **OK**.

- **3** Premere  $\triangle$  o  $\triangledown$  per scegliere 2.Contatore pag.. Premere **OK**.
- 4 **Premere A o ▼ per scegliere** Totale, Lista, Copia o Stampa. È possibile vedere il contatore pagine dell'apparecchio.
- **6** Premere Stop/Uscita.

#### <span id="page-83-3"></span>**Controllo della vita del tamburo <sup>B</sup>**

La vita utile del tamburo dell'apparecchio è indicato sul display.

- a Premere **Menu**.
	- $\big)$  (DCP-7030 e DCP-7040)

Premere  $\triangle$  o  $\nabla$  per scegliere 3.Info. macchina. Premere **OK**.

(DCP-7045N) Premere  $\triangle$  o  $\nabla$  per scegliere 5.Info. macchina. Premere **OK**.

**3** Premere  $\triangle$  o  $\nabla$  per scegliere 3.Vita tamburo. Premere **OK**. È possibile vedere la percentuale residua della vita del tamburo.

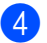

<span id="page-84-0"></span>4 Premere Stop/Uscita.

### **Imballaggio e spedizione dell'apparecchio <sup>B</sup>**

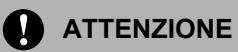

Verificare che l'apparecchio si sia completamente raffreddato lasciandolo scollegato dall'alimentazione per almeno 30 minuti prima di imballarlo.

Ogni volta che si trasporta l'apparecchio, è essenziale riporlo nell'imballaggio originale. Se l'apparecchio non viene imballato correttamente, è possibile che la garanzia venga annullata.

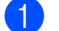

- Spegnere l'apparecchio.
- b Scollegare tutti i cavi ed il cavo di alimentazione CA dall'apparecchio.
- **6** Aprire il coperchio anteriore.
- 4 Rimuovere il gruppo tamburo e la cartuccia toner. Lasciare la cartuccia toner installata nel gruppo tamburo.
- **b** Posizionare il gruppo tamburo e la cartuccia toner nel sacco di plastica e sigillare il sacco.
- **6** Chiudere il coperchio anteriore.
- **Z** Avvolgere l'apparecchio nel sacco di plastica e posizionarlo nel cartone originale con il materiale da imballaggio originale.

Imballare il gruppo tamburo e la cartuccia toner, il cavo CA ed i materiali stampati nel cartone originale come illustrato qui sotto:

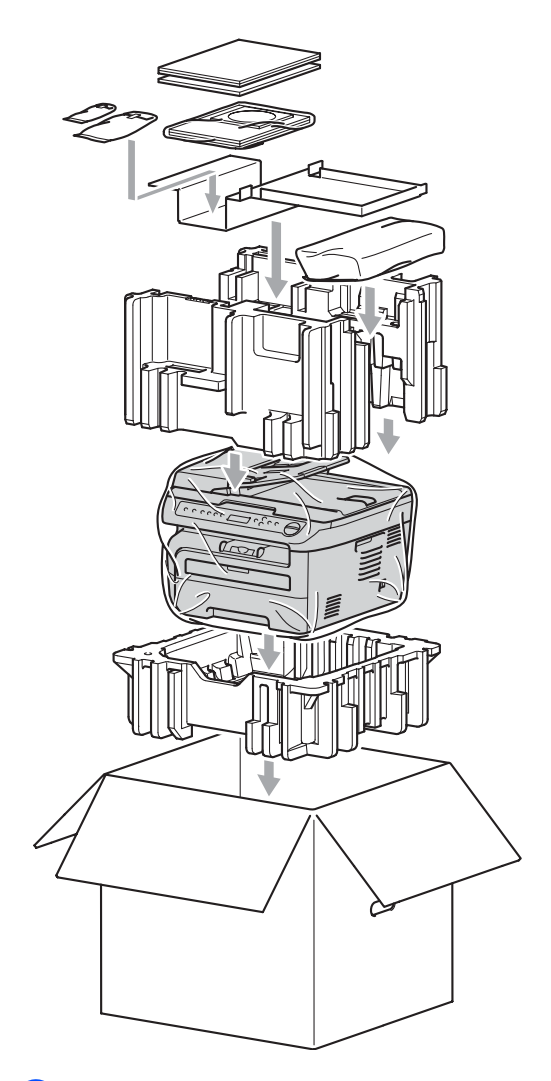

Chiudere il cartone e fissarlo con nastro da imballaggio.

**C**

## **Nenu e funzioni**

### <span id="page-85-0"></span>**Programmazione a schermo**

L'apparecchio è stato progettato per essere utilizzato in modo semplice. Il display visualizza la programmazione a schermo con tasti di navigazione.

Basta seguire i messaggi guida che appaiono sul display, che aiutano nella programmazione dell'apparecchio. Seguire i punti che guidano nella scelta dei menu e nelle opzioni di programmazione.

### <span id="page-85-1"></span>**Tabella menu**

È possibile programmare l'apparecchio utilizzando *[Tabella menu](#page-87-0)* a pagina 80. Queste pagine aiutano a comprendere le scelte dei menu e le opzioni disponibili.

Per programmare l'apparecchio, premere **Menu** seguito dai numeri menu.

Ad esempio, per impostare il volume del Segn.acustico su Basso:

- a Premere **Menu**.
- Premere  $\triangle$  o  $\nabla$  per scegliere 1. Setup generale. Premere **OK**.
- **3** Premere  $\triangle$  o  $\nabla$  per scegliere 3.Segn.acustico. Premere **OK**.
- 4 Premere  $\triangle$  o  $\nabla$  per scegliere Basso. Premere **OK**.

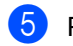

**6** Premere Stop/Uscita.

### <span id="page-85-3"></span>**Memorizzazione**

Le impostazioni sono memorizzate in modo permanente e in caso di interruzione di corrente elettrica *non* andranno perse. Le impostazioni temporanee (per esempio, Contrasto) *verranno* perse.

### <span id="page-85-2"></span>**Tasti Menu <sup>C</sup>**

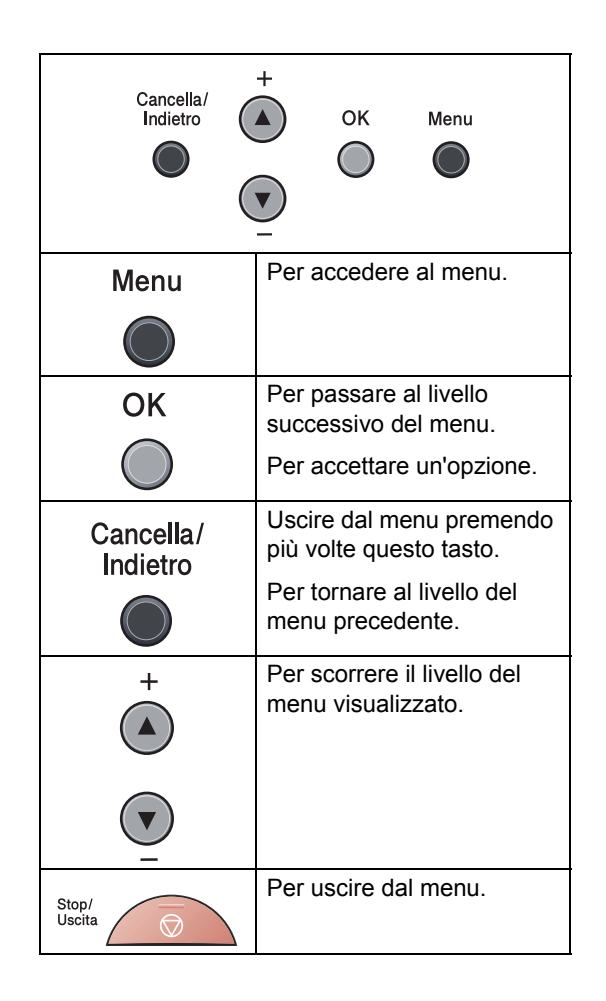

#### **Come accedere alla modalità**  menu

**1** Premere Menu.

- 2 Scorrere ciascun livello del menu premendo **a** o **b** per la direzione desiderata.
- **6** Premere OK quando sul display appare l'opzione desiderata. Il display visualizza quindi il livello successivo del menu.
- **4** Premere **A** o **▼** per visualizzare la selezione del menu successivo.
- **6** Premere OK. Una volta terminata l'impostazione delle opzioni, il display visualizza il messaggio Accettato.
- **6** Premere Stop/Uscita per uscire dalla modalità Menu.

### <span id="page-87-1"></span><span id="page-87-0"></span>**Tabella menu**

Le impostazioni di fabbrica sono indicate in grassetto con un asterisco.

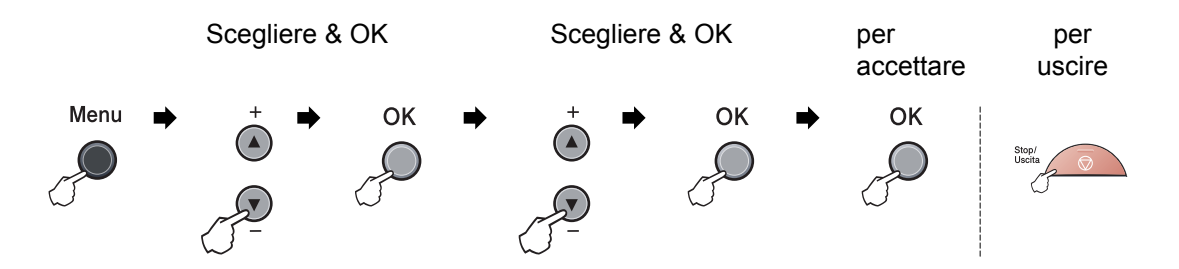

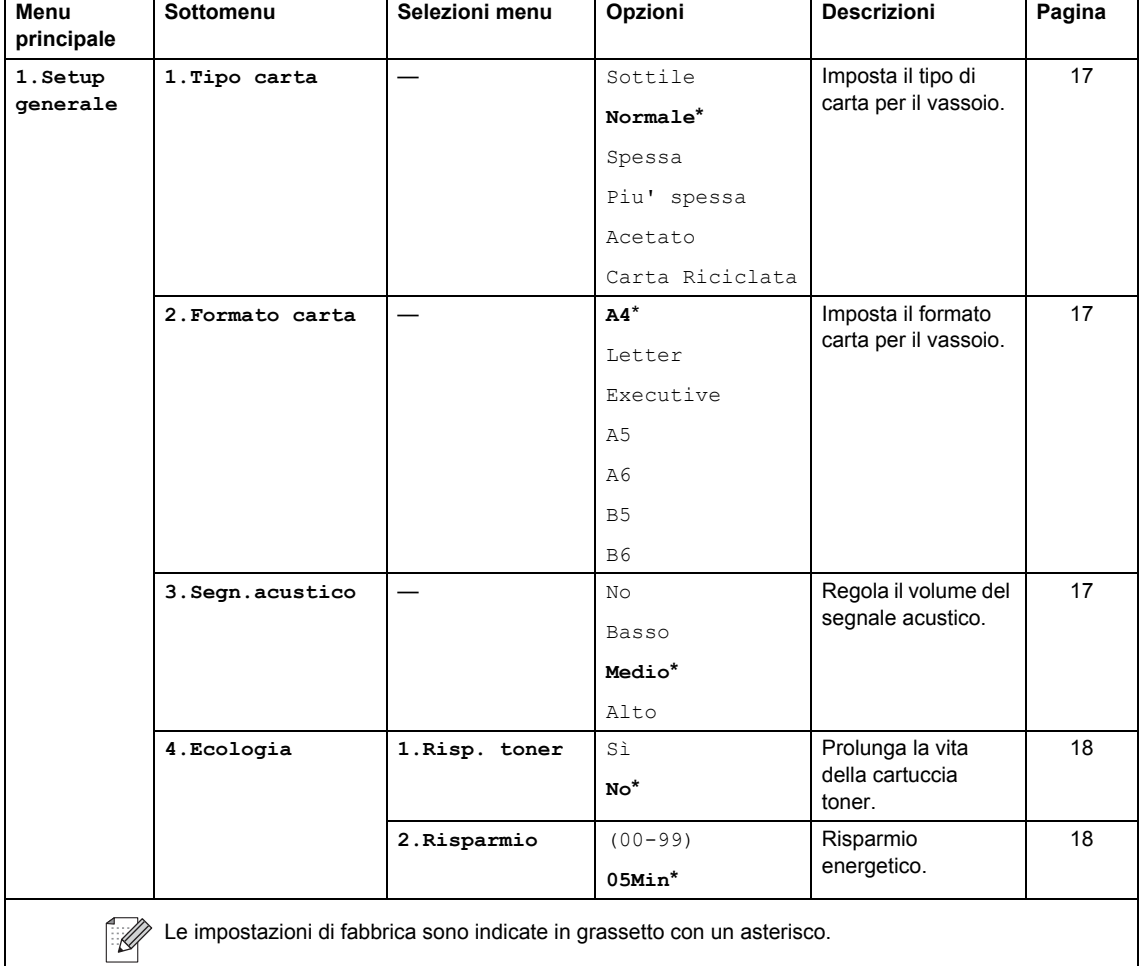

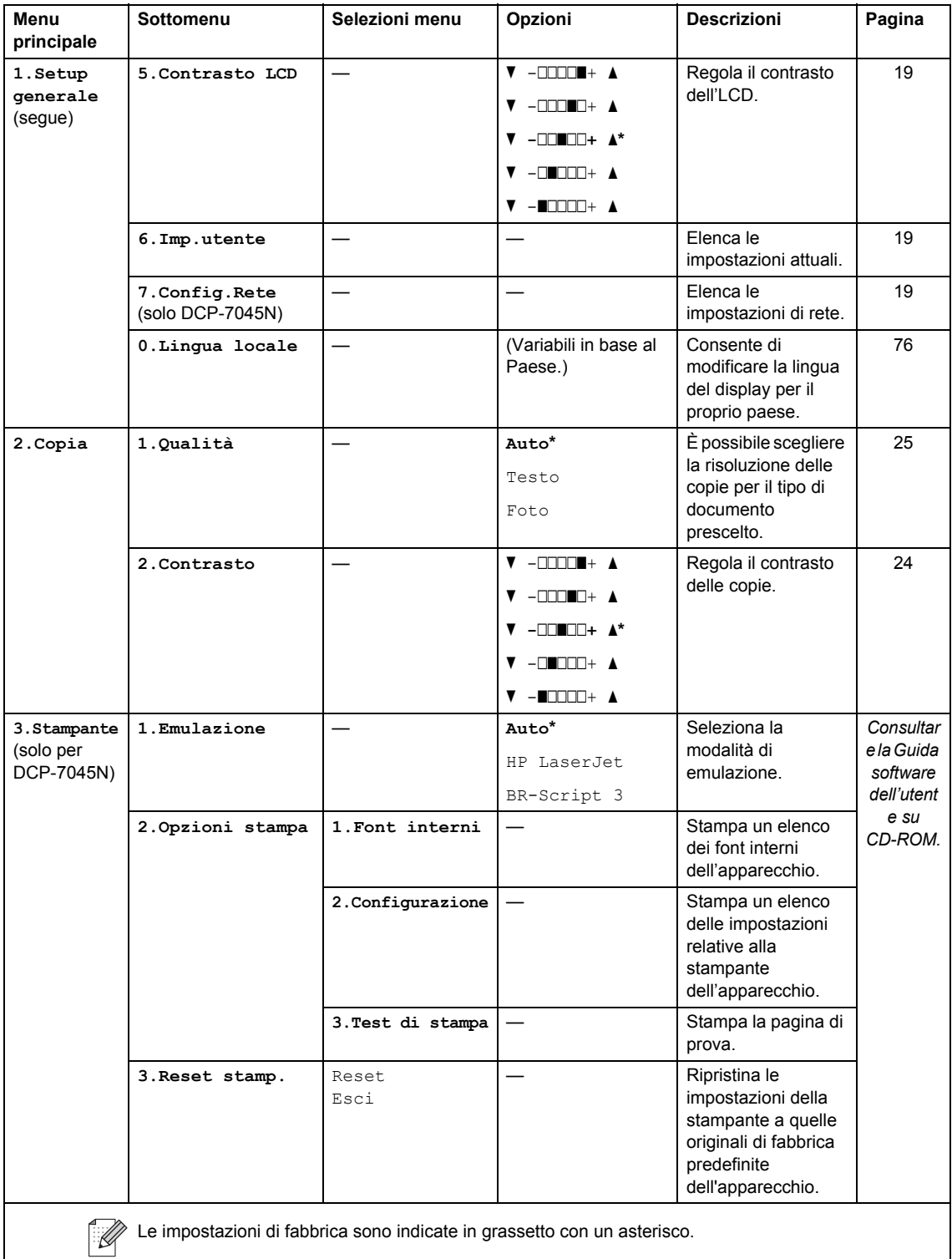

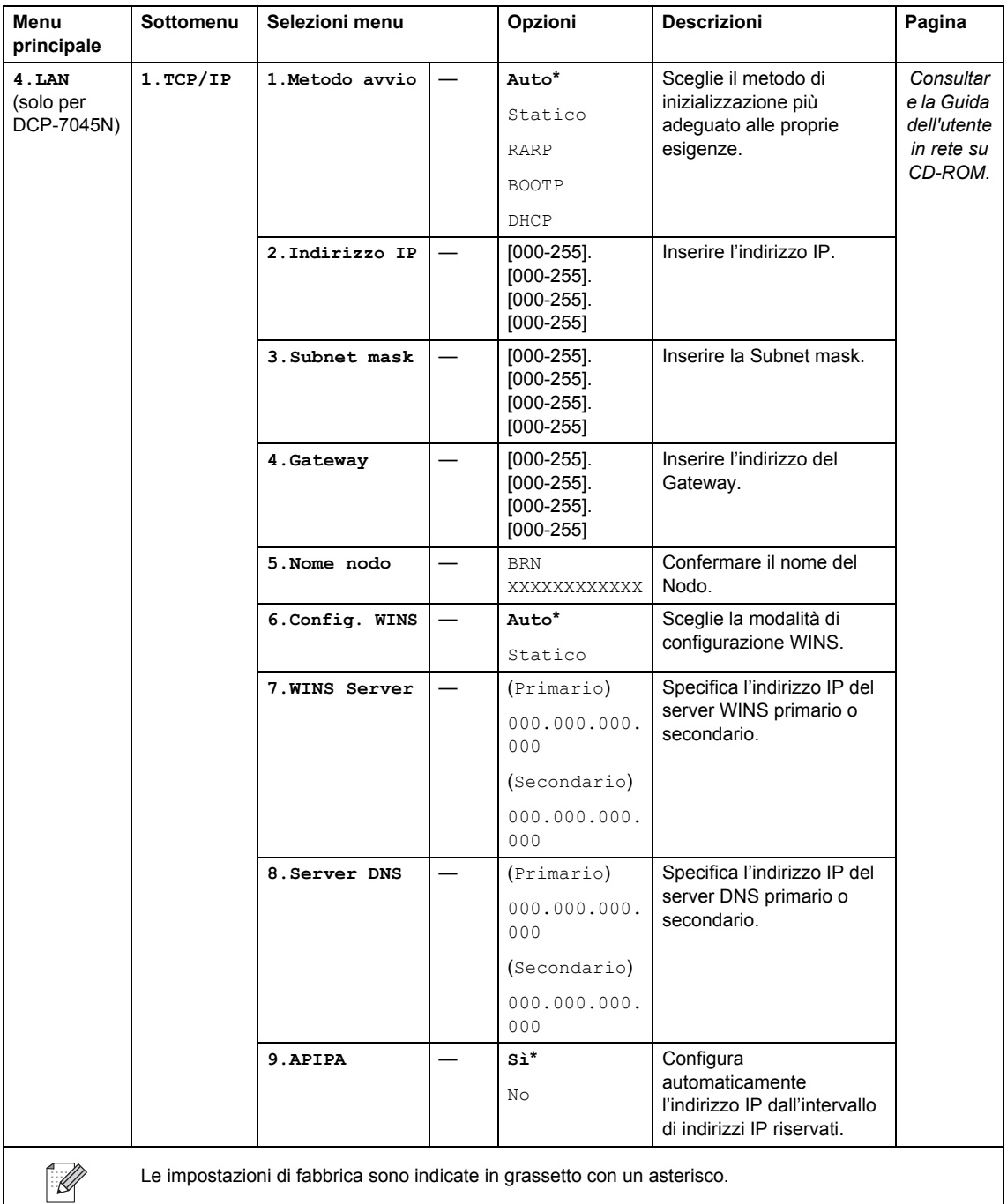

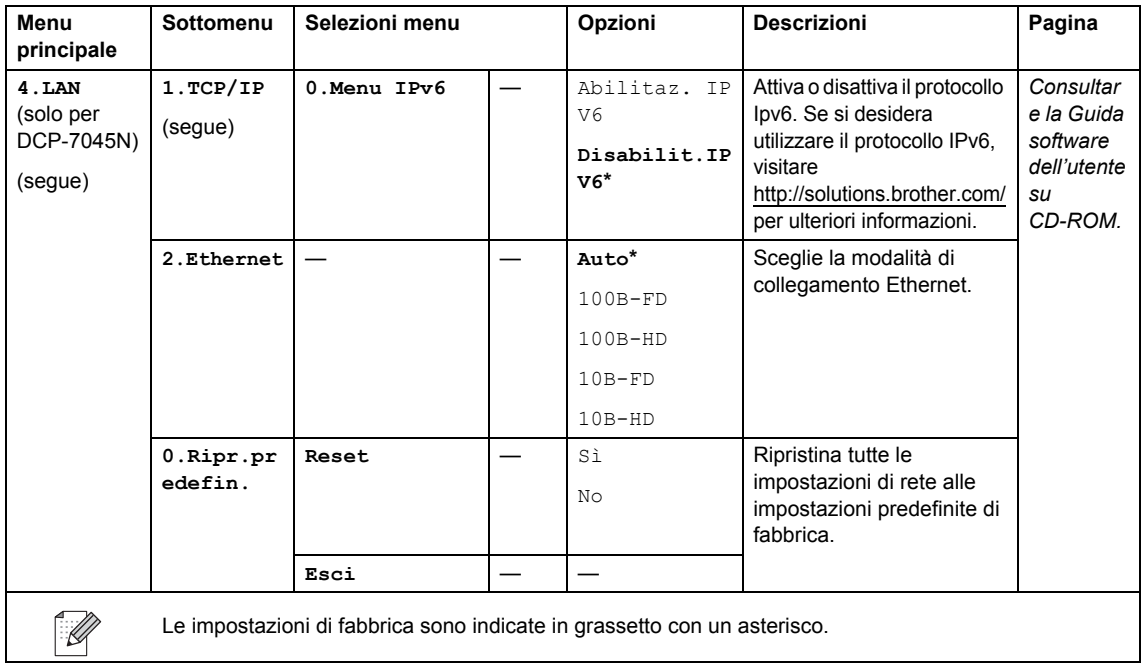

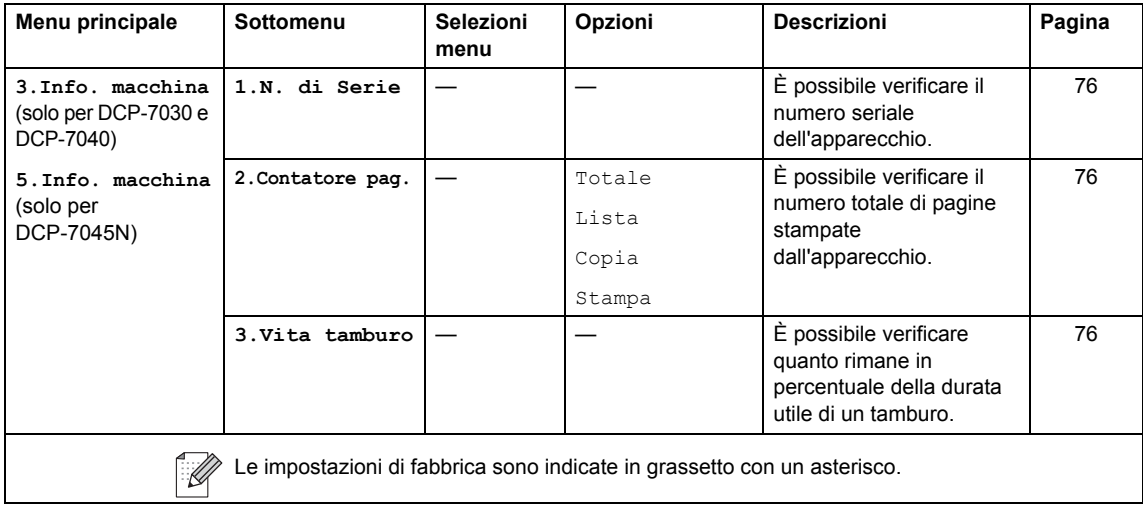

**D**

# **Specifiche tecniche**

### **Generale**

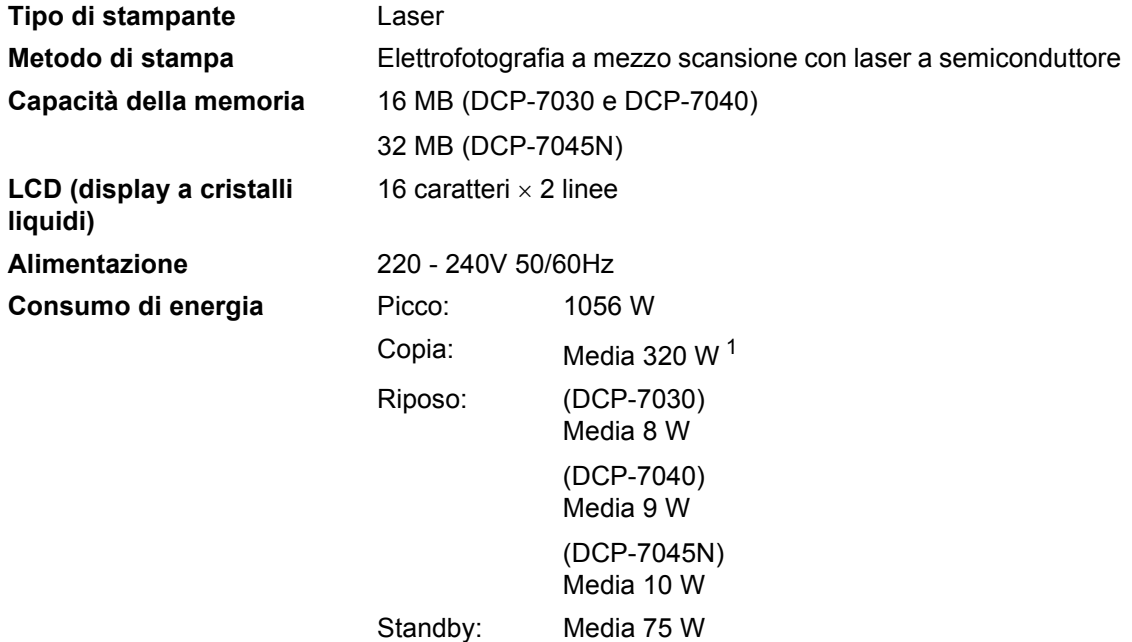

<span id="page-92-0"></span><sup>1</sup> Quando si esegue una copia da un foglio.

#### **Ingombro** DCP-7030

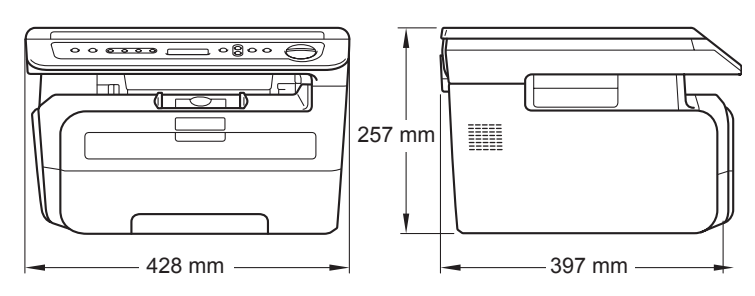

DCP-7040 e DCP-7045N

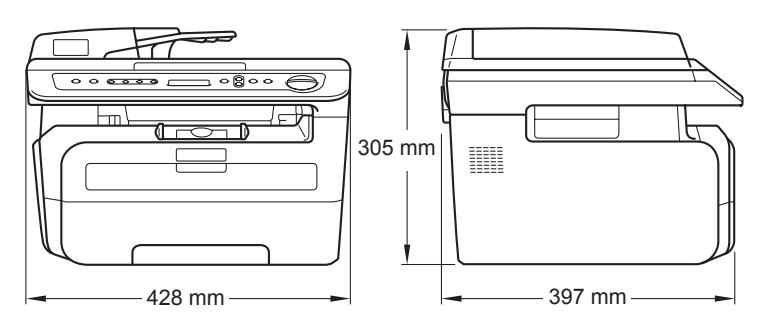

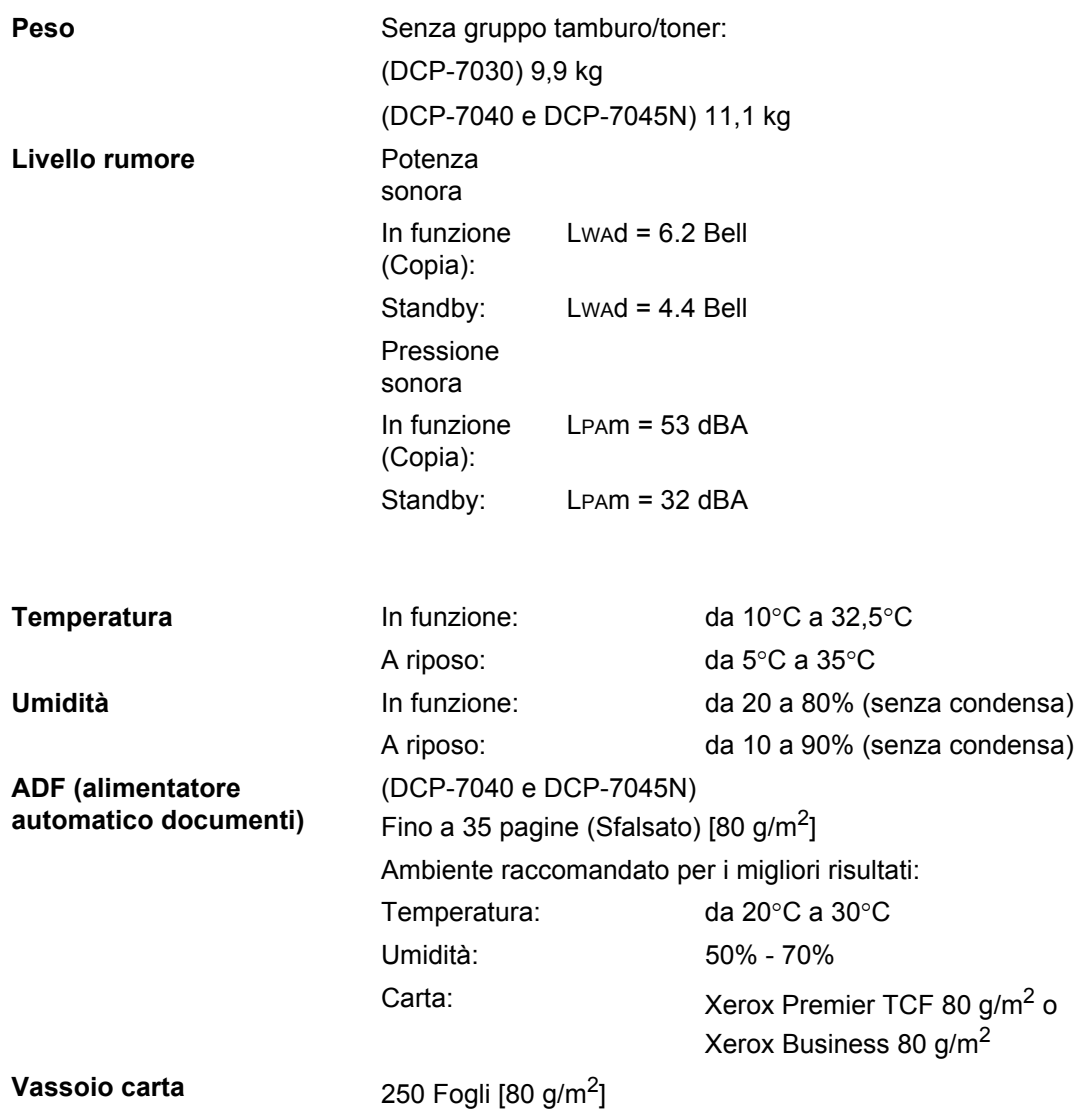

### **Supporti di stampa**

#### <span id="page-94-1"></span>**Ingresso carta Vassoio carta**

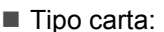

manuale:

- Formato carta: Letter, A4, B5(ISO), A5, B6, A6 e Executive
- Grammatura carta: da 60 a 105 g/m<sup>2</sup>
- Capacità max. vassoio carta: Fino a 250 fogli di carta normale 80 g/m<sup>2</sup>

Carta normale, acetati <sup>1</sup> o carta riciclata

#### **Fessura di alimentazione manuale**

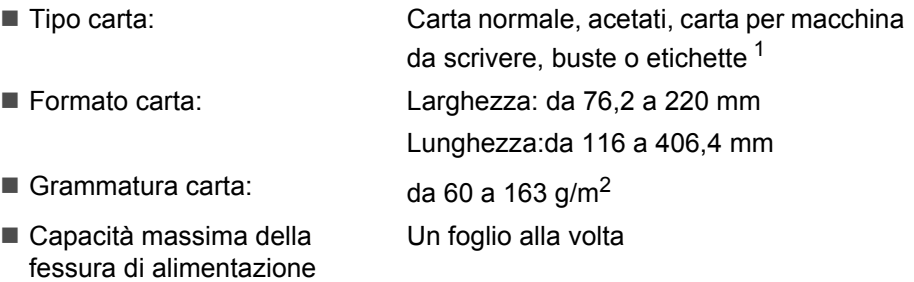

- <span id="page-94-0"></span><sup>1</sup> Per acetati ed etichette, consigliamo di rimuovere le pagine stampate dal vassoio di uscita della carta subito dopo l'uscita dall'apparecchio per evitare la possibilità di provocare macchie.
- **Uscita carta** Fino a 100 fogli (emessi con il lato stampato verso il basso sul vassoio di uscita carta)

### <span id="page-95-2"></span> $C$ opia

<span id="page-95-1"></span>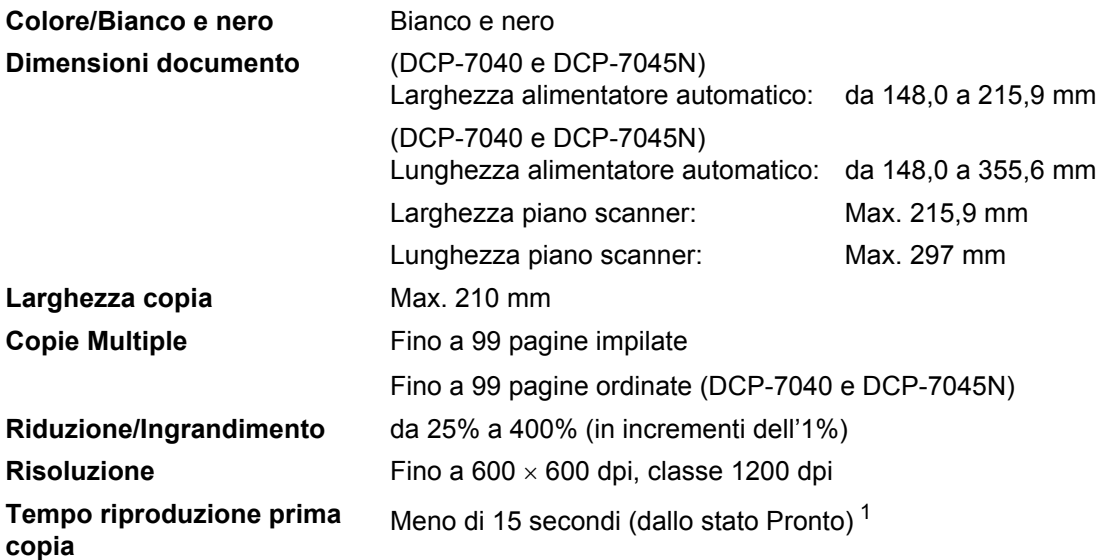

<span id="page-95-0"></span><sup>1</sup> Il tempo di riproduzione della prima copia può variare a seconda del tempo di riscaldamento della lampada dello scanner.

### <span id="page-96-2"></span>**Scansione**

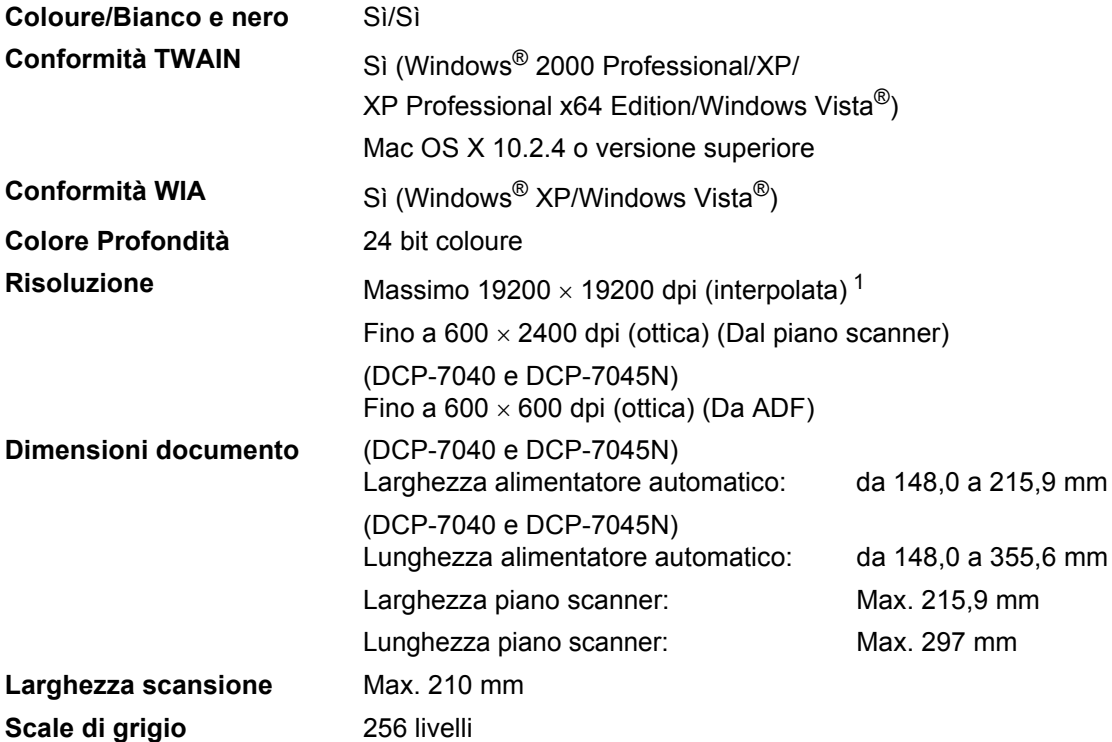

<span id="page-96-1"></span><span id="page-96-0"></span><sup>1</sup> Scansione massima 1200 × 1200 dpi con driver WIA in Windows® XP/Windows Vista® (è possibile scegliere una risoluzione fino a 19200 × 19200 dpi con il programma di utilità Brother per scanner)

### <span id="page-97-3"></span>**Stampa**

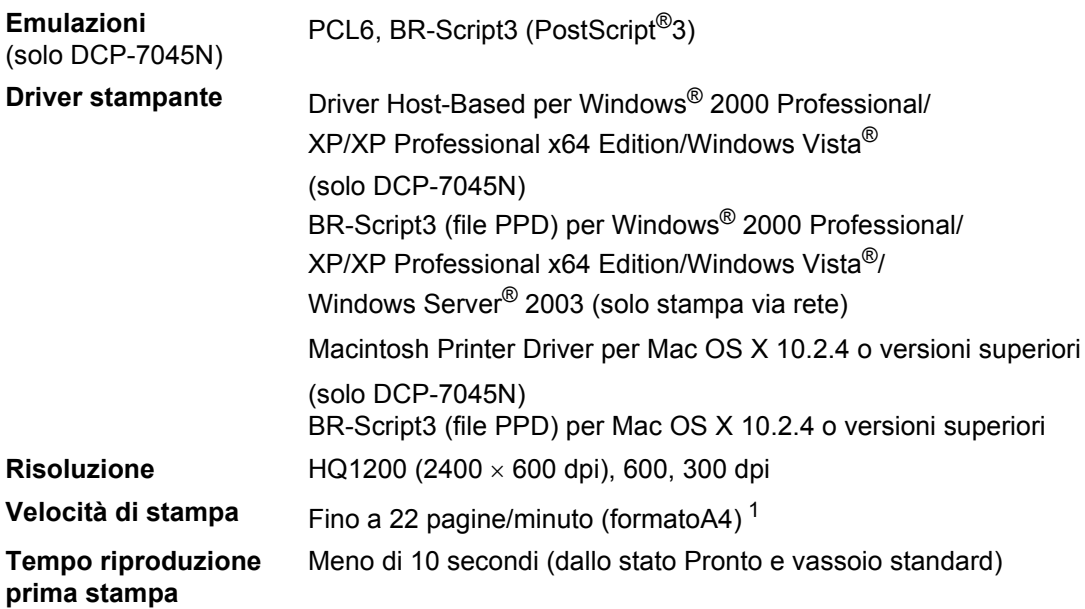

<span id="page-97-0"></span><sup>1</sup> La velocità di stampa può variare in base al tipo di documento da stampare.

### **Interfacce**

**Cavo LAN** (solo DCP-7045N)

USB USB Utilizzare un cavo interfaccia USB [2](#page-97-2).0 non più lungo di 2,0 m. <sup>1 2</sup> Utilizzare un cavo UTP Ethernet categoria 5 o superiore.

<span id="page-97-2"></span><sup>2</sup> Le porte USB di un fornitore terzo non sono supportate per il Macintosh.

<span id="page-97-1"></span><sup>1</sup> L'apparecchio ha un'interfaccia full-speed USB 2.0. L'apparecchio può essere connesso ad un computer con interfaccia USB 1.1.

## **Requisiti del computer**

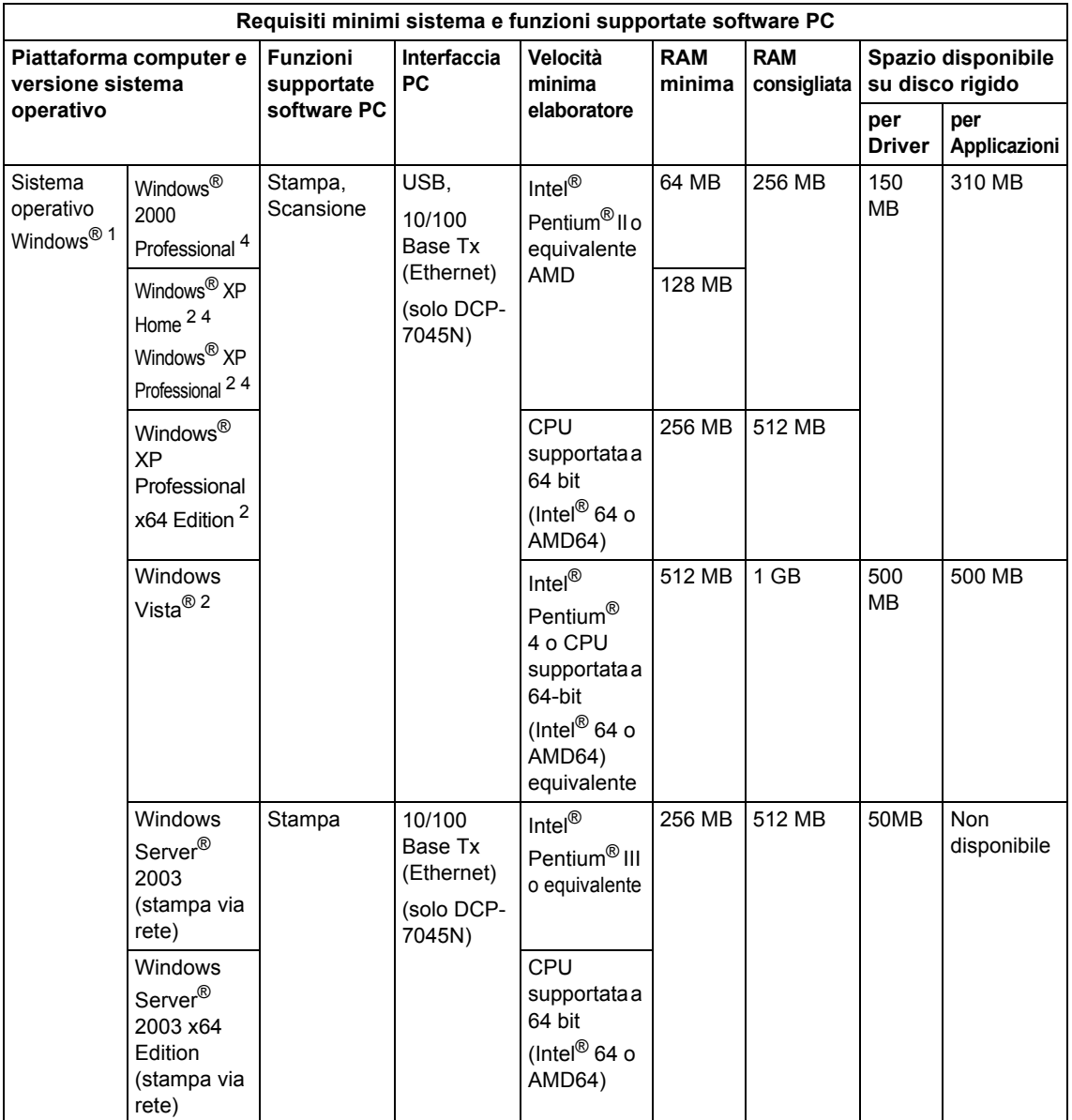

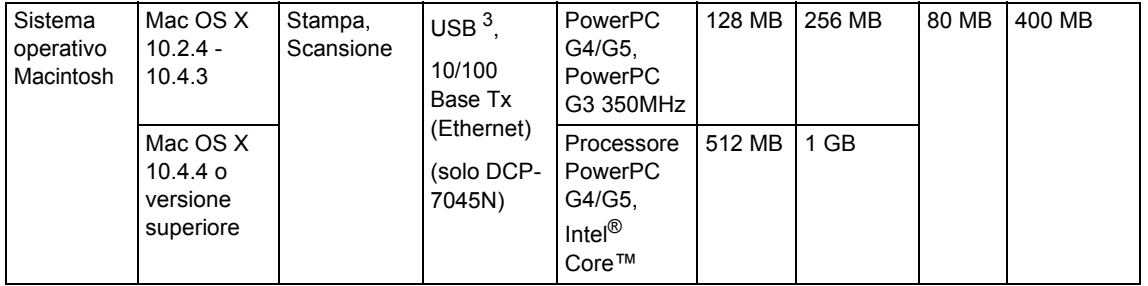

<span id="page-99-0"></span>1 Microsoft<sup>®</sup> Internet Explorer<sup>®</sup> 5.5 o versione superiore

<span id="page-99-2"></span><sup>2</sup> Per WIA, risoluzione 1200x1200. L'Utilità Scanner Brother consente un miglioramento fino a 19200 x 19200 dpi.

<span id="page-99-3"></span><sup>3</sup> Le porte USB di un fornitore terzo non sono supportate.

<span id="page-99-1"></span><sup>4</sup> PaperPort™ 11SE supporta Microsoft® SP4 o versione superiore per Windows® 2000 e SP2 o versione superiore per XP.

### **Materiali di consumo**

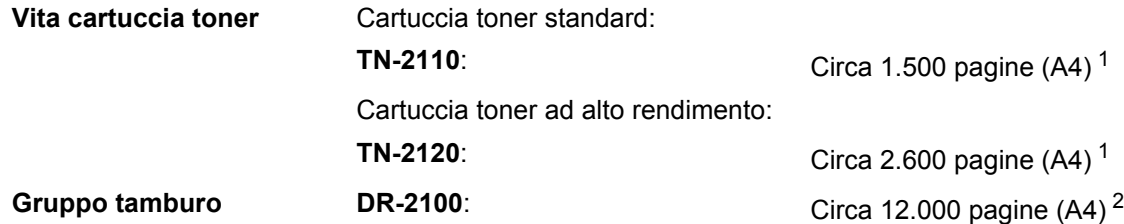

<span id="page-100-0"></span> $1$  Il rendimento approssimativo della cartuccia viene dichiarato in ottemperanza a ISO/IEC 19752.

<span id="page-100-1"></span><sup>2</sup> Il rendimento del tamburo è approssimativo e può variare secondo il tipo di utilizzo.

### **Rete Ethernet con fili (solo per DCP-7045N)**

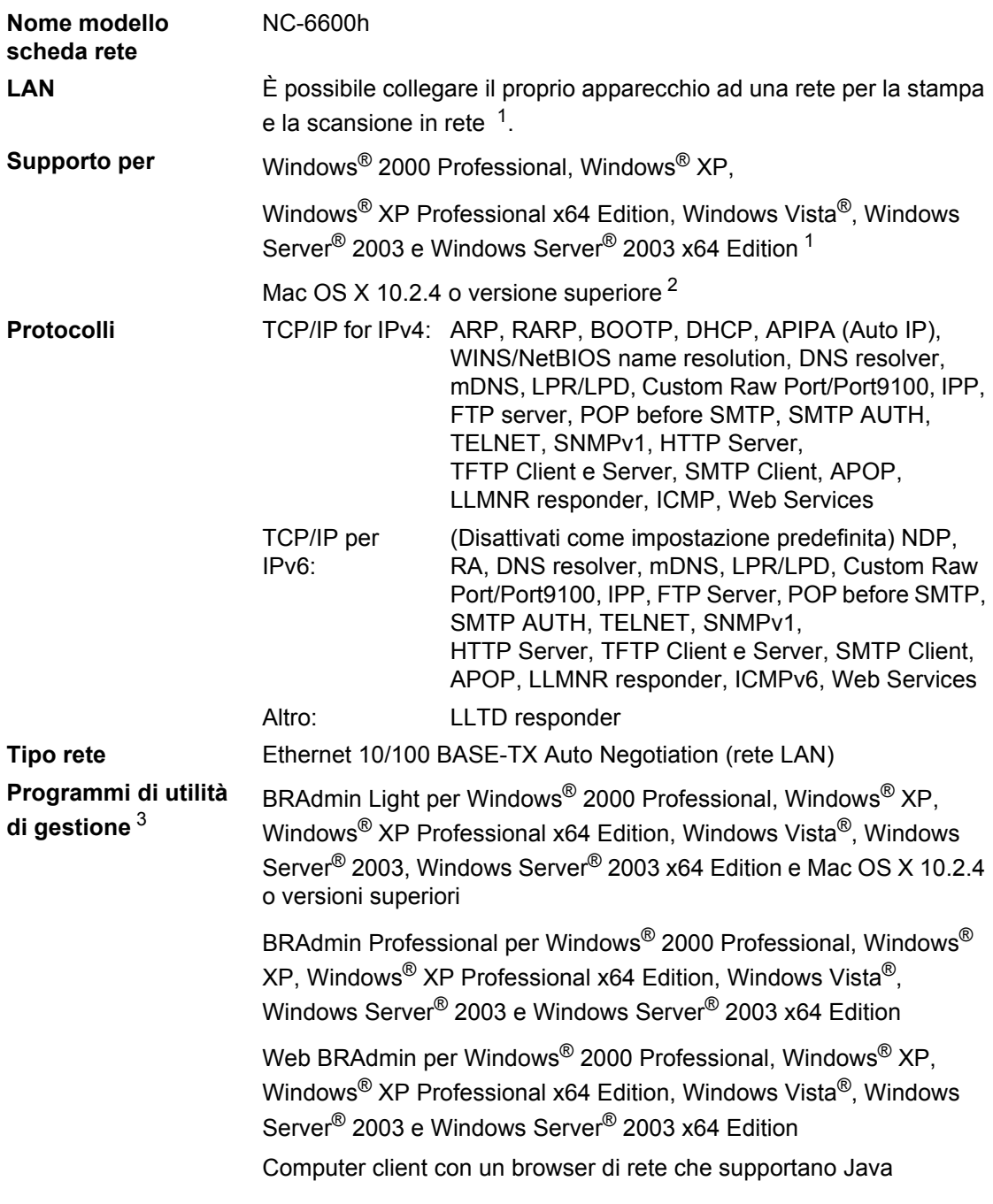

<span id="page-101-0"></span><sup>1</sup> Solo stampa per Windows Server® 2003

<span id="page-101-1"></span><sup>2</sup> Mac OS X 10.2.4 o versione superiore (mDNS)

<span id="page-101-2"></span><sup>3</sup> È possibile scaricare BRAdmin Professional e Web BRAdmin dal sito [http://solutions.brother.com/](http://solutions.brother.com)

**Glossario <sup>E</sup>**

L'elenco riporta una lista completa di funzioni e termini che compaiono nei manuali Brother. La disponibilità di tali funzioni varia a seconda del modello acquistato.

#### **ADF (alimentatore automatico documenti)**

(DCP-7040 e DCP-7045N) Il documento può essere collocato nell'alimentatore automatico documenti e la scansione viene eseguita automaticamente una pagina alla volta.

#### **Volume squilli**

**E**

L'impostazione del volume degli squilli dell'apparecchio.

#### **Annullamento di un'operazione**

Annulla un lavoro di stampa programmato e cancella la memoria dell'apparecchio.

#### **Contrasto**

Impostazione che compensa il chiaro e lo scuro dei documenti, eseguendo copie più chiare di documenti scuri e copie più scure di documenti chiari.

#### <span id="page-102-0"></span>**Scala di grigi**

Le sfumature di grigio disponibili per copiare fotografie.

#### **LCD (display a cristalli liquidi)**

Il display dell'apparecchio che mostra i messaggi interattivi durante la Programmazione a schermo e riporta la data e l'ora quando l'apparecchio non viene utilizzato.

#### **Modalità Menu**

Modalità di programmazione per modificare le impostazioni dell'apparecchio.

#### **OCR (riconoscimento ottico caratteri)**

Il software applicativo in dotazione ScanSoft™ PaperPort™ 11SE con OCR o Presto! PageManager converte un'immagine di testo in testo modificabile.

#### **Risoluzione**

Il numero di linee verticali e orizzontali per pollice.

#### **Scansione**

L'operazione di invio al computer dell'immagine elettronica di un documento cartaceo.

#### **Impostazioni temporanee**

È possibile scegliere alcune opzioni per ciascuna copia senza modificare le impostazioni predefinite.

#### **Elenco impostazioni utente**

Un rapporto di stampa che mostra le impostazioni attuali dell'apparecchio.

# **Indice**

### **A**

**F**

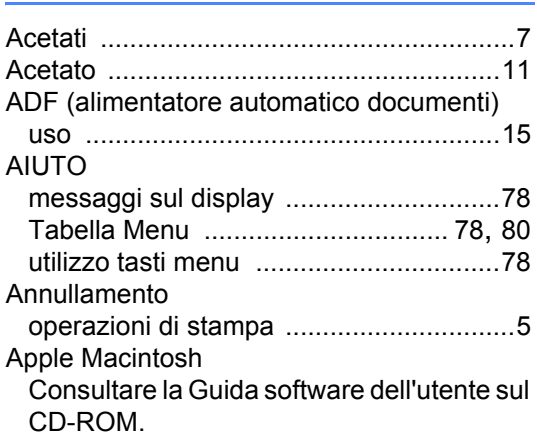

#### **B**

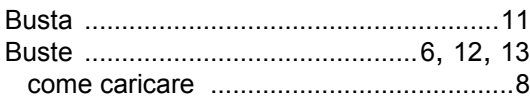

### **C**

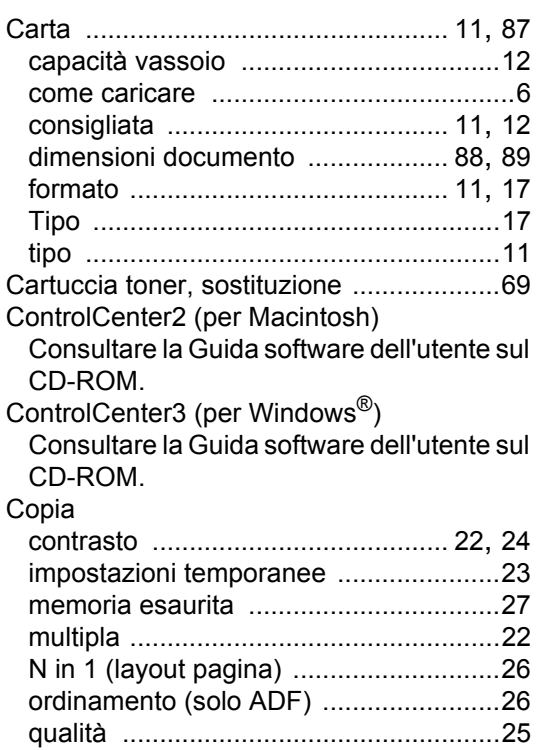

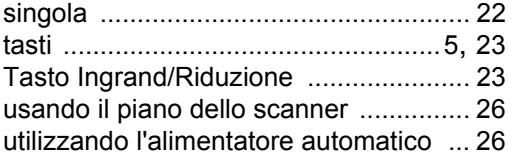

#### **D**

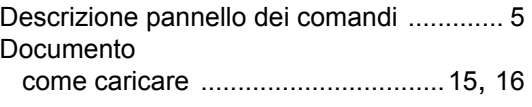

### **E**

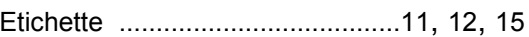

#### **G**

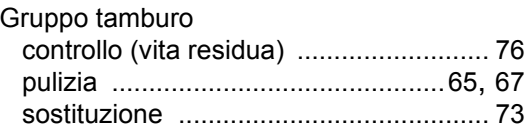

#### **I**

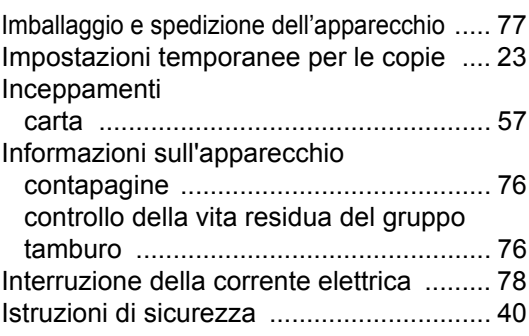

#### **L**

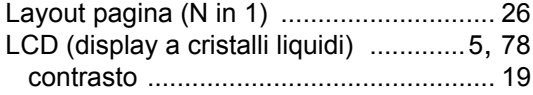

### **M**

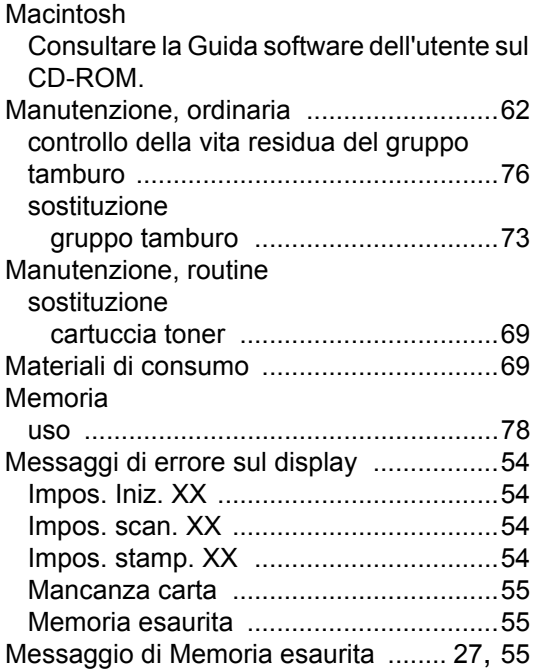

### **N**

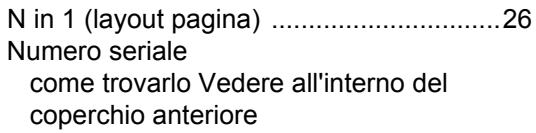

### **O**

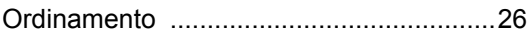

#### **P**

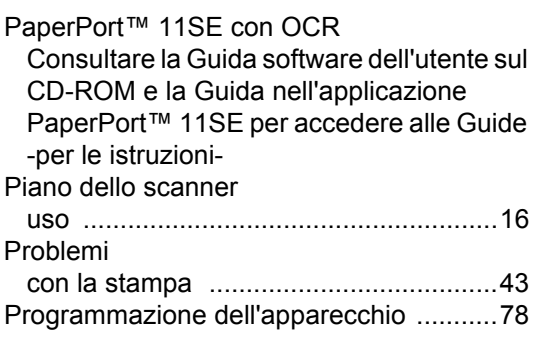

#### Pulizia

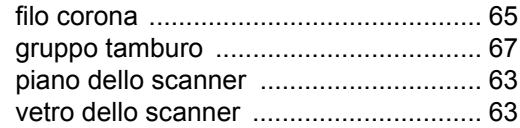

#### **Q**

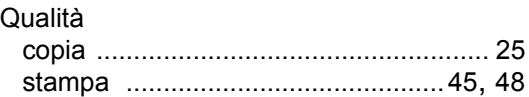

#### **R**

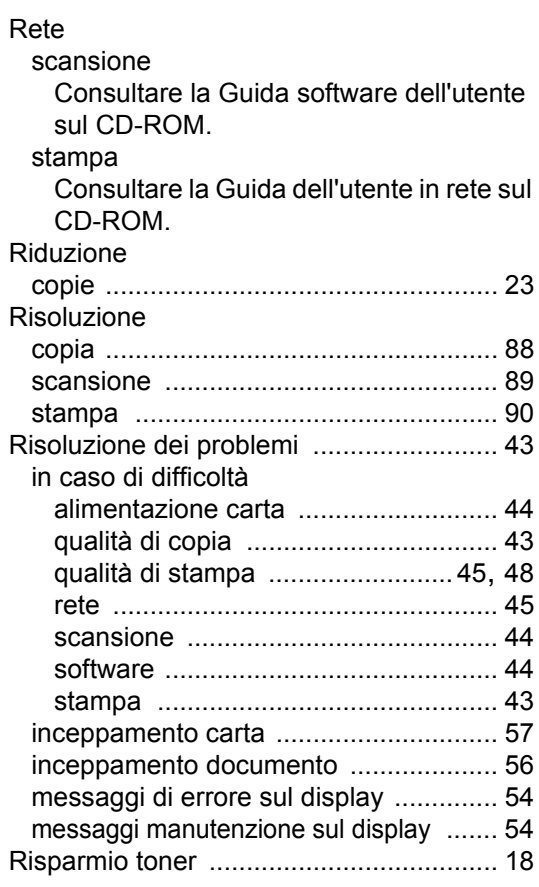

### **S**

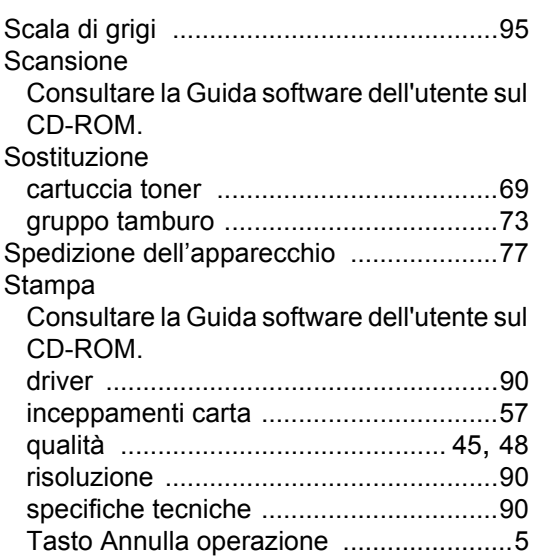

### **T**

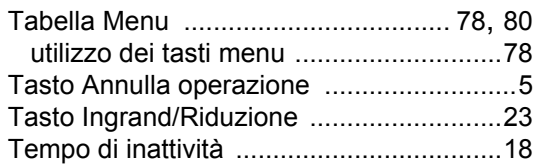

<u> 1980 - Johann Barnett, fransk politiker (</u>

#### **V**

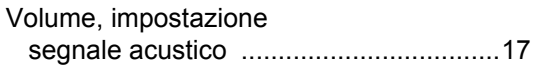

### **W**

Windows®

Consultare la Guida software dell'utente sul CD-ROM.

# **brother.**

Questo apparecchio è omologato solo per essere utilizzato nel paese di acquisto. Le aziende Brother locali o i rispettivi distributori supporteranno solo gli apparecchi acquistati nei rispettivi paesi.